KfK 3461 Januar 1983

# Benutzerhandbuch des Informationssystems für die Kernmaterialüberwachung in der SNEAK

W. Geiger, R. Kerpe Institut für Datenverarbeitung in der Technik Projekt Kernmaterialüberwachung

# Kernforschungszentrum Karlsruhe

### KERNFORSCHUNGSZENTRUM KARLSRUHE

Institut für Datenverarbeitung in der Technik Projekt Kernmaterialüberwachung

KfK 3461

Benutzerhandbuch des Informationssystems für die Kernmaterialüberwachung in der SNEAK

> W. Geiger R. Kerpe

Kernforschungszentrum Karlsruhe GmbH, Karsruhe

Als Manuskript vervielfältigt Für diesen Bericht behalten wir uns alle Rechte vor

 $\hat{\sigma}^{\dagger}(\hat{\omega})$ 

 $\mathcal{A}^{\mathcal{A}}$ 

 $\langle \rangle_{\rm{R}}$ 

 $\mathbb{R}^2$ 

 $\ddot{\phantom{0}}$ 

Kernforschungszentrum Karlsruhe GmbH ISSN 0303-4003

Zusammenfassung

Im Rahmen des Projekts Kernmaterialüberwachung wird das Informationssystem KANIS zur Kernmaterialüberwachung im KfK entwickelt. Als erste Ausbaustufe wurde das Teilsystem für die SNEAK implementiert.

===================================================================

In diesem Rechner-System werden detaillierte Informationen über den Kernmaterialbestand der Anlage geführt, um die für die internationale Überwachung erforderlichen Berichte automatisch erstellen zu<br>können. Sämtliche Vorgänge mit Kernmaterialien werden vom SNEAK = Sämtliche Vorgänge mit Kernmaterialien werden vom SNEAK = Betriebspersonal selbst mit Hilfe von Vorgangs - spezifischen Dialogen laufend verbucht.

In diesem Bericht wird zunächst ein Überblick über die Funktionen und die Bedienung des Rechner-Systems gegeben. Anschließend werden die Dialoge zur Verbuchung der Vorgänge mit Kernmaterialien sowie die erstellbaren Berichte detailliert beschrieben.

#### User's Manual of the Information System for Nuclear Materials Safeguards at SNEAK

#### Abstract

Within the framework of the Nuclear Materials Safeguards Project the KANIS information system is being developed for use in nuclear materials safeguarding at KfK. The sub-system for the SNEAK facimaterials safeguarding at KfK. The sub-system for the SNEAK faci-<br>lity has been implemented as the first stage of its development.

In this computer system detailed data are stored on the nuclear material inventory of the facility so as to allow automated prepar= ation of the reports required for international safeguards. All processes involving nuclear materials are recorded by the SNEAK operating staff themselves using process-specific dialogs.

In this report a survey is first given of the functions and operation of the computer system. This is followed by a detailed description of the dialogs used to record the processes and of the reports generated.

I N H A L T S V E R Z E I C H N I S

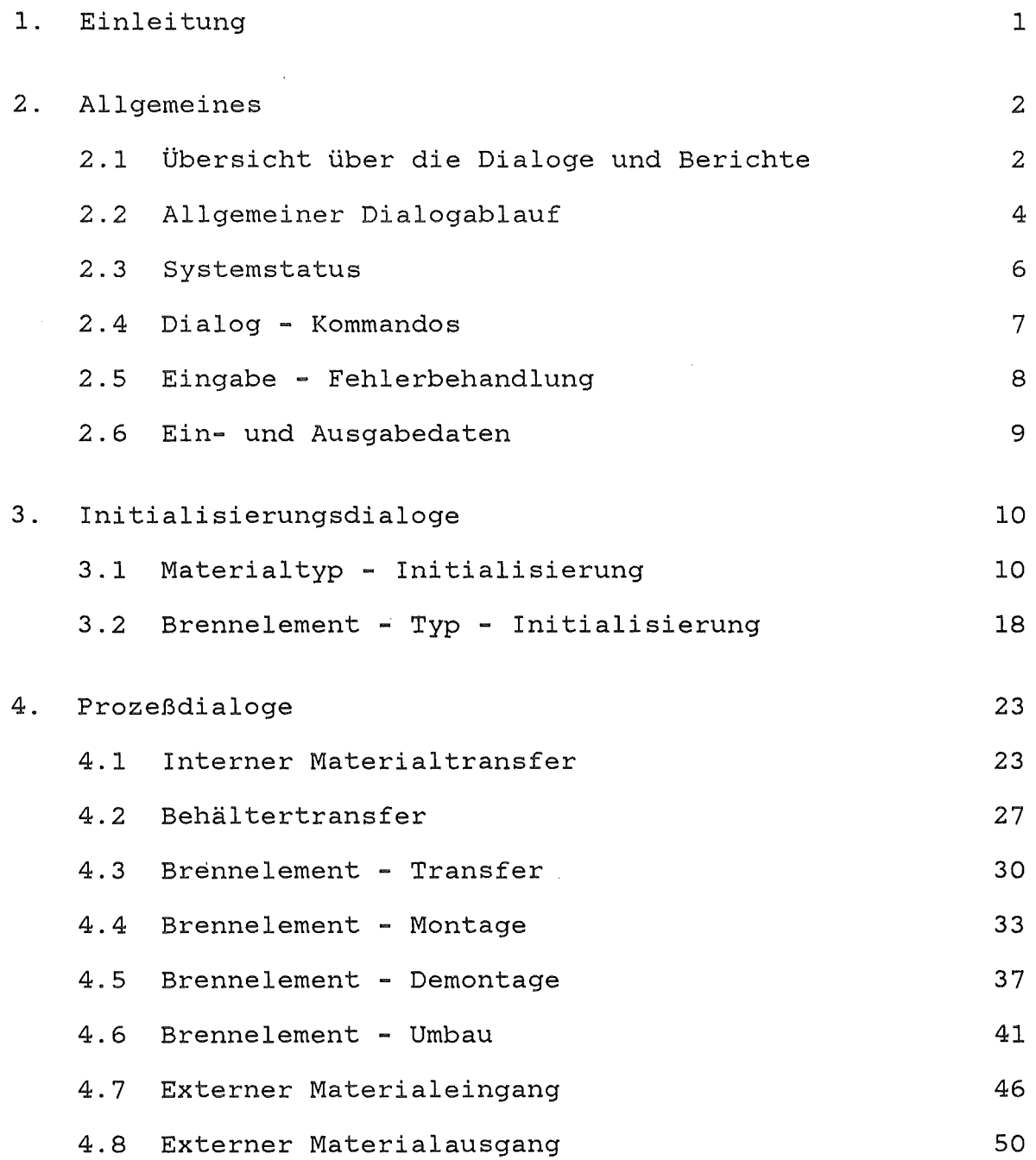

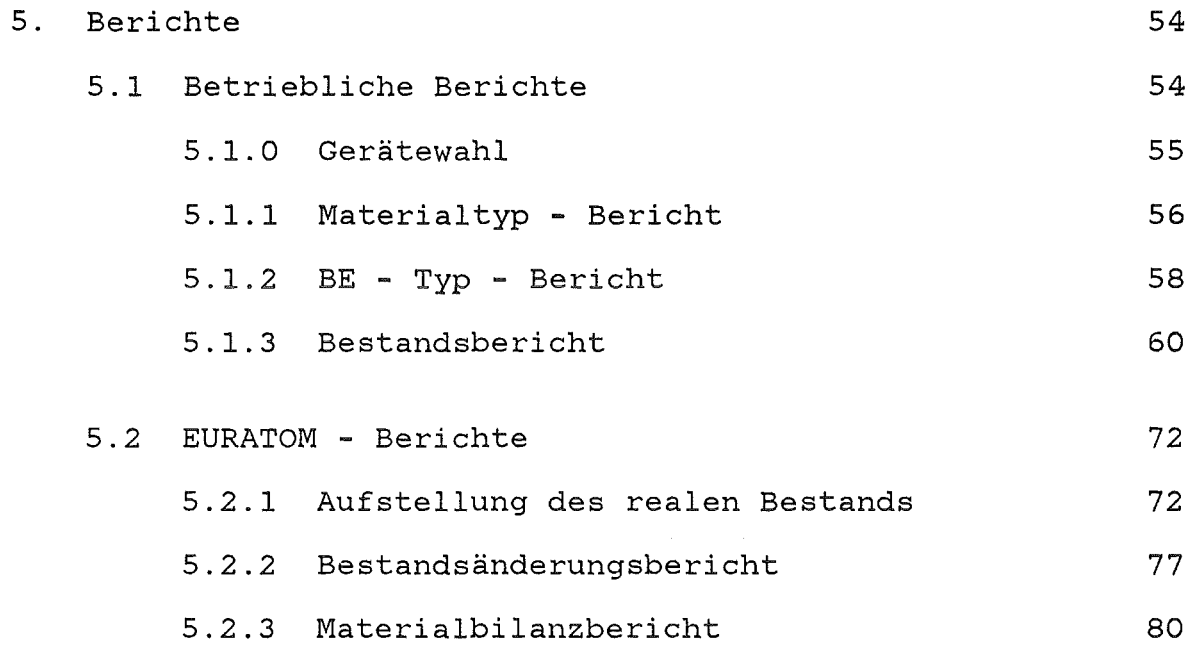

### Anhang

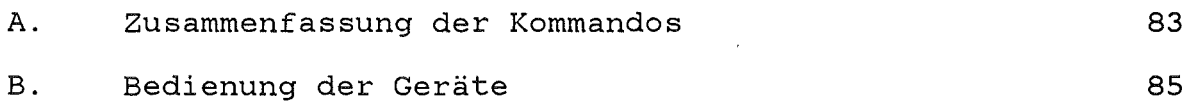

### Referenzen 86

### 1. Einleitung

Im Rahmen des Projekts Kernmaterialüberwachung (PKÜ) wird das Kernmaterial-Informationssystem KANIS (Karlsruhe Nuclear Materials Information System) /1,2/ zur Kernmaterialüberwachung im KfK entwickelt.

Als erste Ausbaustufe wurde das Teilsystem für die SNEAK (Schnelle Null-Energie-Anordnung Karlsruhe) implementiert.

In diesem System werden detaillierte Informationen über den Materialbestand der Anlage geführt, um die für die internationale Überwachung erforderlichen Berichte automatisch erstellen zu können. Bei Vorgängen mit Kernmaterialien werden die Bestandsinformationen vom SNEAK-Betriebspersonal selbst mit Hilfe von Vorgangs-spezifischen Dialogen laufend aktualisiert.

Die Hardware dieses DV-Systems besteht aus einem zentralen Kleinrechner, einer Siemens R30 mit Peripherie, sowie Terminals vor Ort in der SNEAK-Anlage.

In diesem Bericht wird in Kapitel 2 zunächst ein Überblick über die wichtigsten Funktionen und die Bedienung dieses DV-Systems aus der Sicht der Benutzer gegeben. Kapitel 3 enthält die Benutzeranleitung der Initialisierungsdialoge und Kapitel 4 die Anleitung zur Verbuchung der Prozesse. Die Beschreibung der Berichte erfolgt in Kapitel 5.

Diese Beschreibung bildet das Benutzerhandbuch für die KANIS-Ausbaustufe SNEAK.

## ===================================================================

2. Allgemeines

2.1 Übersicht über die Dialoge und Berichte

Die KANIS-Funktionen lassen sich grob unterteilen in die Erfassung inklusive Abspeicherung der Daten in der Datenbasis einerseits und die Ausgabe inklusive Aufbereitung der Daten in Form verschiedener Berichte und Auskünfte andererseits.

Die Erfassung der Daten erfolgt im wesentlichen in zwei Stufen. Bei der Inbetriebnahme des Systems wird der Anfangsbestand an Kernmaterialien detailliert aufgenommen. Nach dieser Initialisierung werden dann sämtliche Vorgänge ('Prozesse') mit diesen Kernmaterialien erfaßt, wie z.B. Transfers, Brennelement(BE)-Montagen usw. Mit diesen Daten ist das System dann in der Lage, die gewünschten Berichte zu erstellen und Anfragen zu beantworten.

Die Aufnahme des Anfangsbestands in das System erfolgt mit Initialisierungsdialogen. Mit einem 'Materialtyp-Initialisierungsdialog' werden die Materialdaten der einzelnen Plättchentypen und sonstigen Materialtypen (Materialbezeichnung, Materialform, Isotopengewichte, Verpflichtung, Verwendung u.a.) eingegeben. Mit einem 'BE-Typ-Initialisierungsdialog' werden die Daten und die Zusammensetzung der einzelnen Brennelementtypen (BE-Bezeichnung, vorkommende Plättchentypen, Stückzahlen) erfaßt. Unter Verwendung der so festgelegten Material- und BE-Typen kann die Erfassung der Anfangsbestände sowie auch die Verbuchung der Prozesse erfolgen.

Die Gesamtheit der Prozesse bei SNEAK wird mit acht Prozeßdialogen verbucht. Mit den Dialogen

'interner Materialtransfer',

'Behältertransfer' und

'BE-Transfer'

werden SNEAK-interne Bewegungen erfaßt; dabei muß jeweils eine eindeutige Identifizierung des Kernmaterials (z.B. bei Brennelementen die ursprüngliche Position), der Zielort und ggf. die Menge sowie der neue Behälter eingegeben werden. Mit den beiden Dialogen

'externer Materialeingang' und

'externer Materialausgang'

werden die externen Transfers festgehalten; hierbei müssen zusätzliche Daten, die für den Lieferschein des Materials und den EURATOM - Bericht benötigt werden, ein- bzw. ausgegeben werden. Schließlich gibt es noch die Prozeßdialoge

'BE-Montage'

'BE-Demontage' und

=========================================================pküjsneak=

Abschnitt: 2.1 Übersicht über die Dialoge und Berichte

'BE-Umbau',

mit denen die entsprechenden Vorgänge erfaßt werden.

Auf der Basis des aufgenommenen Anfangsbestands und der verbuchten Prozesse ist KANIS in der Lage, Bestands- und Bestandsänderungsberichte zu erstellen und Anfragen zu beantworten. Für EURATOM kann die

'Aufstellung des realen Bestands', der

'Bestandsänderungsbericht' und der

'Materialbilanzbericht'

generiert werden. Für Betreiber und Inspektoren können jederzeit aktuelle, detaillierte

'Bestandsberichte'

aufgelistet werden, und zwar sowohl für die ganze Organisationseinheit als auch für Teilbereiche. Die Listen können wahlweise nach Positionen, Materialbezeichnungen oder Chargenbezeichnungen sortiert ausgegeben werden. Außerdem kann das System die Bestandsinformationen aufbereiten, z.B. die Gesamtmenge der einzelnen Kernmaterialkategorien berechnen. Ferner können aktuelle betriebliche Auskünfte erteilt werden, wie z.B.: Wo im Lager liegen Kernmaterialplättchen eines bestimmten Typs und wieviele?

In den folgenden Kapiteln wird zunächst der generelle Ablauf der Dialoge und dann die Dialoge im einzelnen beschrieben (siehe auch /3/). Bei den einzelnen Dialogbeschreibungen wird zunächst der Bildschirmaufbau (Display-Aufbau) wiedergegeben. Anschließend werden die einzelnen Ein- und Ausgabedaten erklärt sowie die vom System zugelassenen Eingabedaten beschrieben. Abschließend erfolgt jeweils die Abbildung einer Hardcopy als Dialogbeispiel.

2.2 Allgemeiner Dialogablauf

Jeder Dialog wird durch Eingabe des entsprechenden Startkommandos gestartet (Abb.2-1). Die Startkommandos sind bei den einzelnen Dialogen und Berichten aufgeführt und im Anhang A zusammengestellt. Nach Eingabe des Startkommandos erfolgt die Benutzeridentifizierung und Benutzerüberprüfung (Zugangskontrolle). Anschließend beginnt der eigentliche Dialog ('Dialogrumpf' ).

Zu Beginn des Dialogrumpfs wird in der ersten Zeile des Bildschirms die Dialogbezeichnung, das Tagesdatum und die Uhrzeit ausgegeben. In der zweiten Zeile erscheint der Name des Dialogführenden. Anschließend werden in einer Folge von Fragen des Systems und Antworten des Benutzers die spezifischen Daten des betreffenden Dialogs eingegeben. Hierbei erscheint der Cursor (Schreibmarke) erst dann an der Eingabestelle, wenn das System für die Verarbeitung der Eingabe bereit ist. Wird ein Wert für die betreffende Eingabe vorgeschlagen, kann dieser durch einfaches Drücken der Eingabetaste ( <DÜZ> - Taste ) akzeptiert oder mit einem anderen Wert überschrieben werden. Am Ende des Dialogrumpfs, d.h. nach Eingabe aller Daten, erfolgt die abschließende Frage

"DATEN IN ORDNUNG?".

Bei Beantwortung dieser Frage mit "JA" werden die eingegebenen Daten in der Datenbasis abgespeichert und es wird die Abschlußmeldung

" ... ABGESCHLOSSEN"

auf dem Bildschirm und eine Hardcopy des Dialogs auf dem Drucker ausgegeben. Danach wird mit

"WEITERE ... ?"

gefragt, ob der Benutzer weitere Dialoge dieses Typs durchführen will. Falls "JA", wird der Bildschirm gelöscht, und es beginnt der nächste Dialog des betreffenden Dialogtyps. Bei Eingabe "NEIN" wird der gesamte Dialogablauf beendet. Durch Eingabe eines Startkommandos kann dann erneut ein Dialog oder Bericht gestartet werden.

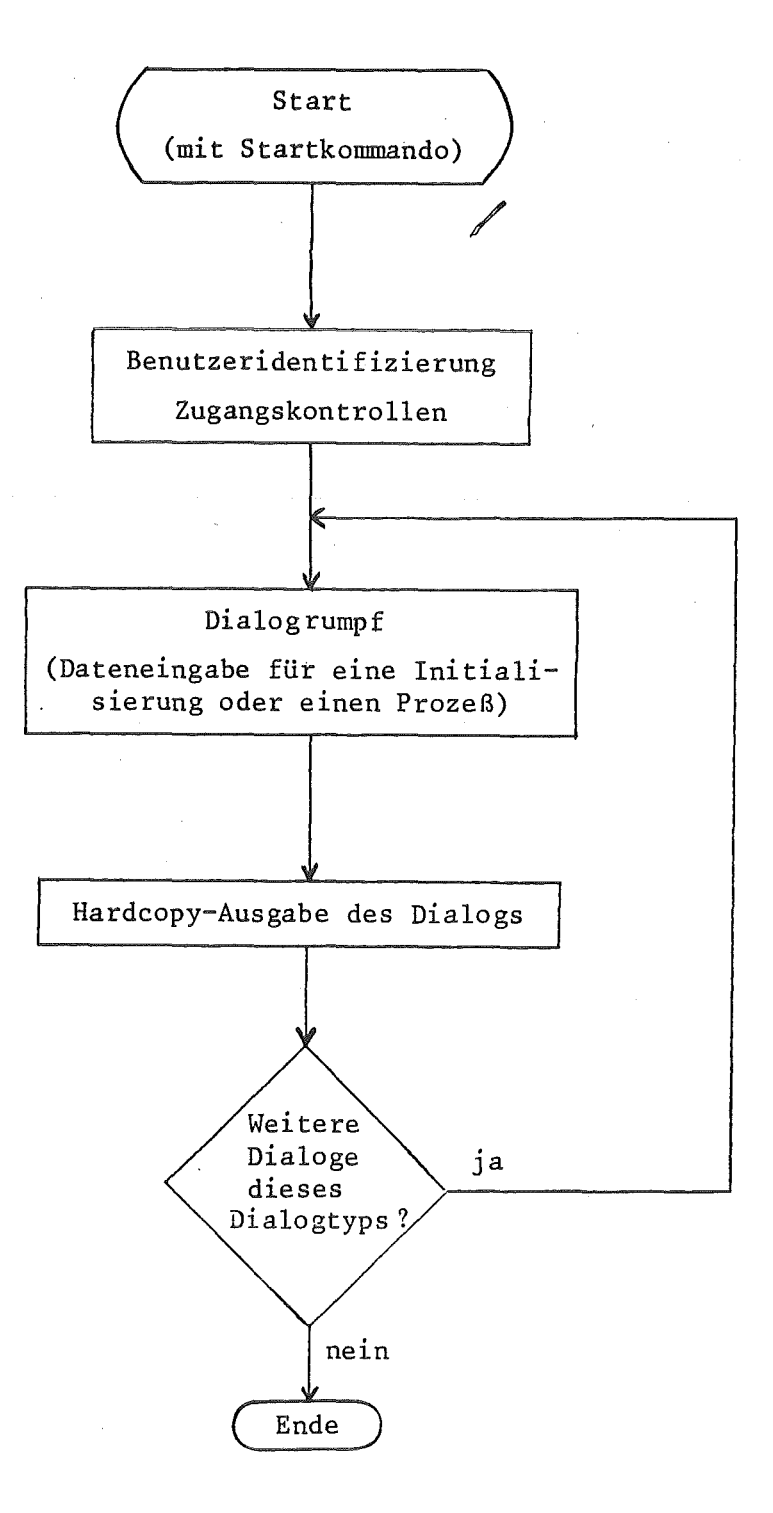

Abb.2-l: Übersicht über den Ablauf der Dialoge

=========================================================pküjsneak= Abschnitt: 2.2 Allgemeiner Dialogablauf

2.3 System- Status

Nach Eingabe eines Startkommandos für einen gewünschten Dialog oder Bericht können folgende Fälle auftreten:

- 1. Es werden die Eingaben zur Benutzeridentifizierung angefordert. Dies ist der Fall, wenn das System verfügbar ist und der gewünschte Dialog bzw. Bericht ablaufen kann (Normalfall).
- 2. Das System meldet: "WARTEN". In diesem Fall ist das System bereits von einem Benutzer an einem anderem Bildschirm belegt; der Benutzer muß dann warten, bis das System für ihn verfügbar ist.
- 3. Das System meldet: "FEHLER". Dies ist der Fall, wenn ein dem System unbekanntes Startkommando eingegeben wurde.
- 4. Keine Reaktion. In diesem Fall ist das System nicht gestartet.

===================================================================

2.4 Dialog - Kommandos

An beliebiger Stelle im Dialogrumpf können statt eines Eingabewertes die folgenden Kommandos eingegeben und die entsprechenden Dienste in Anspruch genommen werden:

#### 1. ,AB für Abbruch

Mit diesem Kommando kann der Benutzer den momentanen Dialog abbrechen. Die eingegebenen Daten werden gelöscht, und das System fährt fort mit der Abfrage nach weiteren Dialogen.

#### 2. ,SD für Schnelldurchlauf  $\sim 10$

Damit kann sich der Benutzer den bisherigen Dialog nochmals ansehen. Das System gibt jeweils eine Bildschirmseite des bisherigen Dialogs aus und wartet dann, bis die Eingabetaste betätigt wird. Anschließend fährt der Dialog an der gleichen Stelle fort, an der das Kommando eingegeben wurde.

#### 3. ,He für Hardcopy

Mit diesem Kommando kann sich der Benutzer eine Hardcopy des bisher geführten Dialogs auf den Drucker ausgeben lassen.

#### 4. ,KG für Korrigieren

Hiermit kann der Dialogführende vorher eingegebene Daten korrigieren. Nach Eingabe des Kommandos beginnt der Dialog erneut, wobei die vorher eingegebenen Werte jeweils vorgeschlagen werden. Diese Werte können akzeptiert oder mit einem neuen Wert überschrieben werden. Anschließend geht der Dialog an der Stelle normal weiter, an der das Kommando eingegeben wurde.

### 2.5 Eingabe - Fehlerbehandlung

Bei einem Eingabefehler im Dialogrumpf können folgende Fälle auftreten:

- 1. Falls der Dioalogführende noch vor Drücken der Eingabetaste merkt, daß er eine falsche Zeichenfolge eingetippt hat, kann er dies mit Hilfe der Cursor-Positionierungstasten <sup>11</sup> <-" (Cursor rückwärts) und "->" (Cursor vorwärts) korrigieren.
- 2. Falls ein falscher Wert eingegeben wurde und die Plausibilitätsprüfung im Anschluß an die Eingabe dies erkannt hat, erfolgt die Ausgabe einer Fehlermeldung bzw. Fehlernummer in der letzten Zeile des Bildschirms, und das System erwartet eine erneute Eingabe des gleichen Datums. Die Bedeutung der Fehlernummern können der KANIS-Fehlerliste entnommen werden.
- 3. Falls dreimal hintereinander ein falscher Wert eingegeben wurde oder falls vom System ein Fehler erkannt wird, der auch von einer vorangegangenen Eingabe herrühren kann (Fehler bei einer Plausibilitätsprüfung, die sich über mehrere Eingaben erstreckt), bricht das System den normalen Ablauf des Dialogs ab und gibt als Frage

"DATEN FEHLERHAFT. ABBRECHEN?"

#### aus.

Bei der Antwort "JA", werden die in diesem Dialog eingegebenen Daten gelöscht, und das System fährt nach Ausgabe der Hardopy mit der Abfrage nach weiteren Dialogen fort. Falls "NEIN", beginnt der betreffende Dialog erneut, wobei dann jeweils die vorher eingegebenen Werte vorgeschlagen werden. Diese vorgeschlagenen Werte können dann entweder durch Drücken der Eingabetaste akzeptiert oder mit einem neuen Wert überschrieben werden.

4. Die meisten Plausibilitätsprüfungen der Eingaben werden unmittelbar im Anschluß an die betreffende Eingabe oder die betreffende Gruppe von Eingaben durchgeführt. Einige wenige sehr zeitintensive Prüfungen werden aber erst im Anschluß an die Abfrage

"DATEN IN ORDNUNG?"

vorgenommen. Falls bei einer solchen Prüfung noch ein Fehler festgestellt wird, erfolgt eine Fehlermeldung, und das System löscht die eingegebenen Daten und fährt fort mit der Abfrage nach weiteren Dialogen.

2.6 Ein- und Ausgabedaten

Bei der Beschreibung der vom System zugelassenen Eingabedaten wird in den entsprechenden Kapiteln die folgende Schreibweise verwendet:

Texte in Anführungszeichen entsprechen Eingabe- bzw. Ausgabezeichenfolgen, z.B. "MATERIALBEZEICHNUNG", 11 RE/ax". Hierbei stellen Großbuchstaben und Sonderzeichen unmittelbar diese Zeichen dar, während Kleinbuchstaben Symbole sind, deren mögliche Werte getrennt aufgeführt werden.

Beispiel für zugelassene Eingabedaten:

"RE/ax",  $a = "R", "S", "T"$  $x = "0", "1", ..., "99".$ 

3. Ini tialisierungsdialoge

In den folgenden Kapiteln werden die Dialoge zur Definition der Material- und Brennelementtypen beschrieben.

Die Dialoge zur Anfangsbestandsaufnahme von Brennelementen und sonstigen Materialien,

===================================================================

'BE-Bestandsaufnahmedialog' und 'Material-Bestandsaufnahmedialog',

werden nur zur Erfassung des Anfangsbestands benötigt und sind deshalb nicht Bestandteil dieses Handbuchs.

3.1 Materialtyp- Initialisierung

Mit dem Materialtyp-Initialisierungsdialog werden die Daten der verschiedenen Materialtypen (Materialbezeichnung, Isotopengewichte, Verpflichtungen etc.) in das System eingegeben.

Dieser Dialog wird mit dem Startkommando

"MATTYP"

aufgerufen.

In der SNEAK gibt es 2 Arten von Materialtypen:

1. Einfach-Materialtypen (EM)

2. Komponentenverbunde (KV)

Einfach-Materialtypen sind Strukturmaterialtypen und Materia1typen, die in den EURATOM-Berichten höchstens eine Komponente von jedem Kernmaterial-Element (Uran, Plutonium, Thorium) enthalten ("normale" Materialtypen).

Komponentenverbunde sind Materialtypen, bei denen in den EURATOM-Berichten zu mindestens einem Kernmaterial-Element mehrere getrennte Komponenten aufgeführt sind.

Die Art des Materialtyps wird durch die Eingabe 'Anzahl der Komponenten' ("ANZ.KOMP.") festgelegt. Bei Einfach-Materialtypen ist ANZ.KOMP.=1 einzugeben und bei Komponentenverbunden ANZ.KOMP.= 'Anzahl der Komponenten'.

Im einzelnen werden bei den verschiedenen Arten von Materialtypen folgende Eingabedaten angefordert (siehe dazu die Hardcopy-Beispiele dieses Dialogs):

- Bei Einfach-Materialtypen: Materialbezeichnung, Anzahl Komponenten, Materialbeschreibung, Verwendung, Angaben zum Uran, Plutonium und Thorium sowie Chargenbezeichnung und Verpflichtung(en). Im Falle von Strukturmaterialtypen werden nur die ersten drei Daten abgefragt, wobei als Materialbeschreibung ''STR" einzugeben ist.
- Beim Komponentenverbund sind die gleichen Daten wie beim Einfach-Materialtyp einzugeben; die Daten ab der Materialbeschreibung werden für jede Komponente angefordert, und zwar pro Komponente auf einer Bildschirmseite.

Die eingegebenen Gewichte werden mit einer Genauigkeit von 7 Stellen abgespeichert.

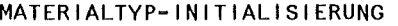

#### TT.MM.JJ/HH:MM NNNNNNNNNNNNNN

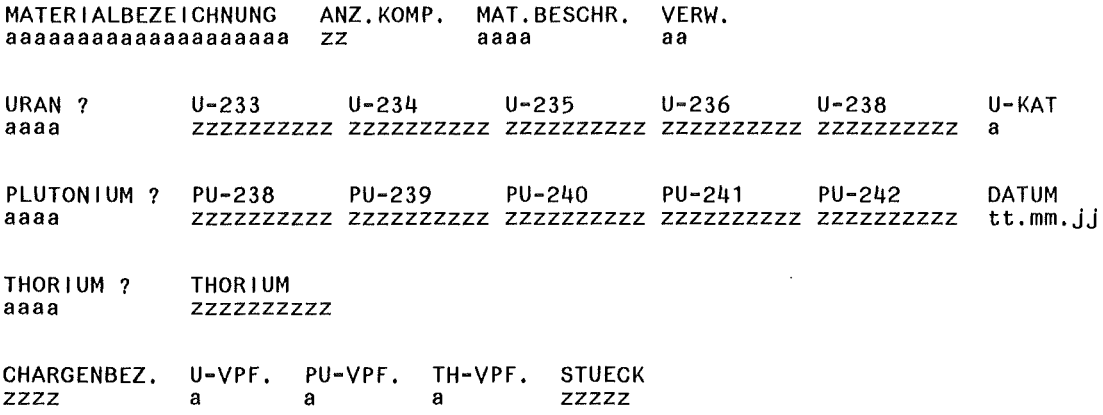

### Abb.3-1: Materialtyp-Initialisierungsdialog, Bildschirmaufbau (Eingaben sind kleingeschrieben)

=========================================================pküjsneak= Abschnitt: 3.1 Materialtyp - Initialisierung

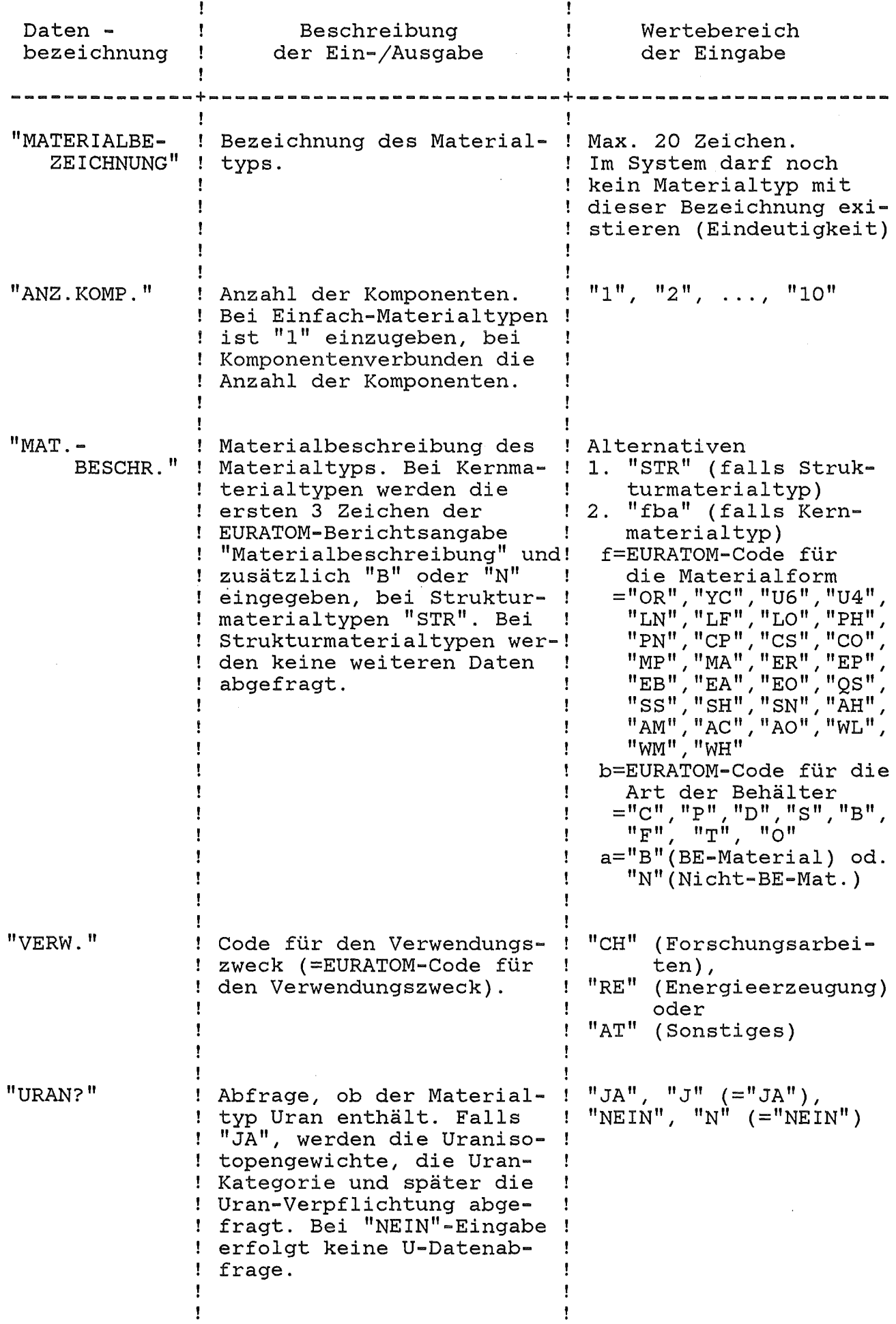

===================================================================

KANIS-Benutzerhandbuch Seite 13 KfK-IDT

## ------------------------------------------------------------------- -------------------------------------------------------------------

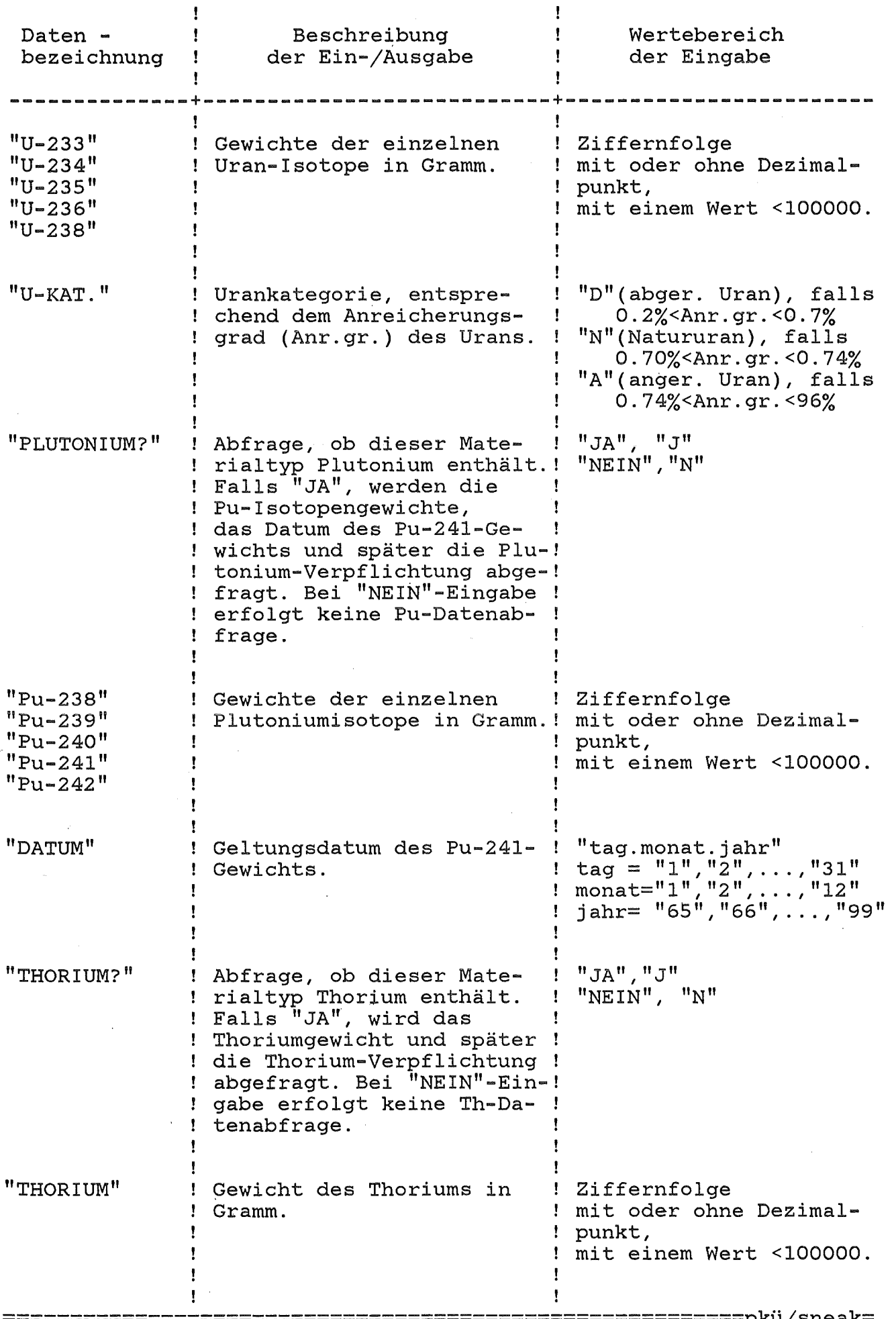

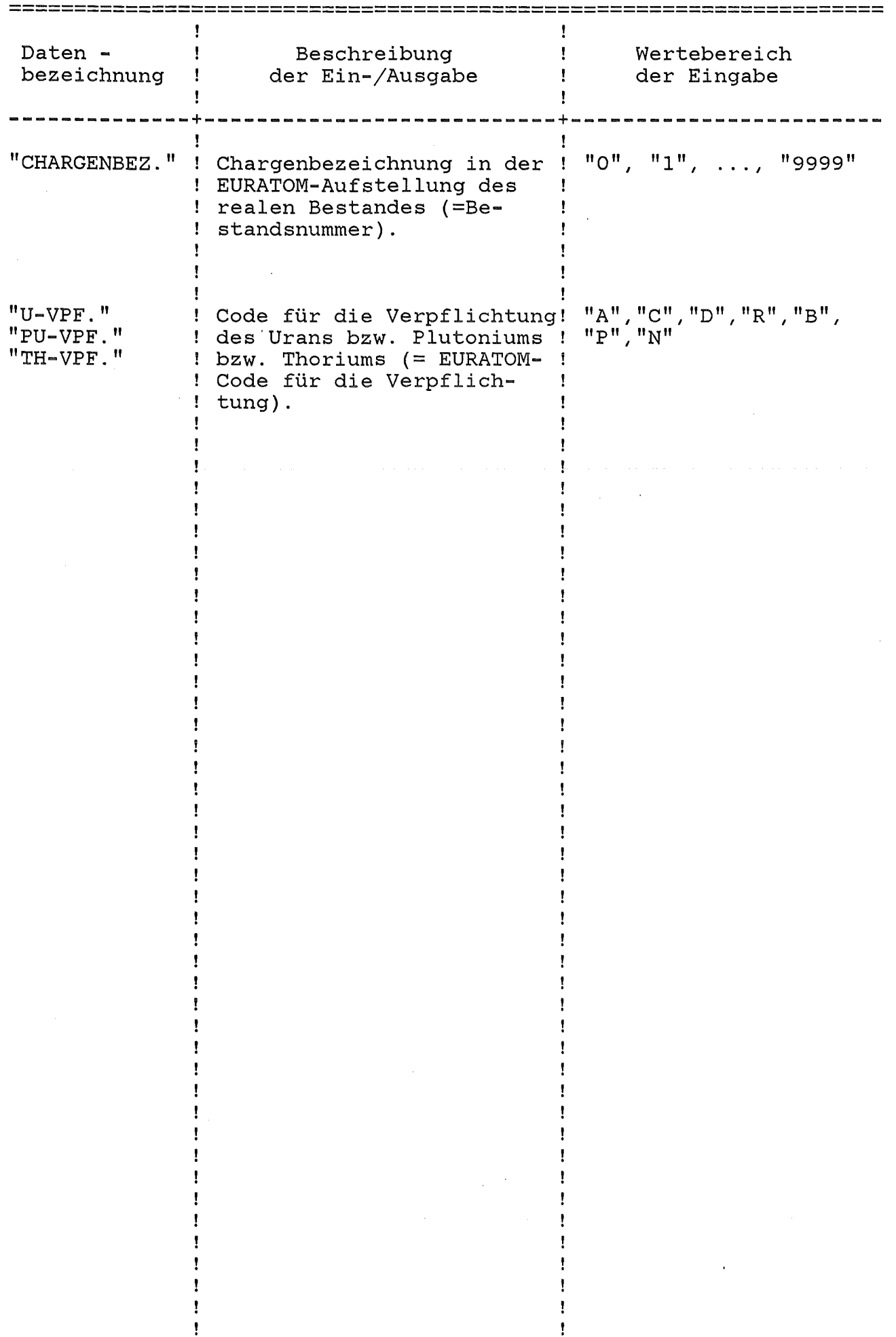

#### Seite 15

### MATERIALTYP-INITIALISIERUNG

#### $8.77.82/14.11$ TEST

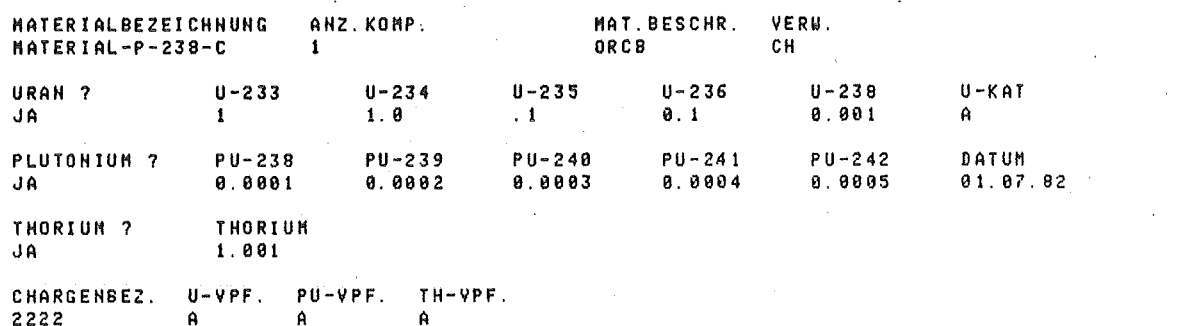

#### INITIALISIERUNG DES MATERIALTYPS ABGESCHLOSSEN

Abb.3-2: Hardcopy eines Materialtyp-Initialisierungsdialogs - Einfach-Materialtyp -

MATERIALTYP-INITIALISIERUNG

 $8.7.82/14.11$ TEST

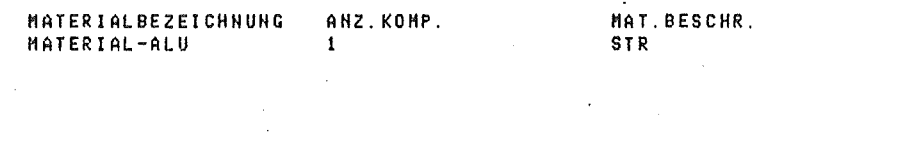

INITIALISIERUNG DES MATERIALTYPS ABGESCHLOSSEN

Abb. 3-3: Hardcopy eines Materialtyp-Initialisierungsdialogs - Strukturmaterial -

Abschnitt: 3.1 Materialtyp - Initialisierung

#### KANIS-Benutzerhandbuch Seite 16 KfK-IDT

#### ltATERlALTVP·IHITIALISIERUHG

CHARGENBEZ. U-VPF. PU-VPF.<br>1100 - A A 1100 A A

s. 7.82114:11 TEST

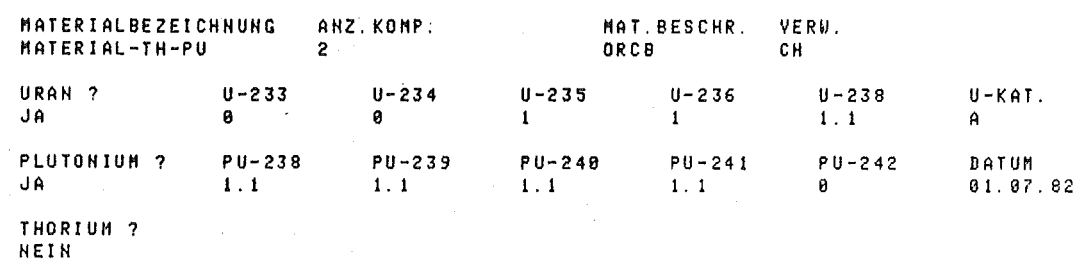

Abb.3-4: Hardcopy eines Materia1typ-Initia1isierungsdialogs - Komponentenverbund -

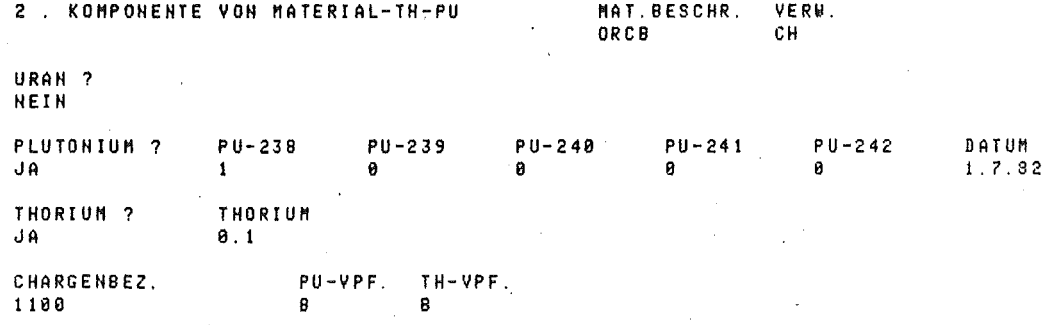

IHITIALISIERUNG DES MATERIALTYPS ABGESCHLOSSEN

Abb.3-4: Hardcopy eines Materialtyp-Initialisierungsdialogs - Komponentenverbund - (Fortsetzung)

## ===================================================================

--------------------------------------------------------- - ---------------------------------------------------------pku''jsneak-Abschnitt: 3.1 Materialtyp - Initialisierung

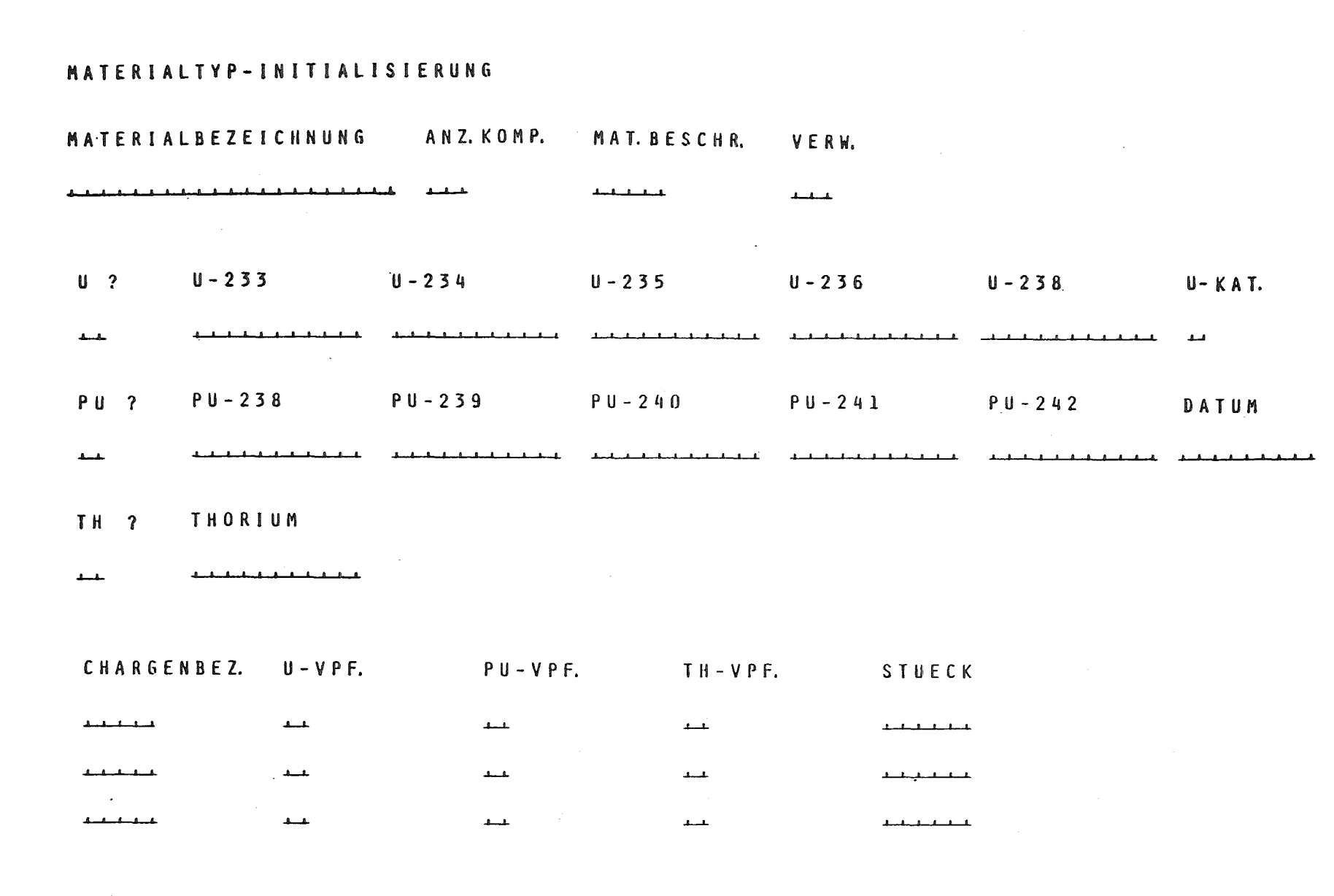

KANIS-Benutzerhandbuch

Seite

 $L<sub>L</sub>$ 

**KfK-IDT**<br>**KfK-IDT** 

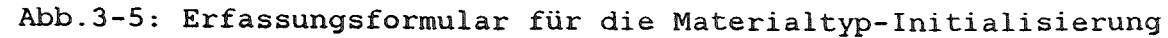

===========<br>Abschnitt  $\mathbf{f}$ ÷.  $\omega$  $\overline{a}$  $\overline{\phantom{a}}$ Materialtyp  $\blacksquare$ Ini tialisierung

=pkü/sneak=

### 3.2 Brennelement-Typ-Initialisierung

Mit dem Brennelement-Typ-Initialisierungsdialog wird die Bezeichnung und die Zusammensetzung der einzelnen BE-Typen in das System eingegeben.

Dieser Dialog wird mit dem Startkommando

"BETYP"

aufgerufen.

#### BE-TYP-INITIALISIERUNG

#### TT.MM.JJ/HH:MM NNNNNNNNNNNNNN

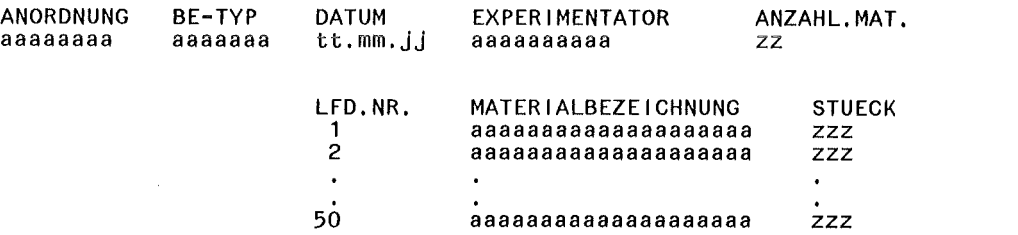

Abb.3-6: BE-Typ-Initialisierungsdialog, Bildschirmaufbau (Eingaben sind kleingeschrieben)

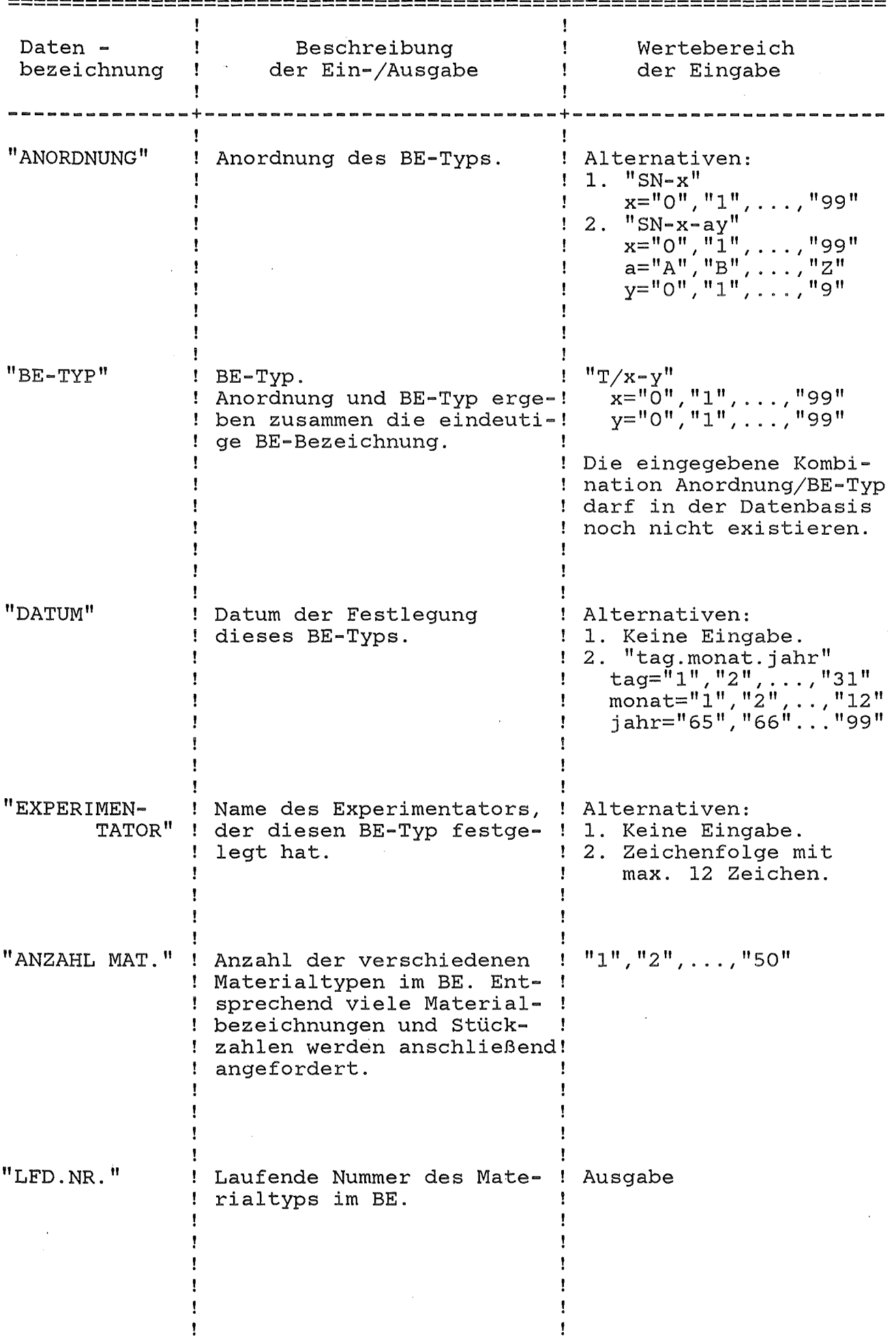

Seite 19

KfK-IDT

KANIS-Benutzerhandbuch

 $\hat{\mathcal{A}}$ 

 $\mathbf{I}$ 

 $\mathbf{I}$ 

 $\mathbf{r}$ 

Ť

 $\mathbf{I}$ 

 $\mathbf{f}$ 

 $\mathbf{I}$ 

 $\mathbf{I}$ 

 $\mathbf{I}$ 

 $\mathbf{I}$ 

 $\mathbf{I}$ 

 $\mathbf{I}$ 

Ţ

 $\mathbf{I}$ 

 $\mathbf{I}$ 

Ţ

 $\mathbf{I}$ 

 $\mathbf{I}$ 

 $\pmb{\cdot}$ 

Ţ

ŧ

Ţ

ţ

 $\mathbf{I}$ 

Ţ

 $\mathbf{I}$ 

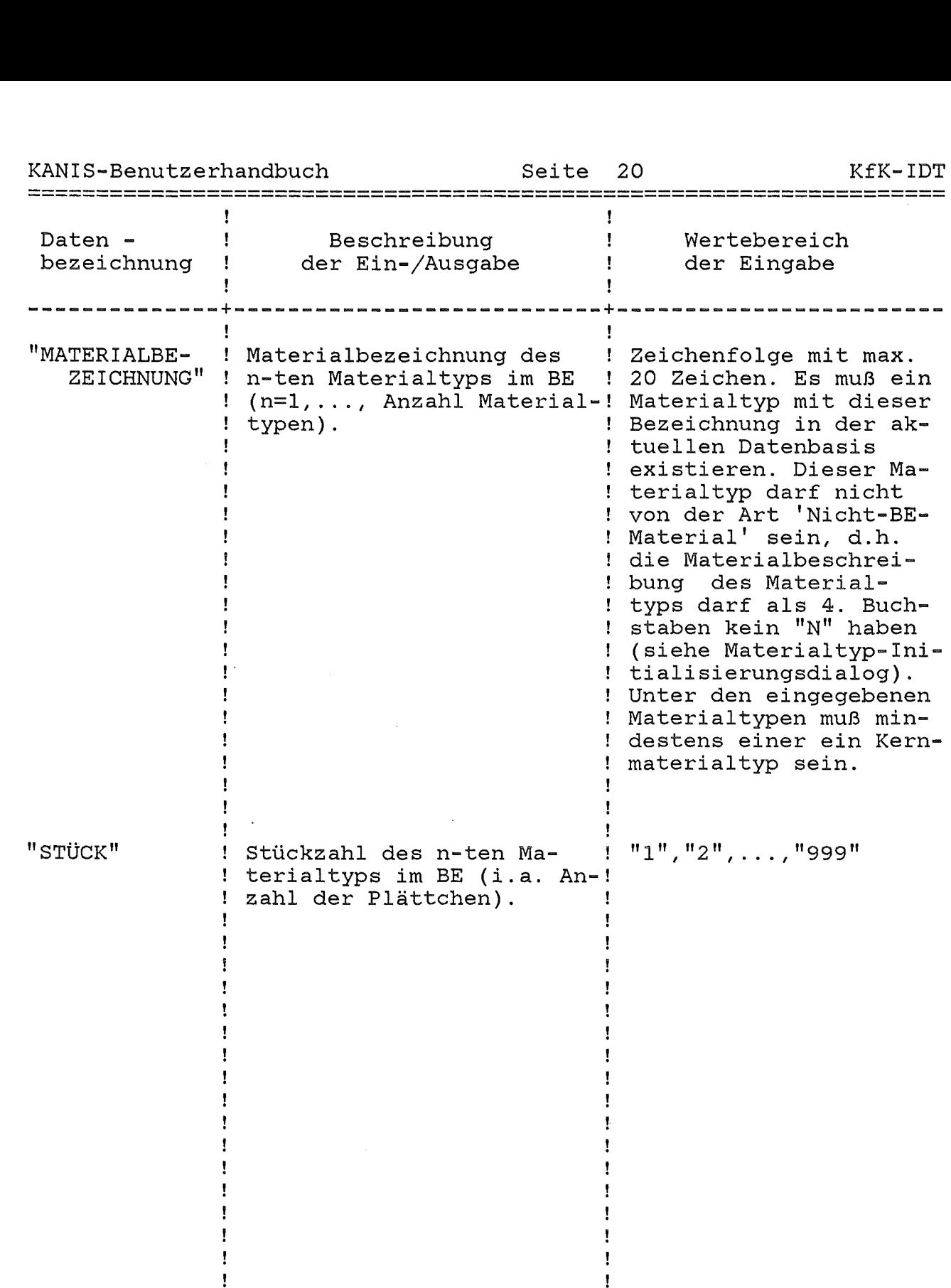

muß min-

## ------------------------------------------------------------------- -------------------------------------------------------------------

#### BE-TYP-IHITIALISIERUHG

9. 7.82/14:32 TEST

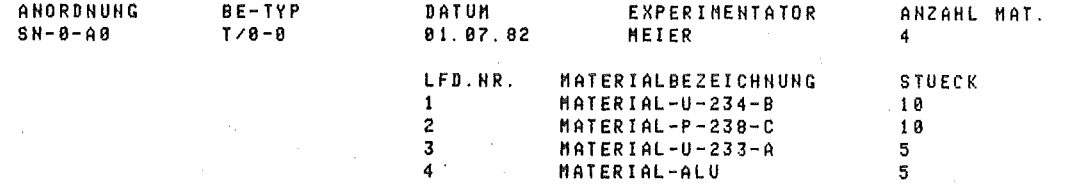

BE-TYP-IHITIALISIERUHG ABGESCHLOSSEN

Abb.3-7: Hardcopy eines BE-Typ-Initialisierungsdialogs

--------------------------------------------------------- - ---------------------------------------------------------pku'"/sneak-3.2 Brennelement-Typ-Initialisierung

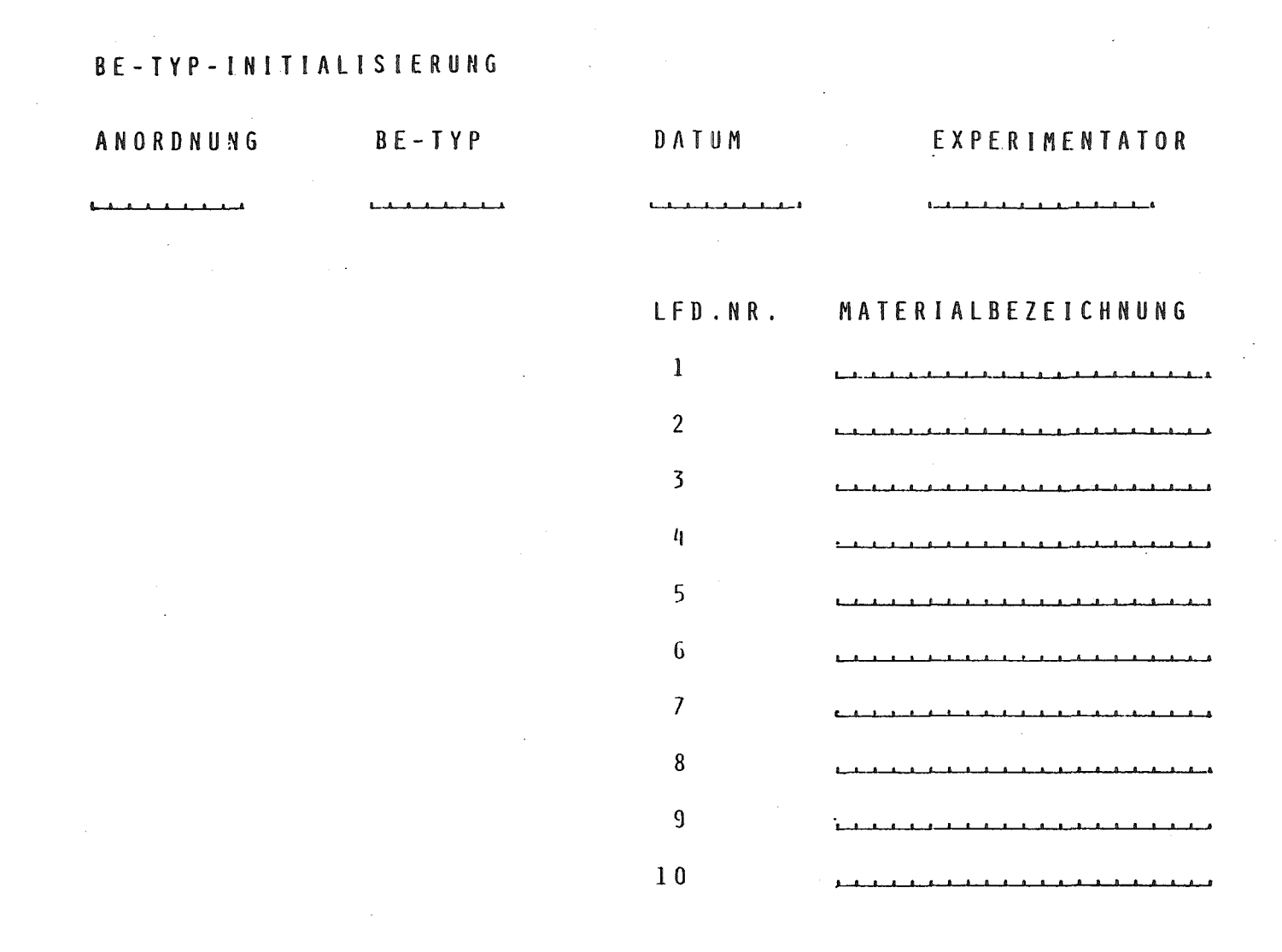

Abschnitt:

ω

 $\mathbf{v}$ 

ł

-11

ii<br>II

Ĩ

-11 - II

 $\mathbf{1}$ 

====pkü/sneak=

Brennelement-Typ-Initialisierung

 $\overline{\phantom{a}}$ 

-1  $\mathbf{I}$ 

Abb.3-8: Erfassungsformular für die BE-Typ-Initialisierung

ANZAHL-MAT.

فسقسة

STUECK

 $\begin{array}{c} \mathbf{L}_{1} \mathbf{L}_{2} \mathbf{L}_{3} \mathbf{L}_{4} \mathbf{L}_{5} \mathbf{L}_{6} \end{array}$ 

 $\begin{array}{c} \begin{array}{c} \text{if} \end{array} & \text{if} \end{array}$ 

 $1 - 1 - 1 - 1$ 

فسقطته

 $\mathbf{A}$ 

المستست

 $L = L = L$ 

فسقسه

فتعلقته

متعتمد

4. Prozeßdialoge

4.1 Interner Materialtransfer

Mit diesem Dialog werden SNEAK - interne Materialtransfers verbucht.

------------------------------------------------------------------- -------------------------------------------------------------------

Anzugeben ist

das Datum des Prozesses, der Typ des transferierten Materials, die ursprüngliche Position, der ursprüngliche Behälter, die Anzahl der transferierten Materialeinheiten die neue Position und der Behälter am neuen Ort.

Dieser Dialog wird mit dem Startkommando

"MATTRA"

aufgerufen.

#### MATERIALTRANSFER INTERN THE THE TELL TO THE TELL TO THE THE THE THE MM. JU/HH: MM

NNNNNNNNNNNNNN

DATUM DES PROZESSES tt.mm.jj

MATERIALBEZEICHNUNG aaaaaaaaaaaaaaaaaaaa VON POSITION aaaaaaaaaa

AUS BEHAELTER aaaaaaaaaa

**STUECK** zzzz

NACH POSITION aaaaaaaaaa

IN BEHAELTER aaaaaaaaaa

Abb.4-1: Interner Materialtransfer, Bildschirmaufbau (Eingaben sind kleingeschrieben)

---------------------------------------------------------pku"jsneak- --------------------------------------------------------- - Abschnitt: 4.1 Interner Materialtransfer

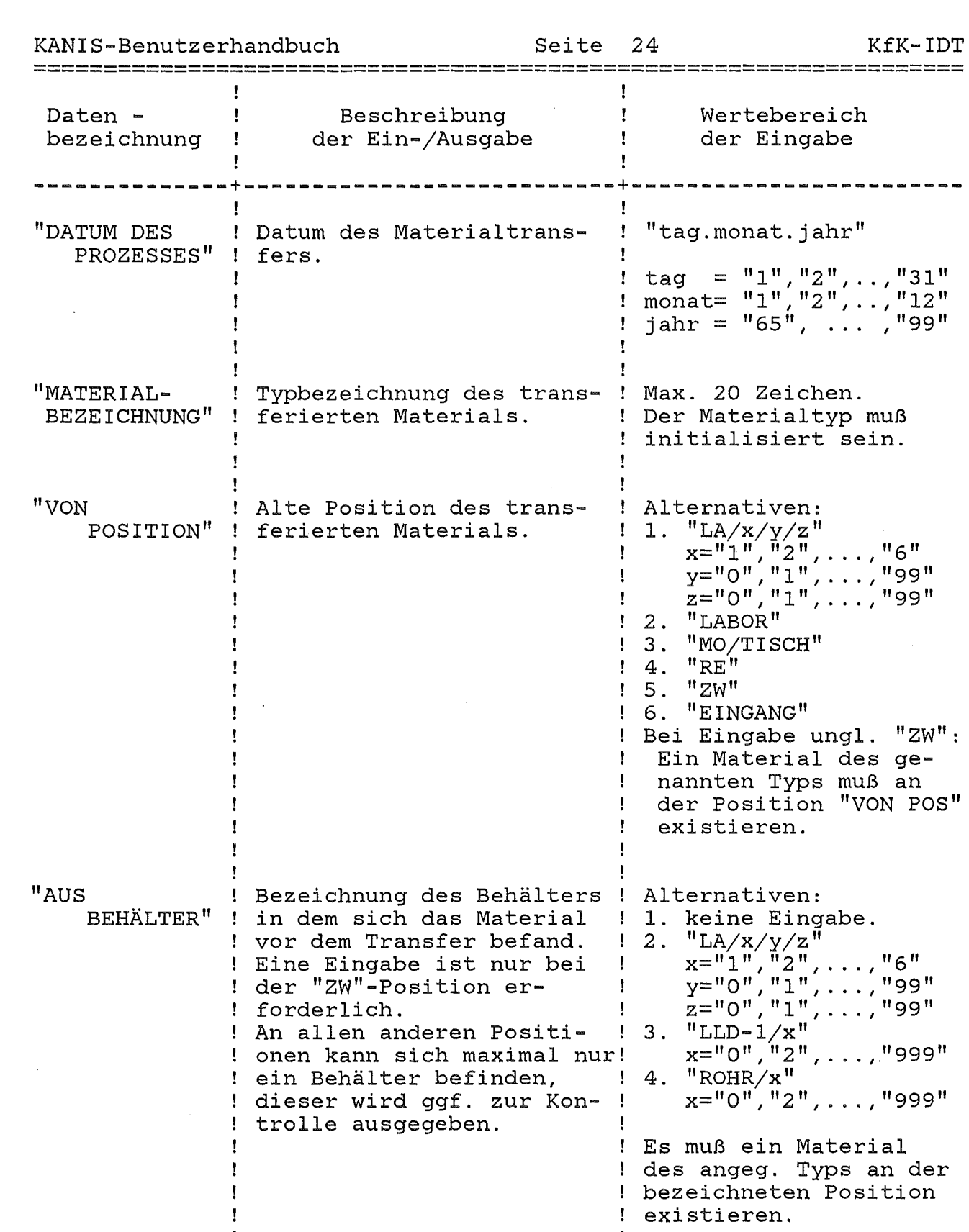

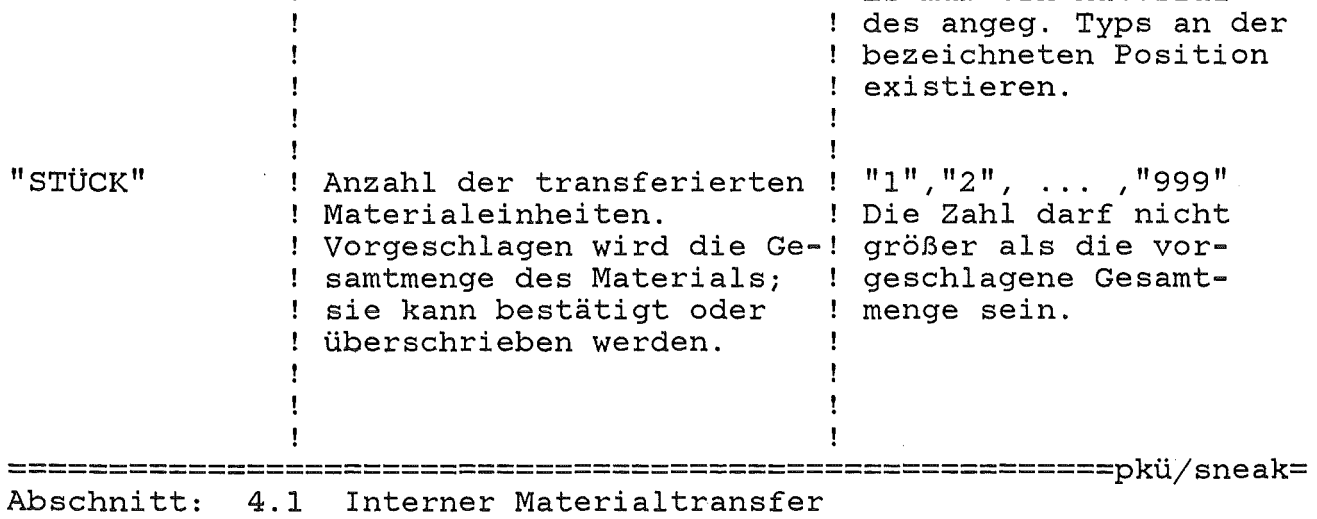

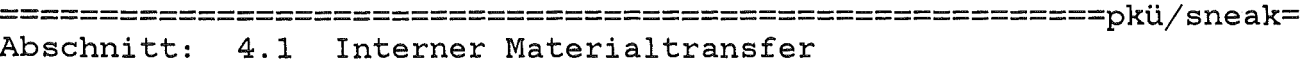

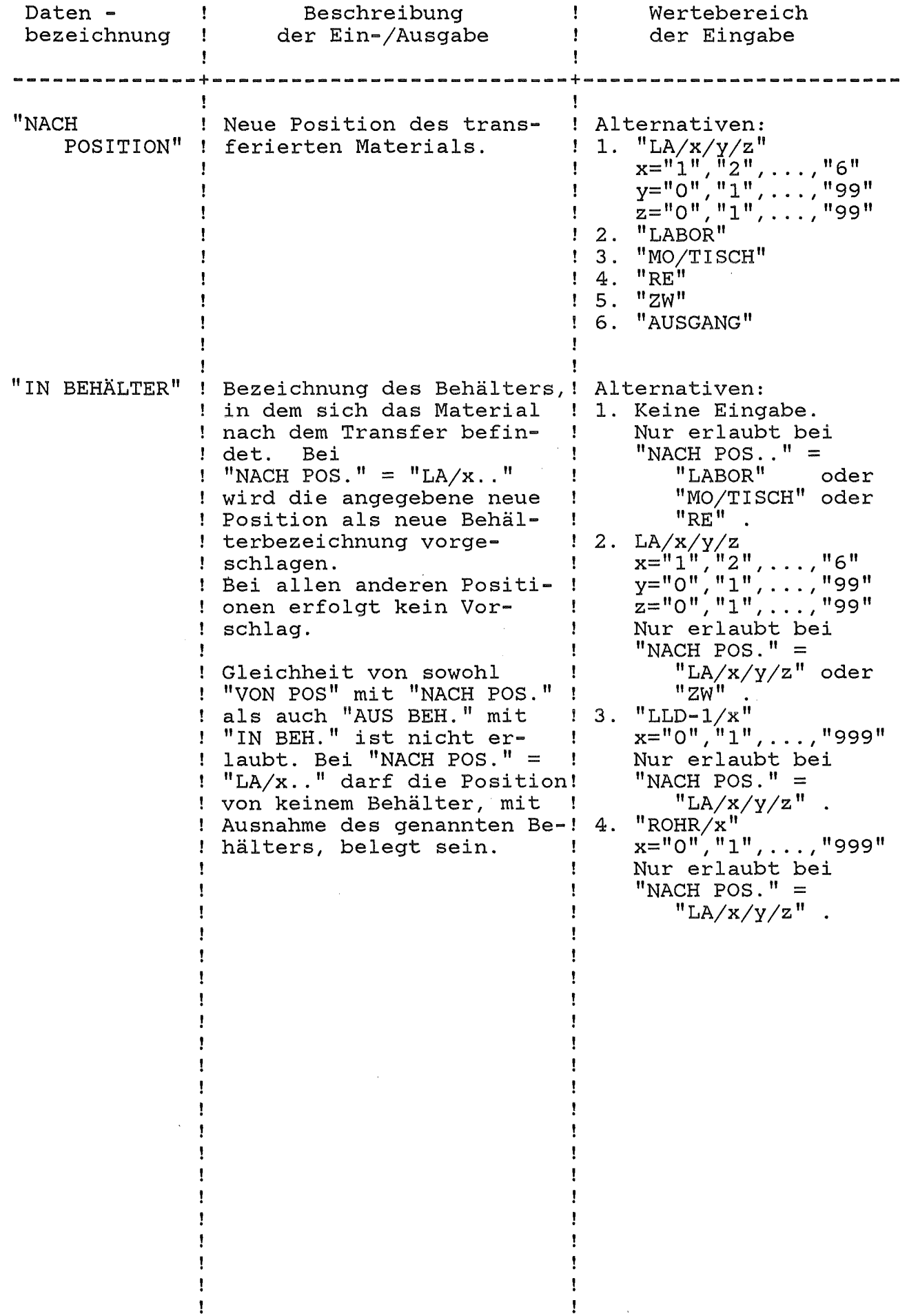

===================================================================

#### MATERIALTRANSFER IHTERH

#### B. 7.82/16,07 TEST

#### DATUM DES PROZESSES 9. *7.* 8 2

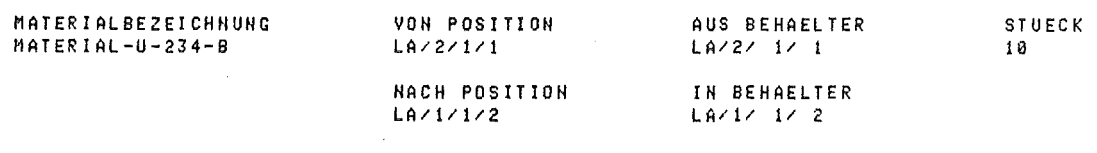

### MATERIALTRANSFER ABGESCHLOSSEN

### Abb.4-2: Hardcopy eines internen Materialtransferdialogs

4.2 Behältertransfer

Mit diesem Dialog werden SNEAK-interne Behältertransfers verbucht.

Anzugeben sind

das Datum des Prozesses, die Bezeichnung des transferierten Behälters und die Zielposition.

Die ursprüngliche Position des Behälters sowie die im Behälter enthaltenen Materialien werden zur Kontrolle ausgegeben.

Dieser Dialog wird mit dem Startkommando

"BEHTRA"

aufgerufen.

BEHAELTERTRANSFER

DATUM DES PROZESSES tt.mm.jj

BEHAELTER aaaaaaaaaa

VON POSITION AAAAAAAAAA

#### TRANSFERIERTE MATERIALIEN

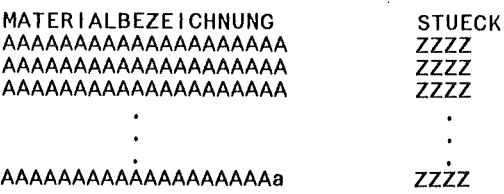

Abb.4-3: Behältertransfer, Bildschirmaufbau (Eingaben sind kleingeschrieben)

TT.MM.JJ/HH:MM **NNNNNNNNNNNNNN** 

NACH POSITION aaaaaaaaaa

Abschnitt: 4.2 Behältertransfer

 $\mathbf{I}$ 

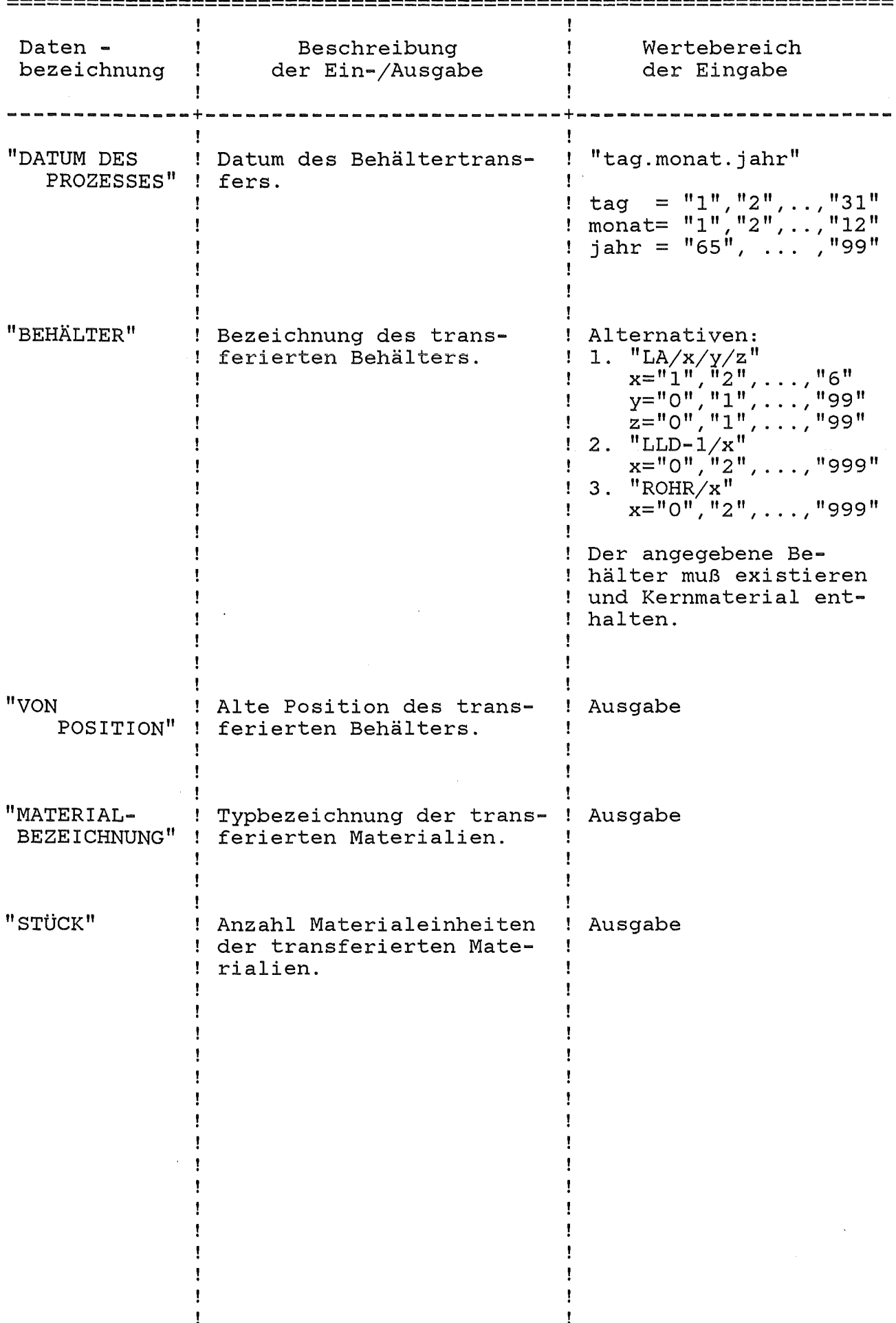

 $\mathbf{I}$ 

HACH POSITION ZY

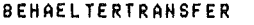

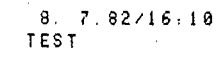

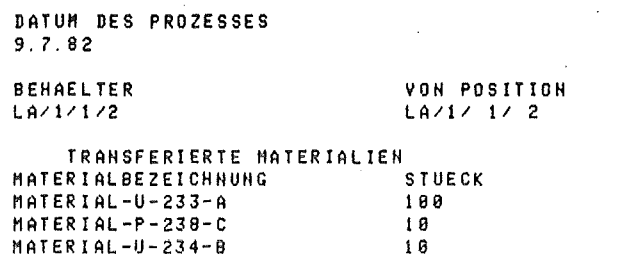

BEHAELTER-TRAHSFER ArGESCHLOSSEN

Abb.4-4: Hardcopy eines Behältertransfer-Dialogs

 $\sim$  .
4.3 Brennelement - Transfer

Mit diesem Dialog werden SNEAK-interne Brennelement-Transfers (BE-Transfers) verbucht.

Anzugeben sind

das Datum des Prozesses, die alte Brennelement-Position und die neue Brennelement-Position.

Zur Kontrolle werden

die Anordnung, der Typ und die Brennelement-Nummer

ausgegeben.

Dieser Dialog wird mit dem Startkommando

"BETRA11

aufgerufen.

BE-TRANSFER

TT.MM.JJ/HH:MM NNNNNNNNNNNNNN

DATUM DES PROZESSES tt.mm.jj

VON POSITION aaaaaaaaaa

ANORDNUNG AAAAAAAA

BE-TYP AAAAAAA BE-NUMMER AAAAAAA

NACH POSITION aaaaaaaaaa

Abb.4-5: BE-Transferdialog, Bildschirmaufbau (Eingaben sind kleingeschrieben)

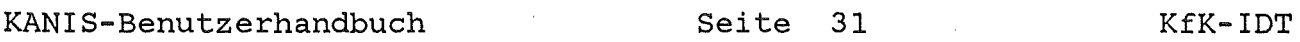

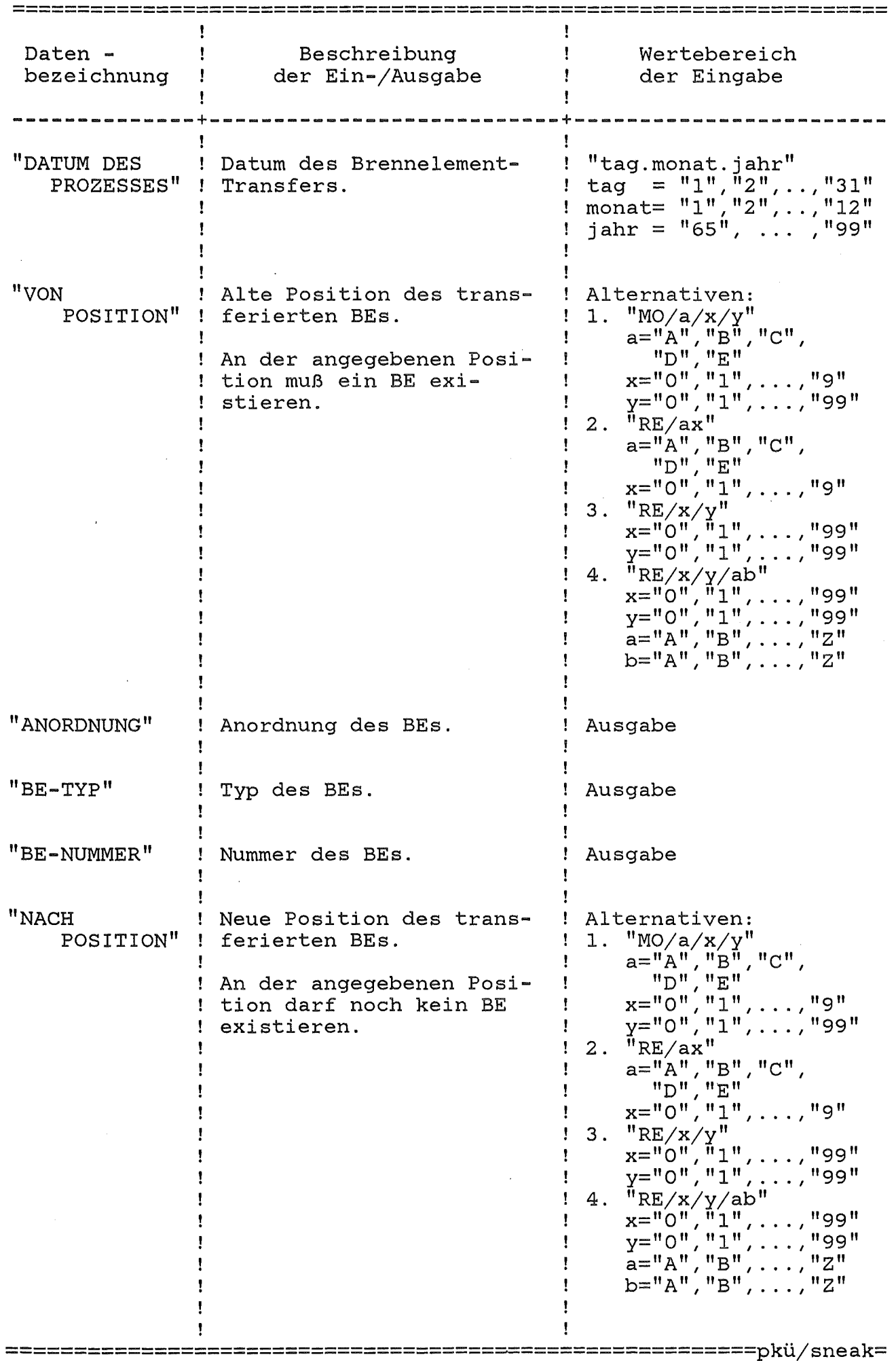

Abschnitt: 4.3 Brennelement - Transfer

BE-TRANSFER

B. 7.92116.131 TEST

DATUM DES PROZESSES 9. 7.82

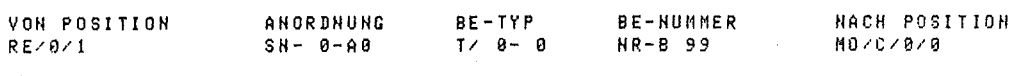

BE-TRAHSFER ABGESCHLOSSEN

Abb.4-6: Hardcopy eines BE-Transferdialogs

 $\mathbb{R}^2$ 

=========================================================pküjsneak=

4.4 Brennelement - Montage

Mit diesem Dialog werden die Daten der Brennelement-Montage in das System eingegeben und verbucht.

Anzugeben sind

das Datum des Prozesses, die Anordnung des BEs, der BE-Typ, die BE-Nummer, die neue Position des BEs sowie die Behälterbezeichnungen und die Stückzahlen der jeweils entnommenen Materialien. Zur Unterstützung des Bedieners wird jeweils die Materialbezeichnung mit

der Anzahl im BE sowie die Position

des zur Montage notwendigen Materials ausgegeben.

Dieser Dialog wird mit dem Startkommando

"BEMON"

aufgerufen.

BE-MONTAGE TT.MM.JJ/HH:MM NNNNNNNNNNNNNN

DATUM DES PROZESSES tt.mm.jj

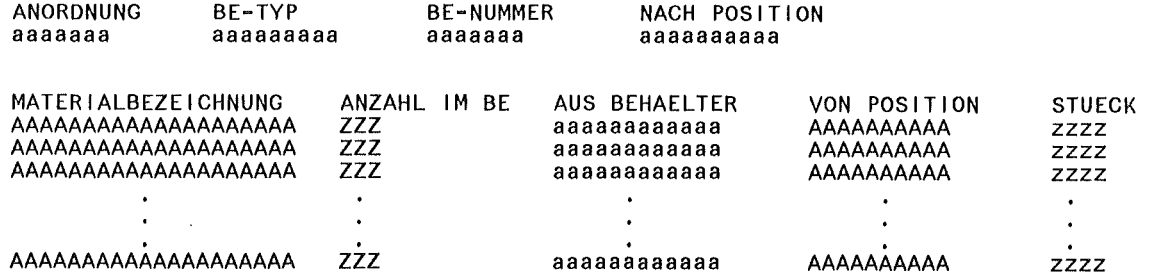

Abb.4-7: BE-Montagedialog, Bildschirmaufbau (Eingaben sind kleingeschrieben)

 $\mathbf{I}$  $\mathbf{I}$ 

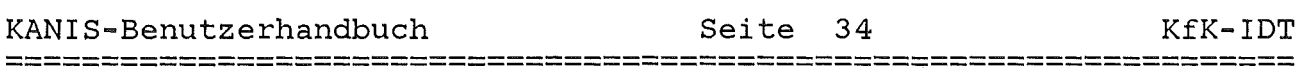

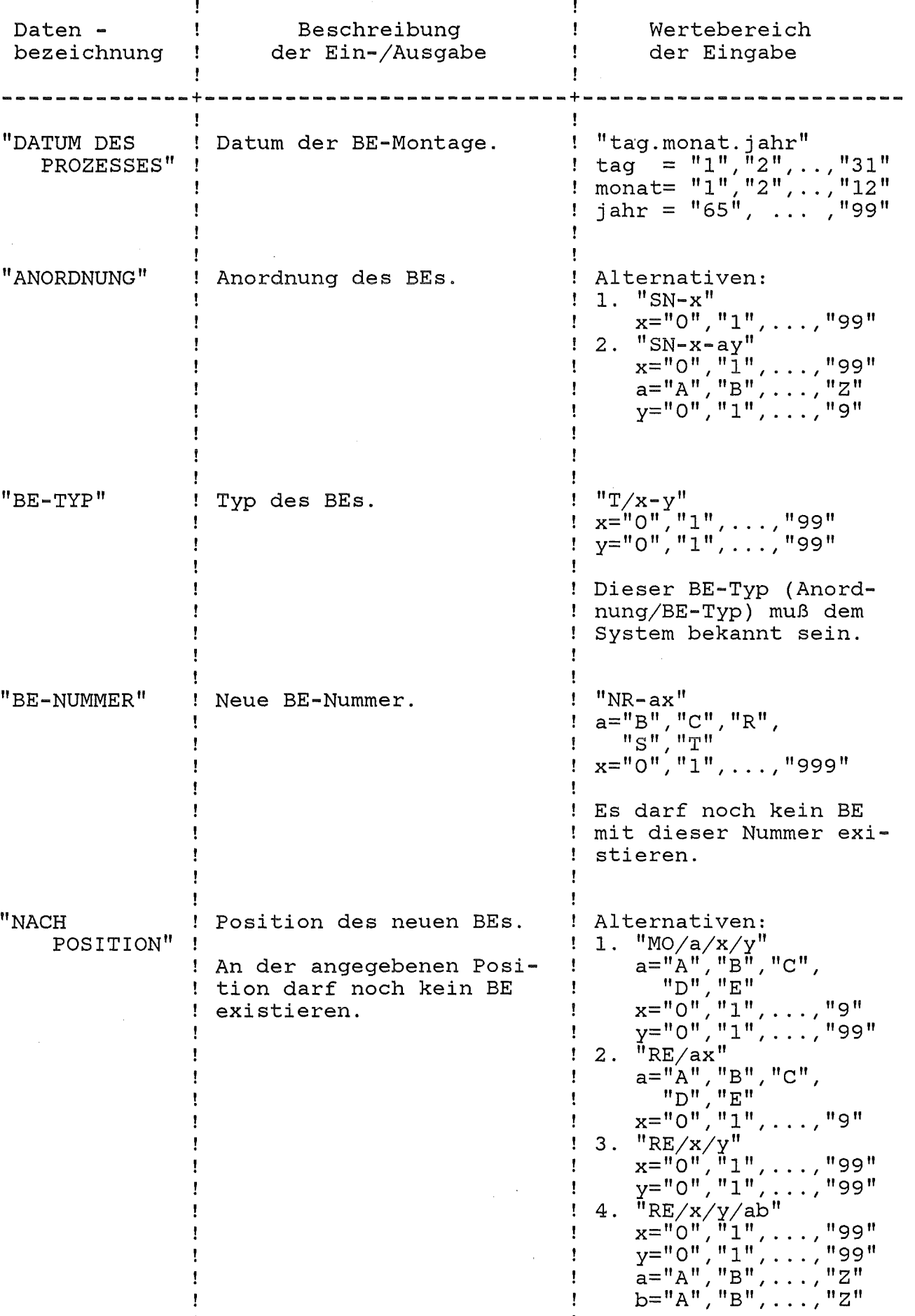

=========================================================pküjsneak=

 $\mathbf{I}$ 

 $\mathbf{I}$ 

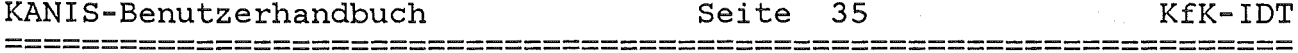

# Seite 35

KfK-IDT

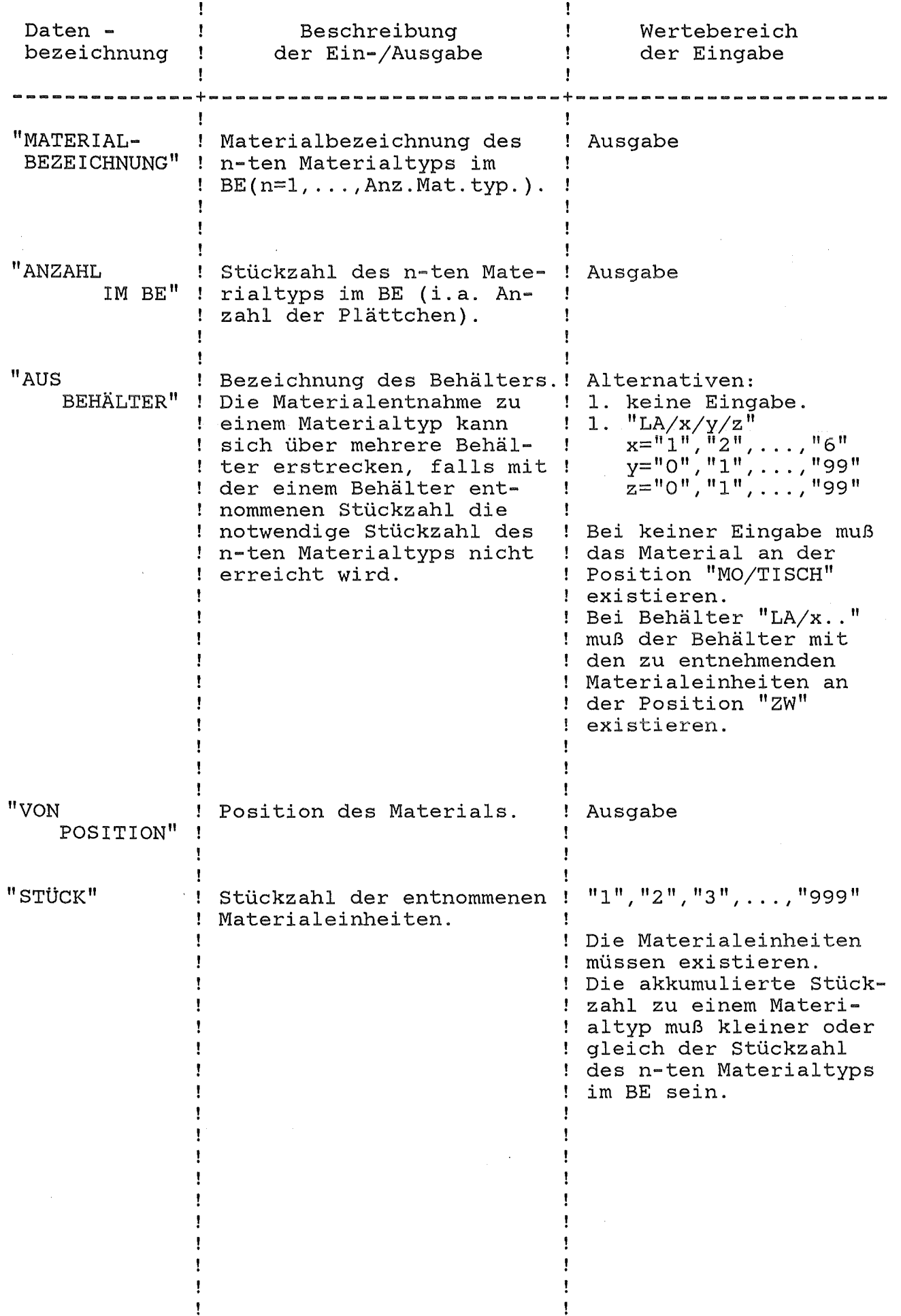

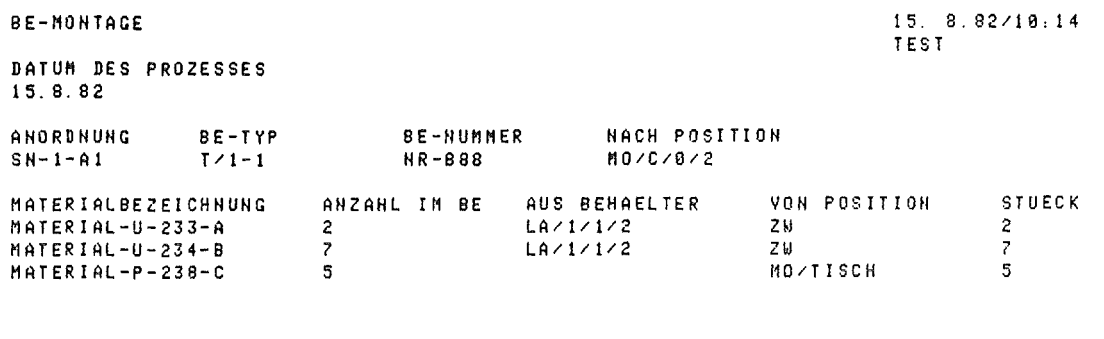

BE-MONTAGE ABGESCHLOSSEN

Abb.4-8: Hardcopy eines BE-Montagedialogs

4.5 Brennelement - Demontage Mit diesem Dialog werden die Daten der Brennelement-Demontage in das System eingegeben und verbucht. Anzugeben sind das Datum des Prozesses, die bisherige Position des BEs, die Behälterbezeichnungen und die Stückzahlen der dem BE entnommenen Materialeinheiten. Zur Unterstützung des Bedieners wird jeweils die Anordnung, der BE-Typ, die BE-Nummer, die Materialbezeichnung mit der Anzahl der Materialeinheiten im BE sowie die Zielposition des entnommenen Materials ausgegeben .

. Dieser Dialog wird mit dem Startkommando

"BEDEM"

aufgerufen.

BE-DEMONTAGE TT.MM.JJ/HH:MM NNNNNNNNNNNNNN

DATUM DES PROZESSES tt.mm.JJ

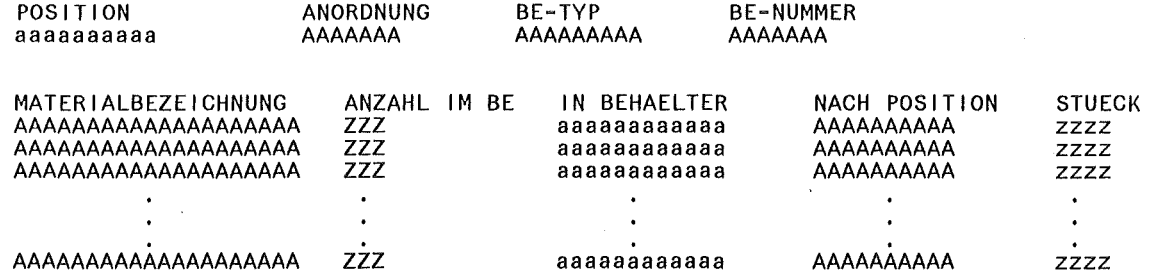

Abb.4-9: BE-Demontagedialog, Bildschirmaufbau (Eingaben sind kleingeschrieben)

 $\ddot{\phantom{a}}$ 

### Seite 38

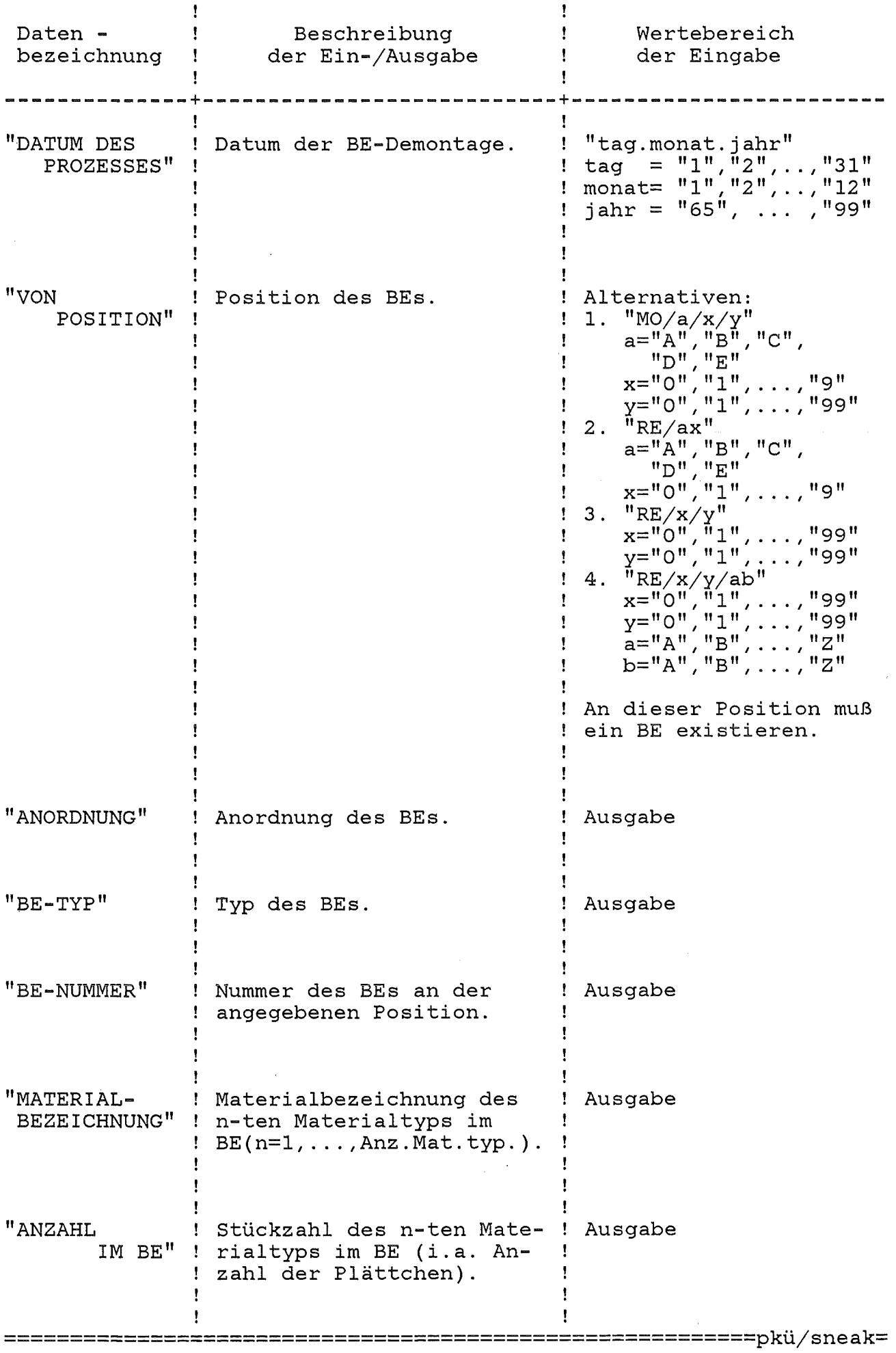

# Abschnitt: 4.5 Brennelement - Demontage

KANIS-Benutzerhandbuch Seite 39 KfK-IDT

# ===================================================================

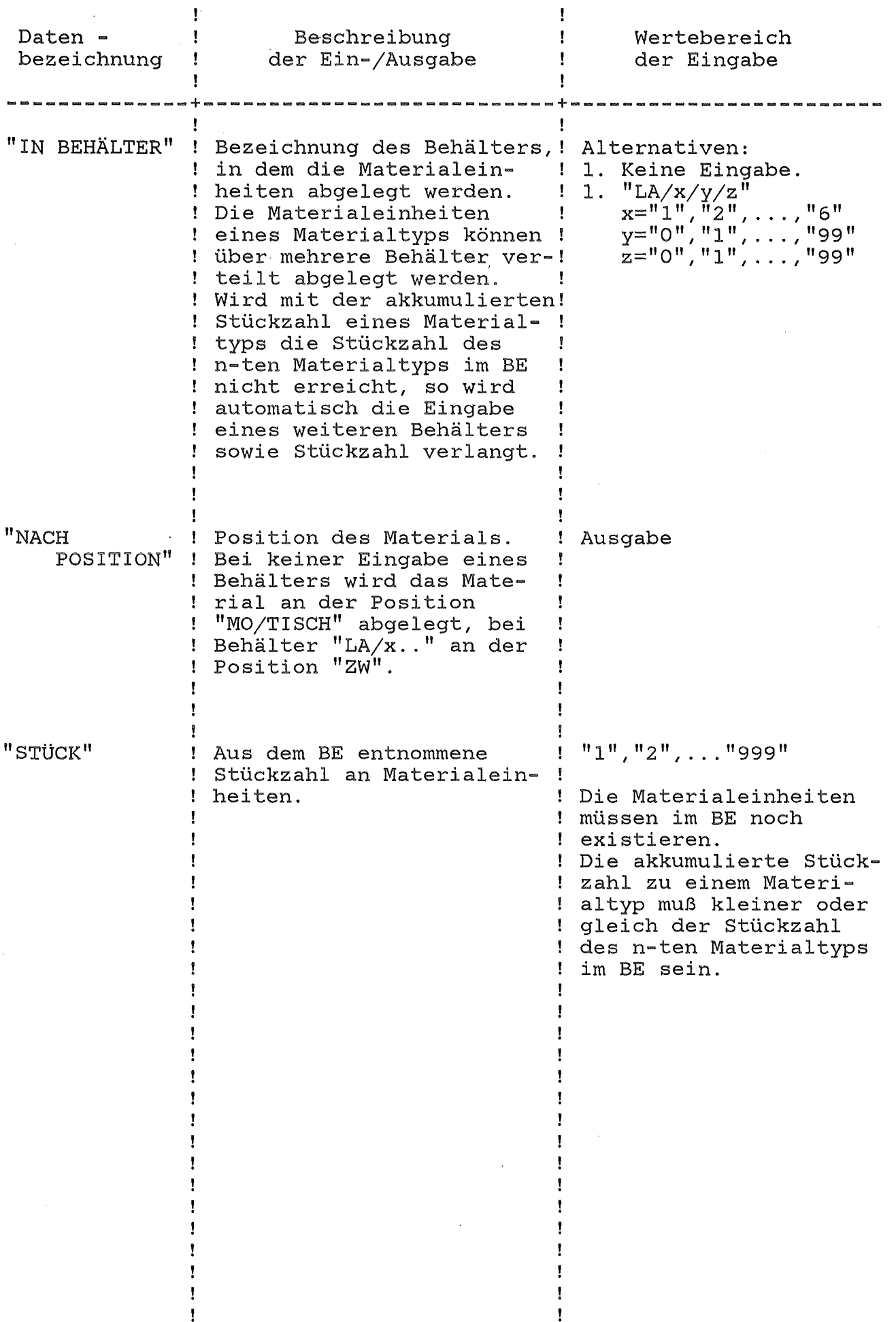

==============================================~==========pküjsneak=

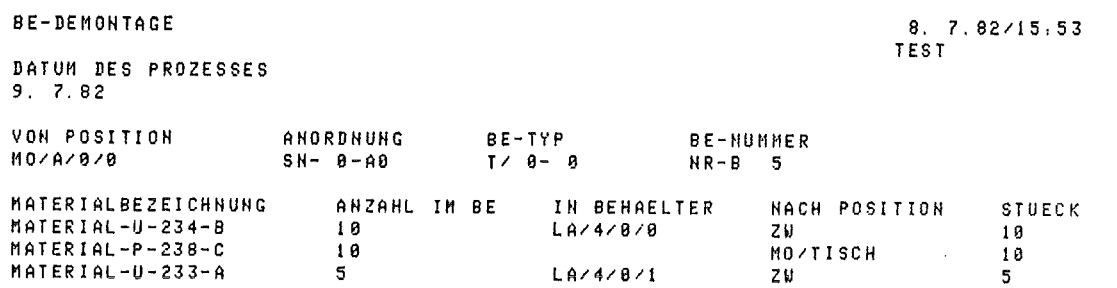

BE-DEMONTAGE ABGESCHLOSSEN

Abb.4-10: Hardcopy eines BE-Demontagedialogs

==~======================================================pkü/sneak=

===================================================================

4.6 Brennelement - Umbau

Mit diesem Dialog werden Brennelement-Umbauten verbucht.

Anzugeben sind zunächst

das Datum des Prozesses und die Position des umgebauten BEs.

Für dieses BE werden dann

die Anordnung, der Typ und die BE-Nummer

zur Kontrolle ausgegeben. Danach wird als Eingabe

die neuen Position, die neue Anordnung, der neue BE-Typ, sowie die neue BE-Nummer

erwartet.

Dieser Dialog wird mit dem Startkommando

"BEUMB"

aufgerufen.

Hinweis

Kernmaterial, das für das neue BE zusätzlich benötigt wird, muß bereits vor dem eigentlichem Umbaudialog an die Position "MO/TISCH" transferiert werden. Ebenfalls wird Kernmaterial, das im alten BE enthalten war und im neuen BE nicht benötigt wird, auf die Position "MO/TISCH" verbucht.  $\mathbf{r}$ 

BE-UMBAU

TT.MM.JJ/HH:MM NNNNNNNNNNNNNN

DATUM DES PROZESSES tt.mm.jj

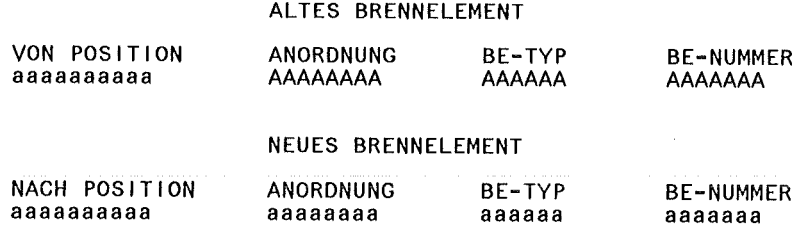

Abb.4-ll: BE-Umbaudialog, Bildschirmaufbau (Eingaben sind kleingeschrieben)

=========================================================pkü/sneak=

## Seite 43

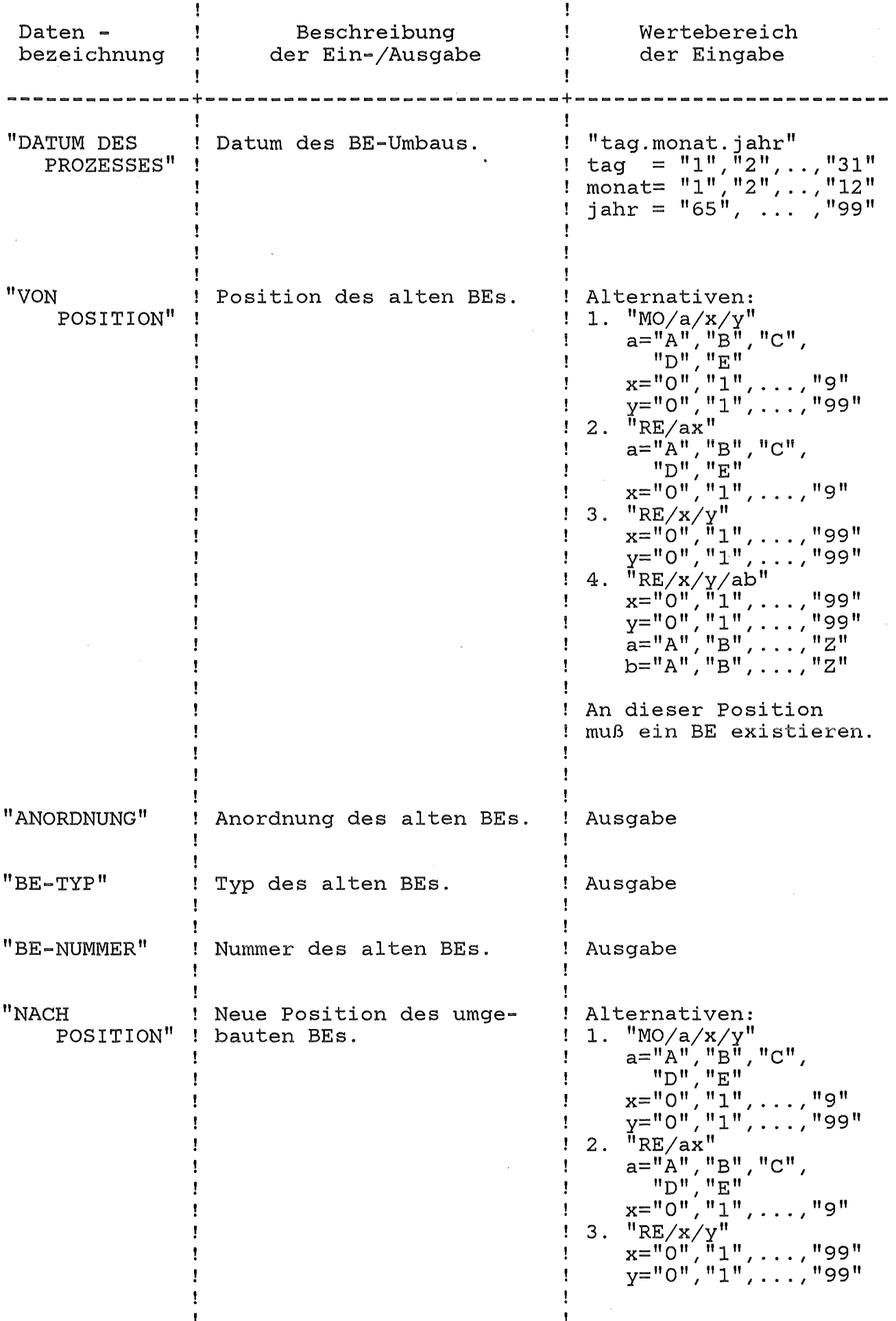

Abschnitt: 4.6 Brennelement - Umbau

### Seite 44

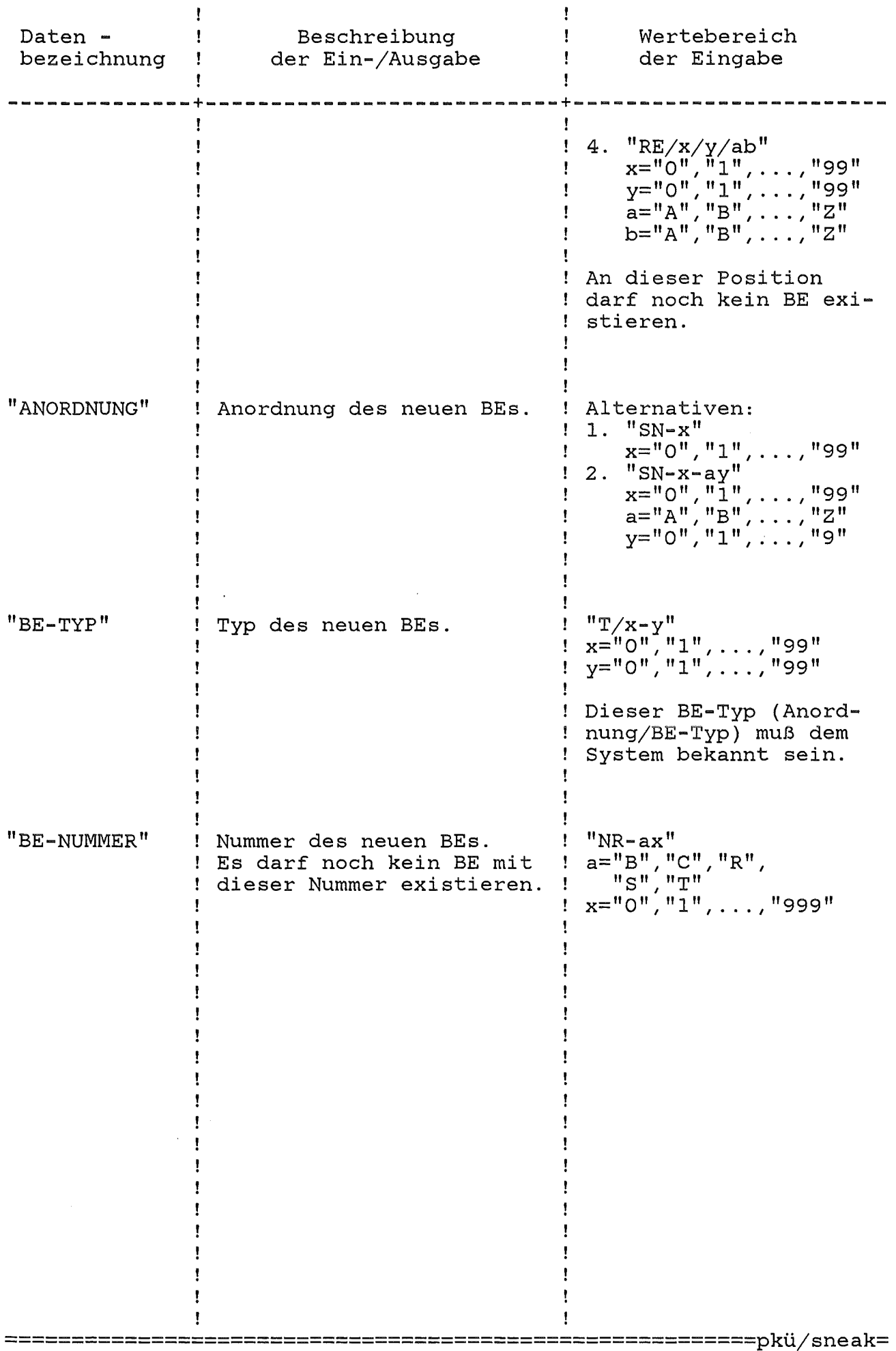

BE-UHBAU

8. 7.82116:03 TEST

DATUM DES PROZESSES 9.7.82

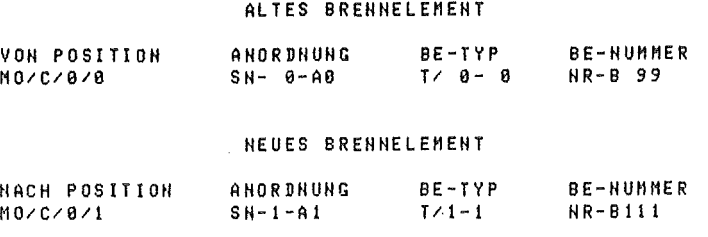

BE-UMBAU ABGESCHLOSSEH

Abb.4-12: Hardcopy eines BE-Umbaudialogs

KANIS-Benutzerhandbuch Seite 46 KfK-IDT

# ===================================================================

## 4.7 Externer Materialeingang

Mit diesem Dialog werden externe Materialeingänge in der SNEAK verbucht.

Die Materialbeschreibung muß dem System bereits bekannt sein (siehe Materialtyp-Initialisierungsdialog). Als Zielposition in der SNEAK wird jeweils "EINGANG" genommen. Nach Buchung des Materialeingangs kann das Material mit dem internen Materialtransfer-Dialog buchmäßig an die neue Position in der SNEAK transferiert werden. Der Aufruf zum internen Materialtransfer kann innerhalb des externen Materialeingang-Dialogs erfolgen. D.h. wird die abschließende Frage

"INTERNER MATERIALTRANSFER ERWUENSCHT ?"

innerhalb des externen Materialtransfers mit "JA" beantwotet, so wird sofort der interne Materialtransfer-Dialog gestartet. Bei der Antwort "NEIN" wird der externe Materialtransfer-Dialog beendet; d.h. der Aufruf des internen Materialtransfers muß explizit erfolgen.

Dieser Dialog wird mit dem Startkommando

"MATE IN"

aufgerufen.

Hinweis

Buchungen mit diesem Dialog erhöhen den Materialbestand in der SNEAK.

TT.MM.JJ/HH:MM NNNNNNNNNNNNNN

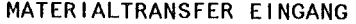

DATUM DES PROZESSES tt.mm.Jj

 $\ddot{\phantom{a}}$ 

ABSENDER

aaaaaaaaaaaaaaaaaaaaaaaaaaaaaaaaaaaaaaaa

===================================================================

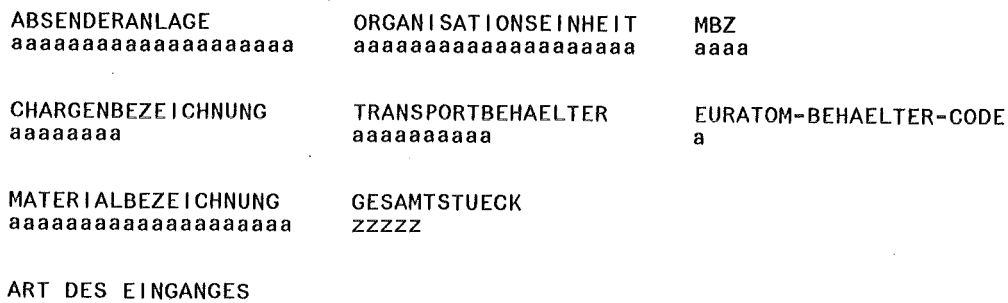

aa

Abb.4-13a: Externer Materialeingang, Bildschimaufbau 1. Seite (Eingaben sind kleingeschrieben)

TRANSFERIERTES MATERIAL EINGANG

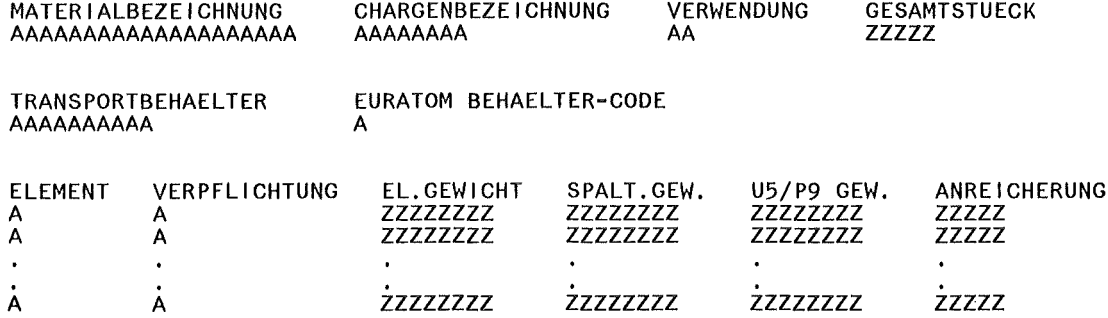

Abb.4-13b: Externer Materialeingang, Bildschirmaufbau 2. Seite (Eingaben sind kleingeschrieben)

KANIS-Benutzerhandbuch Seite 48 KfK-IDT

===================================================================

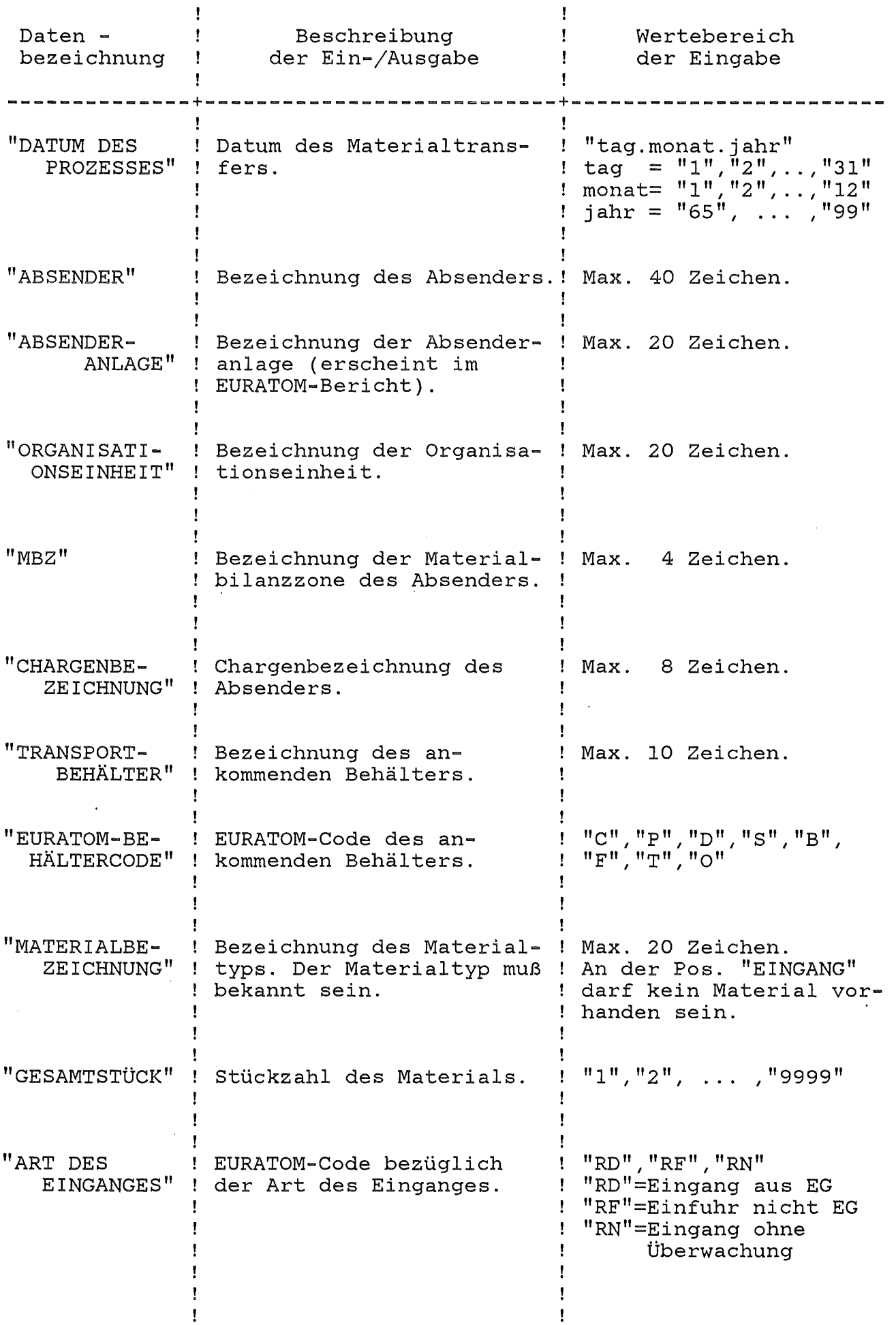

=========================================================pküjsneak=

 $3. 8.82 \times 8.00$ TEST

DATUM DES PROZESSES  $2.8.82$ 

MATERIALTRANSFER EINGANG

ABSENDER KERNFORSCHUNSZENTRUM JUELICH

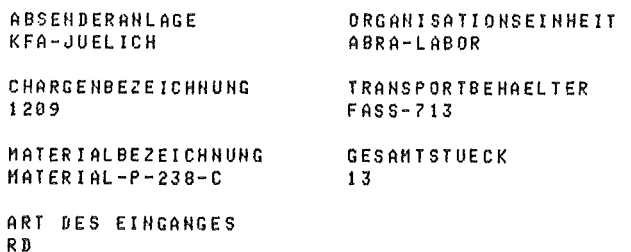

 $H BZ$ ABCD

EURATON-BEHAELTER-CODE P

Abb. 4-14a: Hardcopy eines externen Materialeingangs (1. Seite)

TRANSFERIERTES MATERIAL EINGANG **HATERIALBEZEICHNUNG** CHARGENBEZEICHNUNG VERWENDUNG **GESAMTSTUECK** MATERIAL-P-238-C 1209  $CH$ 13 TRANSPORTBEHAELTER-EURATOM-BEHAELTER-CODE FASS-713 F ELEMENT  $US$ / $P9$   $GEW$ . ANREICHERUNG **VERPFLICHTUNG** EL. GEUICHT SPALT. GEW.  $2.201$  $\overline{H}$  $0.100$  $1.180$  $0.49$  $\Delta$  $\mathsf{P}$  $\mathsf{A}$  $0.801$  $0.888$  $\mathbf T$  $\mathbf{A}$  $1.801$ 

EXT. MAT. - EINGBNG ABGESCHLOSSEN

Abb. 4-14b: Hardcopy eines externen Materialeingangs (2. Seite)

KANIS-Benutzerhandbuch Seite 50 KfK-IDT

# ===================================================================

4.8 Externer Materialausgang

Mit diesem Dialog werden externe Materialausgänge in der SNEAK verbucht.

Das zu verbuchende Material muß sich an der SNEAK - Position "AUSGANG" befinden. Der buchmäßige Transfer zur Position "AUSGANG" kann mit dem internen Materialtransferdialog (Kommando MATTRA) erfolgen.

Dieser Dialog wird mit dem Startkommando

"MATAUS"

aufgerufen.

Hinweis

Buchungen mit diesem Dialog vermindern den Materialbestand in der SNEAK.

=========================================================pküjsneak=

 $\hat{L}$ 

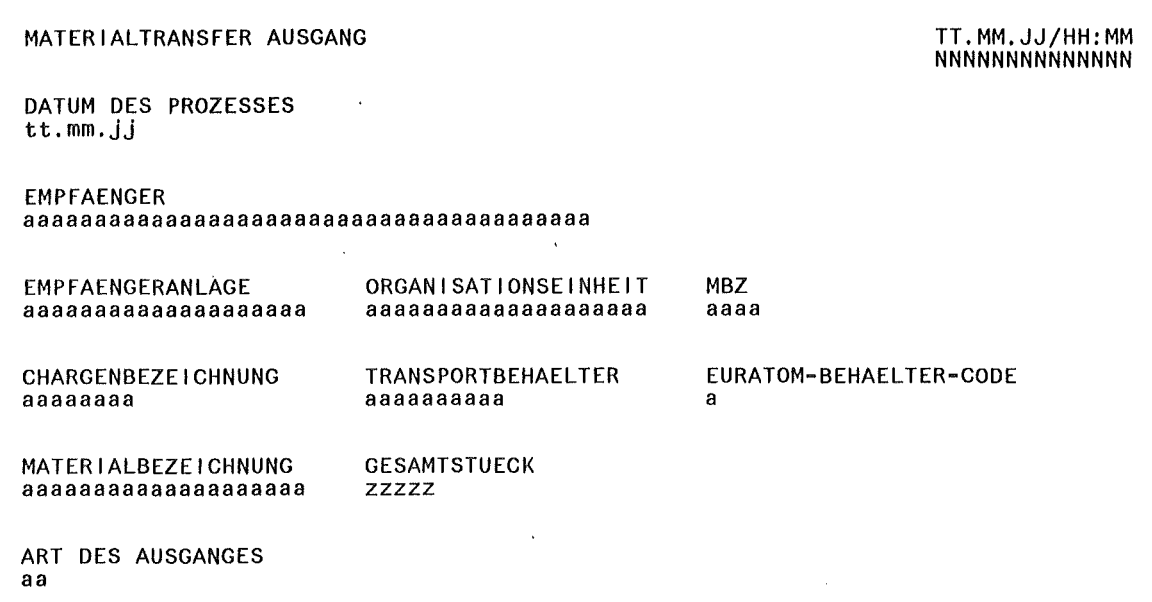

Abb.4-15a: Externer Materialausgang, Bildschimaufbau 1. Seite (Eingaben sind kleingeschrieben)

### TRANSFERIERTES MATERIAL AUSGANG

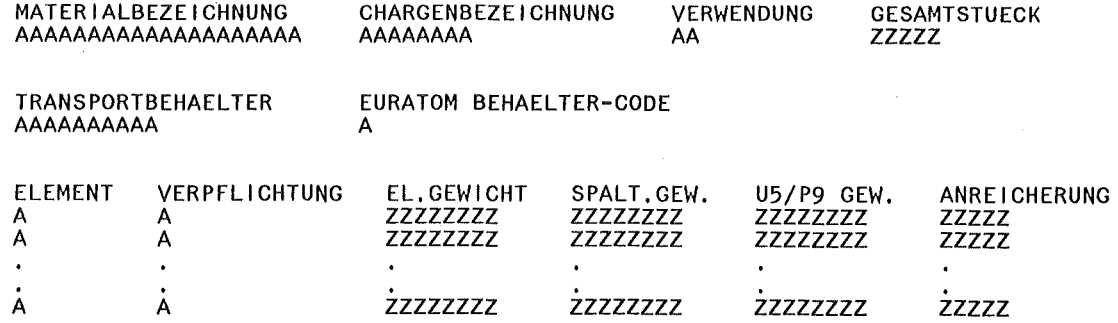

Abb.4-15b: Externer Materialausgang, Bildschirmaufbau 2. Seite (Eingaben sind kleingeschrieben)

=========================================================pkü/sneak= Abschnitt: 4.8 Externer Materialausgang

 $\mathcal{L}_{\rm{max}}$ 

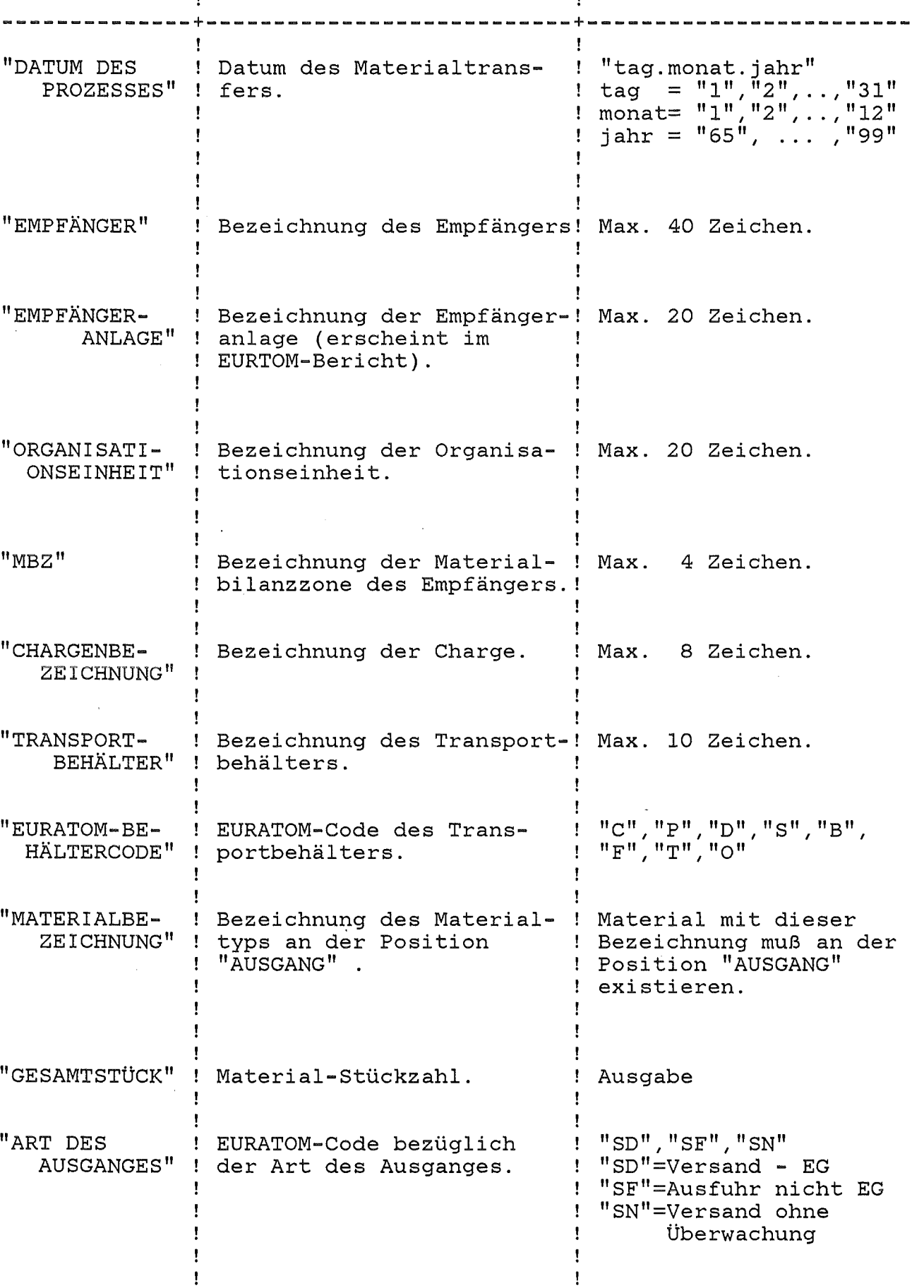

Daten -

bezeichnung

# KANIS-Benutzerhandbuch Seite 52 KfK-IDT ===================================================================

Beschreibung der Ein-/Ausgabe

Wertebereich der Eingabe

-------

==================

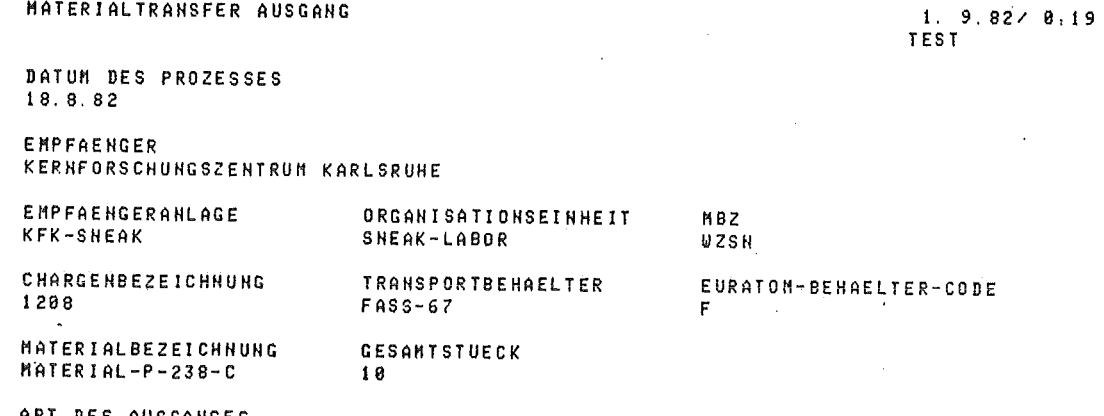

ART DES AUSGANGES<br>SD

Abb. 4-16a: Hardcopy eines externen Materialausgangs (1. Seite)

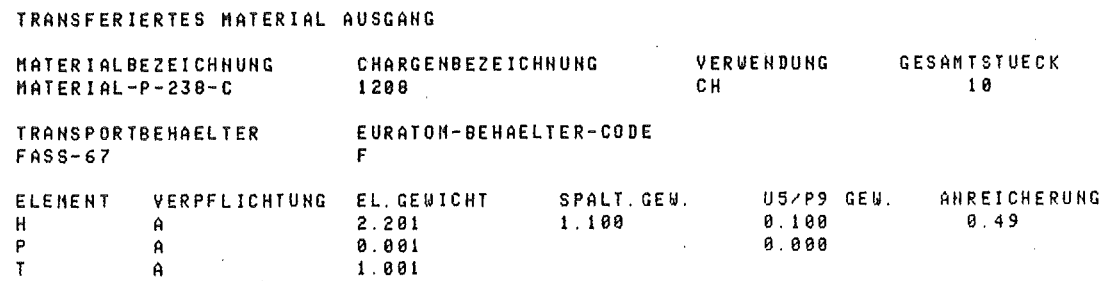

EXT. MAT. - AUSGANG ABGESCHLOSSEN

Abb. 4-16b: Hardcopy eines externen Materialausgangs (2. Seite)

5. Berichte

5.1 Betriebliche Berichte

Mit den betrieblichen Berichten können die aktuellen Material und Brennelementtypen sowie der Materialbestand abgefragt und ausgegeben werden.

Die betrieblichen Berichte werden mit dem Startkommando

"BETBER"

aufgerufen.

Das Programm meldet sich mit

"BETRIEBLICHE BERICHTE"

und verlangt mit

"UNTERKOMMANDO (MATTYP BETYP BESTAND GERAET ENDE)"

die Eingabe eines der aufgeführten Unterkommandos. Mit den Unterkommandos

"MATTYP" , "BETYP" , "BESTAND"

wird die gewünschte Berichtsart ausgewählt. Mit dem Unterkommando

<sup>11</sup> GERAET <sup>11</sup>

kann das Gerät, auf das der Bericht ausgegeben werden soll, eingestellt werden.

Nach Ausführung eines Auftrages (Unterkommando) wird die Eingabe des nächsten Unterkommandos erwartet. Es kann dann ein neuer betrieblicher Bericht angestoßen oder die Gerätevoreinstellung für die Berichte geändert werden oder aber durch Eingabe des Unterkommandos

### "ENDE"

die Ausgabe der betrieblichen Berichte beendet werden.

# 5.1.0 Gerätewahl

Der Benutzer kann sich den Materialtyp- und den BE-Typ-Bericht sowohl auf Drucker als auch auf Bildschirm ausgeben lassen. Als Ausgabegerät voreingestellt ist der Drucker.

Die Gerätewahl wird mit dem Unterkommando

"GERAET"

aufgerufen. Das System gibt anschließend die Frage

"AUSGABEGERAET (DRUCKER, BILDSCHIRM)"

aus. Bei Eingabe von

"DRUCKER"

werden die betrieblichen Berichte bis zur nächsten Gerätewahl auf Drucker ausgegeben, bei Eingabe von

"BILDSCHIRM"

auf dem Sichtgerät des Bedieners.

### BETRIEBLICHE BERICHTE

UNTERKOMMANDO (MATTYP BETYP BESTAND GERAET ENDE) GERAET <DÜZ>

WAHL DES AUSGABEGERAETS FUER DIE BERICHTE

AUSGABEGERAET (DRUCKER, BILDSCHIRM) DRUCKER <DÜZ>

Abb.5-1: Aufruf der Gerätewahl

## 5.1.1 Materialtyp-Bericht

Mit dem Materialtyp-Bericht kann sich der Benutzer die Daten der aktuellen Materialtypen aus der Datenbasis ausgeben lassen. Dieser Bericht ist das Gegenstück zum Materialtyp-Initialisierungsdialog. Aufgerufen wird dieser Bericht durch Eingabe des Unterkommandos

<sup>11</sup> MATTYP"

(Abb.S-2). Anschließend meldet sich das System mit

"MATERIALTYP-BERICHT"

und der Frage

"MATERIALBEZEICHNUNG (ODER\*)"

Es kann dann entweder eine Materialbezeichnung oder das Sonderzeichen

 $H \neq H$ 

eingegeben werden (Abb.S-2). Bei Eingabe einer Materialbezeichnung werden die· Daten des Materialtyps mit dieser Bezeichnung ausgegeben (Abb.5-3). Bei Eingabe des Sonderzeichens "\*" werden die Daten sämtlicher aktueller Materialtypen, alphabetisch nach der Materialbezeichnung geordnet, ausgegeben. Die Daten im Materialtyp-Bericht haben die gleiche Bedeutung wie die entsprechenden Daten im Materialtyp-Initialisierungsdialog; zusätzlich wird unter "URAN" und "PLUTONIUM" die Gesamtmenge Uran und Plutonium (= Summe der entsprechenden Isotopengewichte) ausgegeben.

BETRIEBLICHE BERICHTE

UNTERKOMMANDO (MATTYP BETYP BESTAND GERAET ENDE) MATTYP <DÜZ>

MATERIALTYP-BERICHT

MATERIALBEZEICHNUNG (ODER \*) MATERIAL-X-Y <DÜZ>

Abb.S-2: Aufruf (Dialog) zur Ausgabe eines Materialtyps

BERICHTSART: MATTYP BENUTZER: TEST M  $\theta$ MATCOTALOGRAPHONOUNO  $\sim$   $\sim$   $\sim$  $c<sub>1</sub>$ 

E.  $22$ 

Abb. 5-3: **Beigspiel** tür einen Materialtyp-Bericht

==pkü/sneak=

**KfK-IDT**<br>RfK-IDT

Seite Ħ

 $\frac{5}{7}$ ï

Ш

Ħ

 $\mathbf{I}$ 

DATUM: 8. 7.1982/14.39 SEITE:

## TERIALTYP - BERICHT ======================================

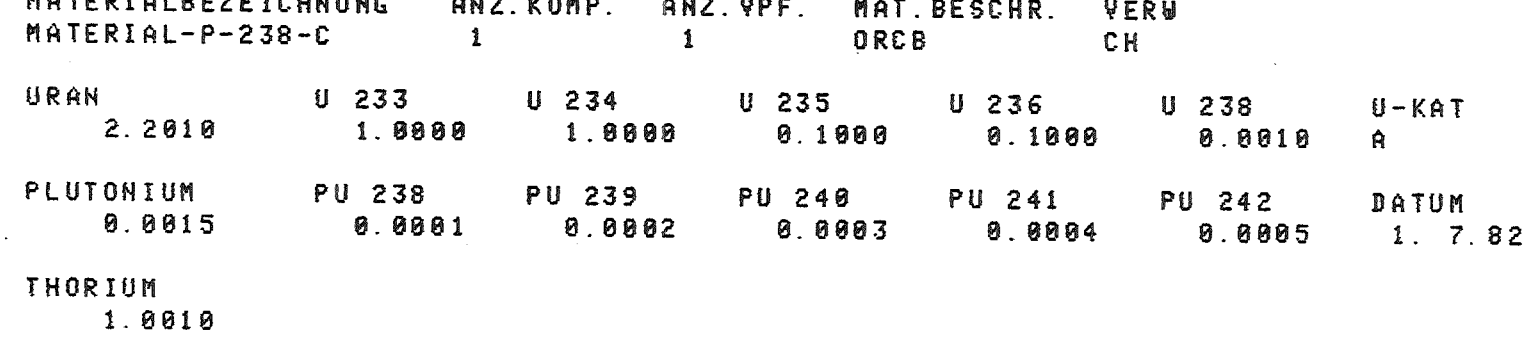

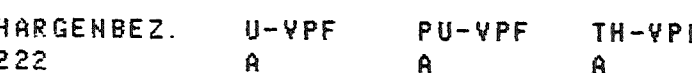

5.1.2 BE-Typ-Bericht

Mit diesem Dialog kann sich der Benutzer die Daten der aktuellen BE-Typen in der Datenbasis ausgeben lassen. Dieser Bericht ist das Gegenstück des BE-Typ-Initialisierungsdialogs.

===================================================================

Der BE-Typ-Bericht wird mit dem Unterkommando

"BETYP"

aufgerufen (Abb.S-4). Das System meldet sich mit

"BE-TYP-BERICHT"

und fragt anschließend

 $"$ ANORDNUNG (ODER  $*$ )".

Bei Eingabe des Sonderzeichens

 $\mathbf{u}\star\mathbf{u}$ 

werden sämtliche aktuellen BE-Typen ausgegeben. Bei Eingabe einer Anordnung (Abb.S-4) wird anschließend mit

"BE-TYP"

noch der BE-Typ abgefragt und dann die Daten des BE-Typs mit dieser Kombination von Anordnung und BE-Typ ausgegeben (Abb.S-5). Die Daten im BE-Typ-Bericht haben die gleiche Bedeutung wie die entsprechenden Daten im BE-Typ-Initialisierungsdialog.

#### BETRIEBLICHE BERICHTE

UNTERKOMMANDO (MATTYP BETYP BESTAND GERAET ENDE) BETYP <DÜZ>

BE-TYP-BERICHT

ANORDNUNG (ODER \*)  $SN-O1 - A1$  < $DÜZ$ >

BE-TYP T/1-01 <DÜZ>

Abb.S-4: Aufruf (Dialog) zur Ausgabe eines BE-Typs

=========================================================pkü/sneak=

Abb.5 ျိ .. Bei  $1.5<sup>2</sup>$ BERICHTSART: BETYP **BENUTZER: TEST** DATUM: 8. 7.1982/14:39 SEITE:  $\mathbf{1}$  $\mathbf{e}$ tür  $B$   $F$  $-TYP - BERICHT$ =========================== einen  $\Xi$ ANORDNUNG  $BE-TYP$ DATUM **EXPERIMENTATOR**  $\mathbf{I}$  $SN - 0 - A0$  $T / 8 - 8$ 1. 7.82 MEIER  $\Delta X_{\rm L}$ LFD.NR. MATERIALBEZEICHNUNG **STUECK**  $\blacksquare$  $\mathbf{1}$ MATERIAL-U-234-B  $10$ Bericht  $\overline{c}$ MATERIAL-P-238-C 10  $\overline{3}$ MATERIAL-U-233-A  $\overline{5}$ MATERIAL-ALU  $\blacktriangleleft$ 5

==pkü/sneak=

==========<br>KfK-IDT

Seite

ო<br>დ

KANIS-Benutzerhandbuch

# ===================================================================

## 5.1.3 Bestandsbericht

Mit dem Bestandsbericht kann sich der Benutzer über den Bestand an Kernmaterialien informieren. In diesen Bericht fließen die Eingaben aller Initialisierungsdialoge sowie sämtlicher Prozesse ein. Er ist der zentrale Bericht des gesamten Systems.

Im Bestandsbericht werden nicht die Brennelemente als Ganzes aufgeführt, sondern die Einzelmaterialien, aus denen sich das BE zusammensetzt. Es kann wahlweise der vollständige Bestandsbericht oder aber Teile des Berichts, wie z.B. die Liste aller Materialien an einer freiwählbaren Position oder die Liste aller Positionen, die ein bestimmtes Material enthalten, abgerufen werden.

Der Bestandsbericht wird durch Eingabe des Unterkommandos

"BESTAND"

aufgerufen (Abb.5-6,5-7,5-8,5-9). Das System erwartet anschließend nach

"SORTIERKRITERIUM (MAT, POS, \* ODER CHA)"

die Eingabe der Größe, nach der der Bericht in erster Linie sortiert werden soll. Bei Eingabe von

"MAT"

(Abb.5-6) wird der Bestand in erster Linie nach Materialbezeichnungen und in zweiter Linie, d.h. bei gleichen Materialbezeichnungen, nach Positionen geordnet ausgegeben (Abb.5-10a und 5-10b). Bei Eingabe von

"POS"

(Abb.5-7) wird der Bestand in erster Linie nach Positionen und in zweiter Linie , d.h. bei gleichen Positionen, nach Materialbezeichnungen geordnet ausgegeben (Abb.5-11a und 5-11b). Durch die Eingabe von

"CHA"

(Abb.5-9) wird der Bestand in erster Linie nach Chargen und in zweiter Linie, d.h. bei gleichen Chargen, nach Positionen geordnet ausgegeben (Abb.5-12). Die Eingabe des Sonderzeichens

 $"''$   $*$   $"$ 

(Abb.5-8) wirkt wie die Zusammenfassung der Kommandos

"MAT" und "POS".

D.h. der Bestandsbericht wird zuerst gemäß der "MAT"-Vereinbarung und anschließend gemäß der "POS"-Vereinbarung jeweils vollständig ausgegeben.

=========================================================pküjsneak=

Da die Ausgabe sämtlicher gewünschter Informationen zu umfangreich für eine Druckerzeile ist, wird der Bestandsbericht in zwei Teilen ausgegeben. Die Verknüpfung des 1. Teils mit dem 2. Teil erfolgt über Zeilennummern, d.h. es gehören jeweils Zeilen mit identischen Zeilennummern zusammen.

===================================================================

Im 1. Teil des Berichts (Abb.5-10a und 5-11a) werden die Materialbezeichnungen, die Chargenbezeichnungen, die Positionen und die Stückzahlen der Kernmaterialien ausgegeben. Außerdem werden die Gesamtgewichte an Uran, Plutonium und Thorium aufgeführt; dies sind die mit der Stückzahl multiplizierten Summen der Einzelmaterial-Isotopengewichte. Anschließend wird bei Materialien, die in einem Brennelement enthalten sind, die BE-Nummer, die Anordnung und der BE-Typ des Brennelements ausgegeben. Am Ende der Zeile ist das Datum vermerkt, an dem zum letzten Mal ein Vorgang mit diesem Kernmaterial (Initialisierung, Prozeß) stattgefunden hat.

Im 2. Teil des Berichts (Abb.5-10b und 5-11b) sind die Isotopengewichte, d.h die mit der Stückzahl multiplizierten Isotopengewichte der Einzelmaterialien, von Uran und Plutonium aufgeführt.

Nach der Eingabe des Sortierkriteriums erfolgt vom System mit

"BERICHTSTEILE (GESAMT, TEIL1) <sup>11</sup>

die Anfrage ob beide Teile des Bestandsberichts ausgeben werden sollen. Durch Eingabe von

"GESAMT"

(Abb.5-6 und 5-8) werden beide Berichtsteile angefordert. Durch Eingabe von

 $"TETL1"$ 

(Abb.5-7 und 5-9) wird jeweils nur der 1. Teil des Berichts angefordert.

Abhängig von der Wahl des gewünschten Sortierkriteriums erfolgt nach Eingabe der Berichtsteile die Systemausgabe

"POSITIONSBEZEICHNUNG (ODER \*) oder

"MATERIALBEZEICHNUNG (ODER \*) oder

"DATUM BERICHTSERSTELLUNG (TAG.MONAT.JAHR ODER \*)".

- bei dem Sortierkriterium "MAT" erfolgt mit

"MATERIALBEZEICHNUNG (ODER\*)"

die Anfrage ob der Bestand aller Materialien ausgegeben werden soll. Es kann anschließend entweder eine Materialbezeichnung oder das Sonderzeichen

=========================================================pkü/sneak=

 $H \star H$ 

eingegeben werden (Abb.S-6). Bei Eingabe einer Materialbezeichnung werden nur die Bestände dieses Materials ausgegeben (Abb.5-13). Bei Eingabe des Sonderzeichens "\*" wird der vollständige Bestand ausgegeben.

- Bei dem Sortierkriterium "POS" erfolgt mit

"POSITIONSBEZEICHNUNG (ODER \*)"

die Anfrage, ob der Bestand einer Position oder der Bestand aller Positionen ausgegeben werden soll. Bei Eingabe einer Positionsbezeichnung wird jeweils nur der Materialbestand der eingegebenen Position gelistet (Abb.S-6 und 5-13). Bei Eingabe des Sonderzeichens

 $H \neq H$ 

erfolgt eine vollständige Berichtsausgabe.

Mit KANIS erstellte Bestandsberichte können den aktuellen Bestand oder aber den Bestand, zu einem früheren Zeitpunkt (Stichtag), widerspiegeln. Als Uhrzeit wird jeweils 24 Uhr genommen. Nach der Anfrage

"DATUM BERICHTSERSTELLUNG (TAG.MONAT.JAHR ODER \*)"

(Abb.S-6 bis 5-9) kann der gewünschte Stichtag eingegeben werden. Bei Eingabe des Sonderzeichens

 $H \neq H$ 

wird das aktuelle Tagesdatum als Stichtag genommen.

#### BEMERKUNG:

Bei der Erstellung von Bestandsberichten zu früheren Zeitpunkten muß sichergestellt sein, daß die gewünschten Daten dem System im Direktzugriff zur Verfügung stehen.

=========================================================pküjsneak=

#### BETRIEBLICHE BERICHTE

UNTERKOMMANDO (MATTYP BETYP BESTAND GERAET ENDE) BESTAND <DÜZ>

BESTANDSBERICHT

SORTIERKRITERIUM ( MAT, POS, \* ODER CHA ) MAT <DÜZ>

BERICHTSTEILE ( GESAMT, TEILl ) GESAMT <DÜZ>

MATERIALBEZEICHNUNG (ODER \* )<br>\* <DÜZ>

DATUM BERICHTSERSTELLUNG (TAG.MONAT.JAHR ODER \*) \* <DÜZ>

Abb.S-6: Dialog zur Ausgabe des vollständigen Materialbestands (Sortierkriterium: Materialbezeichnung, Stichtag: aktuelles Tagesdatum).

BETRIEBLICHE BERICHTE

UNTERKOMMANDO (MATTYP BETYP BESTAND GERAET ENDE) BESTAND <DÜZ>

BESTANDSBERICHT

SORTIERKRITERIUM ( MAT, POS, \* ODER CHA ) POS <DÜZ>

BERICHTSTEILE ( GESAMT, TEILl TEILl <DÜZ>

POSITIONSBEZEICHNUNG ( ODER \* MO/TISCH <DÜZ>

DATUM BERICHTSERSTELLUNG ( TAG.MONAT.JAHR ODER \* ) 31.12.81 <DÜZ>

Abb.S-7: Dialog zur Ausgabe des Materialbestandes an einer bestimmten Position (Position: MO/TISCH, Stichtag: 31.12.81)

=========================================================pkü/sneak=

===================================================================

BETRIEBLICHE BERICHTE

UNTERKOMMANDO (MATTYP BETYP BESTAND GERAET ENDE) BESTAND <DÜZ>

BESTANDSBERICHT

SORTIERKRITERIUM ( MAT, POS, \* ODEP CHA ) \* <DÜZ>

BERICHTSTEILE ( GESAMT, TEIL1 ) GESAMT <DÜZ>

 $\mathbf{r}$ 

DATUM BERICHTSERSTELLUNG ( TAG.MONAT.JAHR ODER \* ) 27.03.82 <DÜZ>

Abb.S-8: Dialog zur zweifachen Ausgabe des vollständigen Materialbestands (1. Ausgabe: Sortierkriterium Materialbezeichnung 2. Ausgabe: Sortierkriterium Position )

BETRIEBLICHE BERICHTE

UNTERKOMMANDO (MATTYP BETYP BESTAND GERAET ENDE) BESTAND <DÜZ>

BESTANDSBERICHT

SORTIERKRITERIUM ( MAT, POS, \* ODER CHA ) CHA <DÜZ>

BERICHTSTEILE ( GESAMT, TEILl ) TEIL1 <DÜZ>

DATUM BERICHTSERSTELLUNG ( TAG.MONAT.JAHR ODER \* ) \* <DÜZ>

Abb.S-9: Dialog zur Ausgabe des gesamten Materialbestands (Sortierkriterium: Chargenbezeichnung)

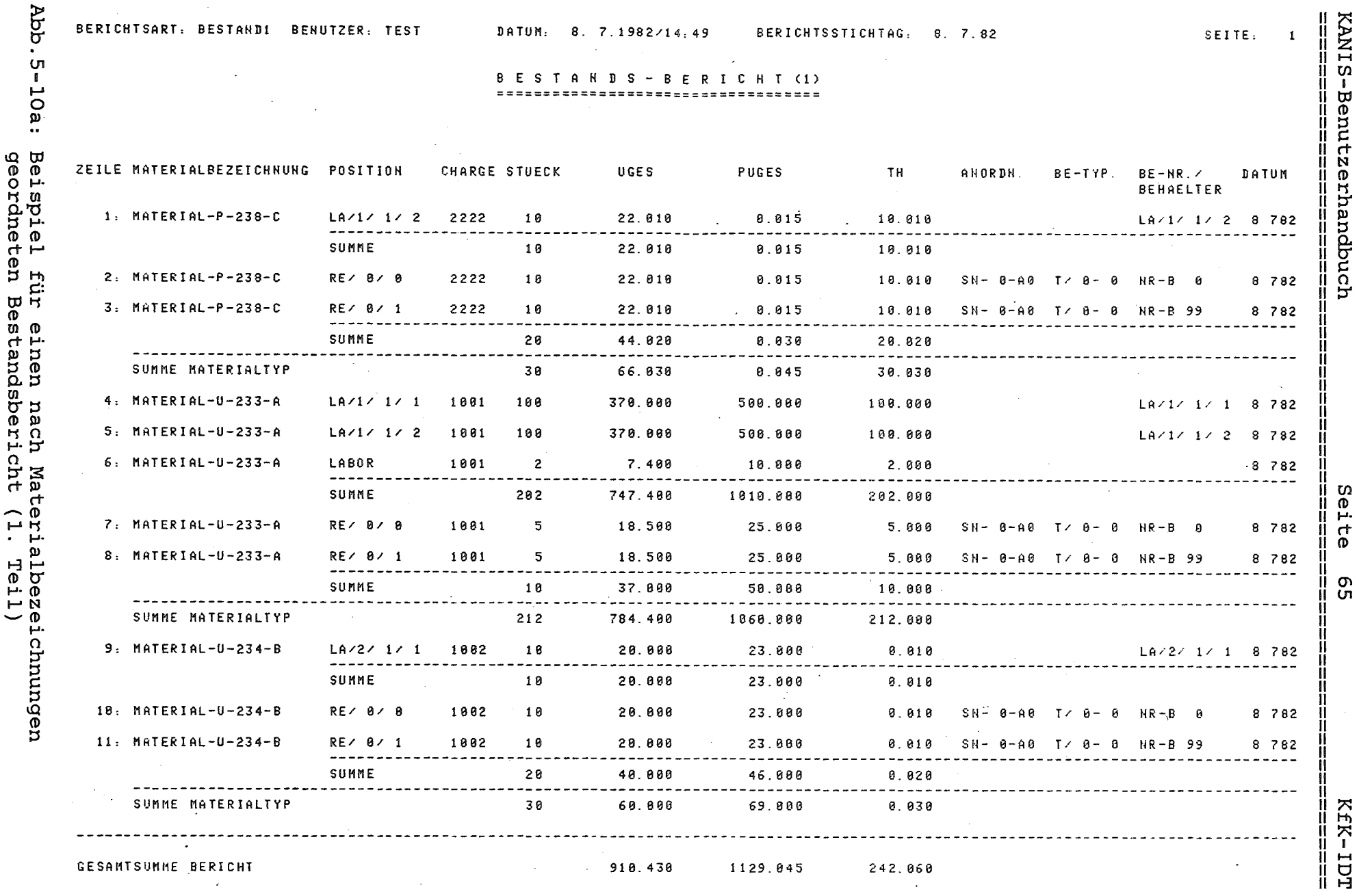

Seite

თ<br>მ

================<br>Abschnitt: 5.1.  $5.1.3$ ‼ ji ================<br>Bestandsbericht

jj

Ш ii<br>II  $\overline{\phantom{a}}$ 

ΪÌ. ji ĨĬ. ii<br>II Ïİ Ш  $\mathbf{I}$ ïi ====bkü/sneak=

 $\overline{\phantom{0}}$ 

 $\cdot$
Abb.

Abschnitt:

ូហ

 $\vdash$ 

 $\boldsymbol{\omega}$ 

Bestandsbericht

Ш

 $\mathbf{I}$ 

===pkü/sneak=

Ť

 $5 - 10b$ : Beispiel für einen nach Materi<br>geordneten Bestandsbericht (2. ்ற ilbezeichnungen<br>Teil)

**BERICHTSART: BESTAND2 BENUTZER: TEST** 

 $\sim$ 

BERICHTSSTICHTAG: 8. 7.82 DATUM: 8. 7.1982/14.59

 $\ddot{\phantom{a}}$ 

#### SEITE: 1

### BESTANDS - BERICHT (2)

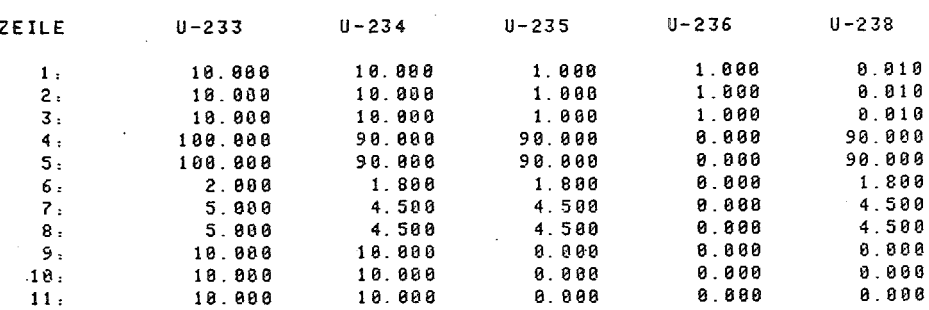

 $\ddot{\phantom{a}}$ 

ဝ<br>၁

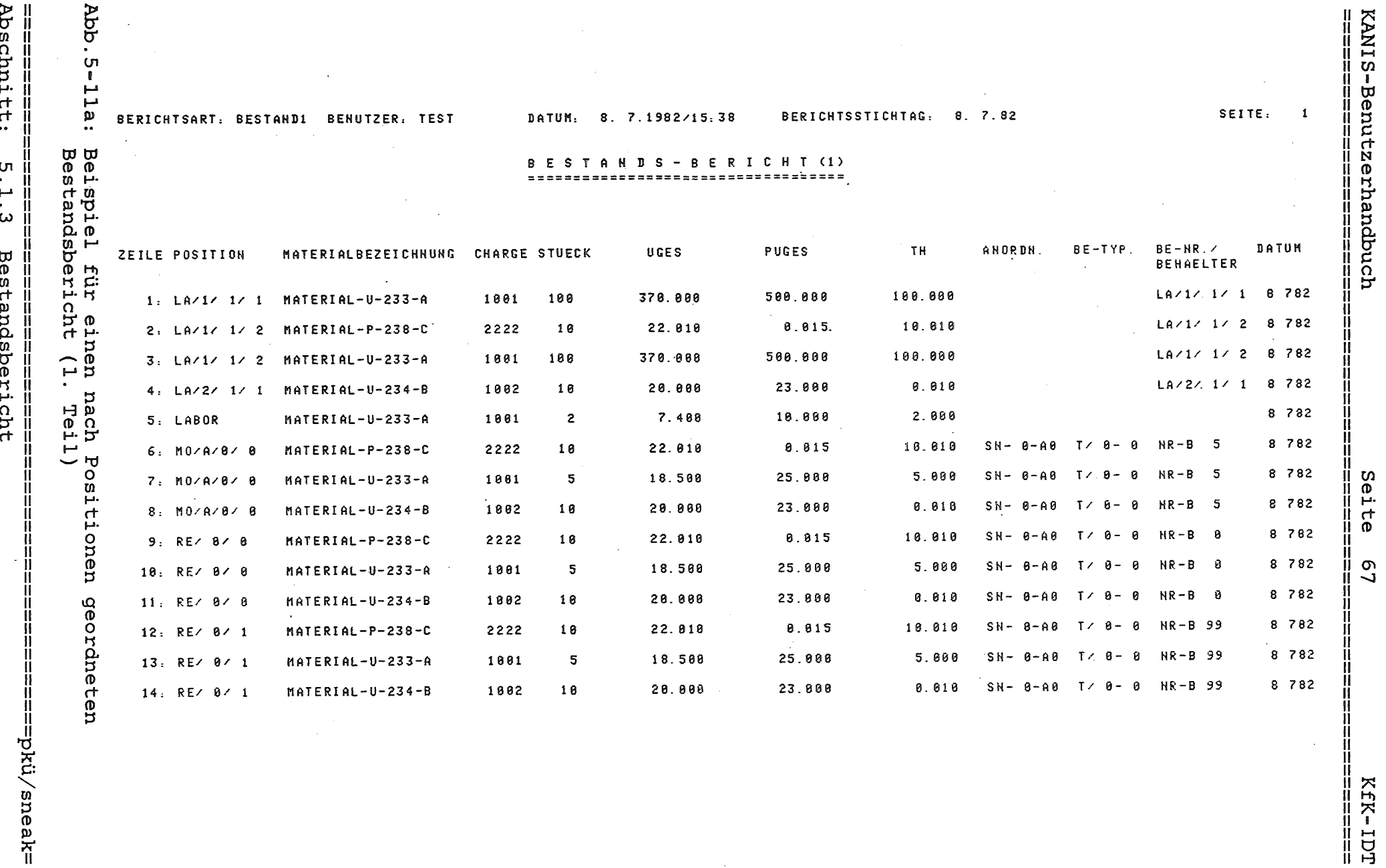

 $\bar{\gamma}$ 

=============<br>LUH

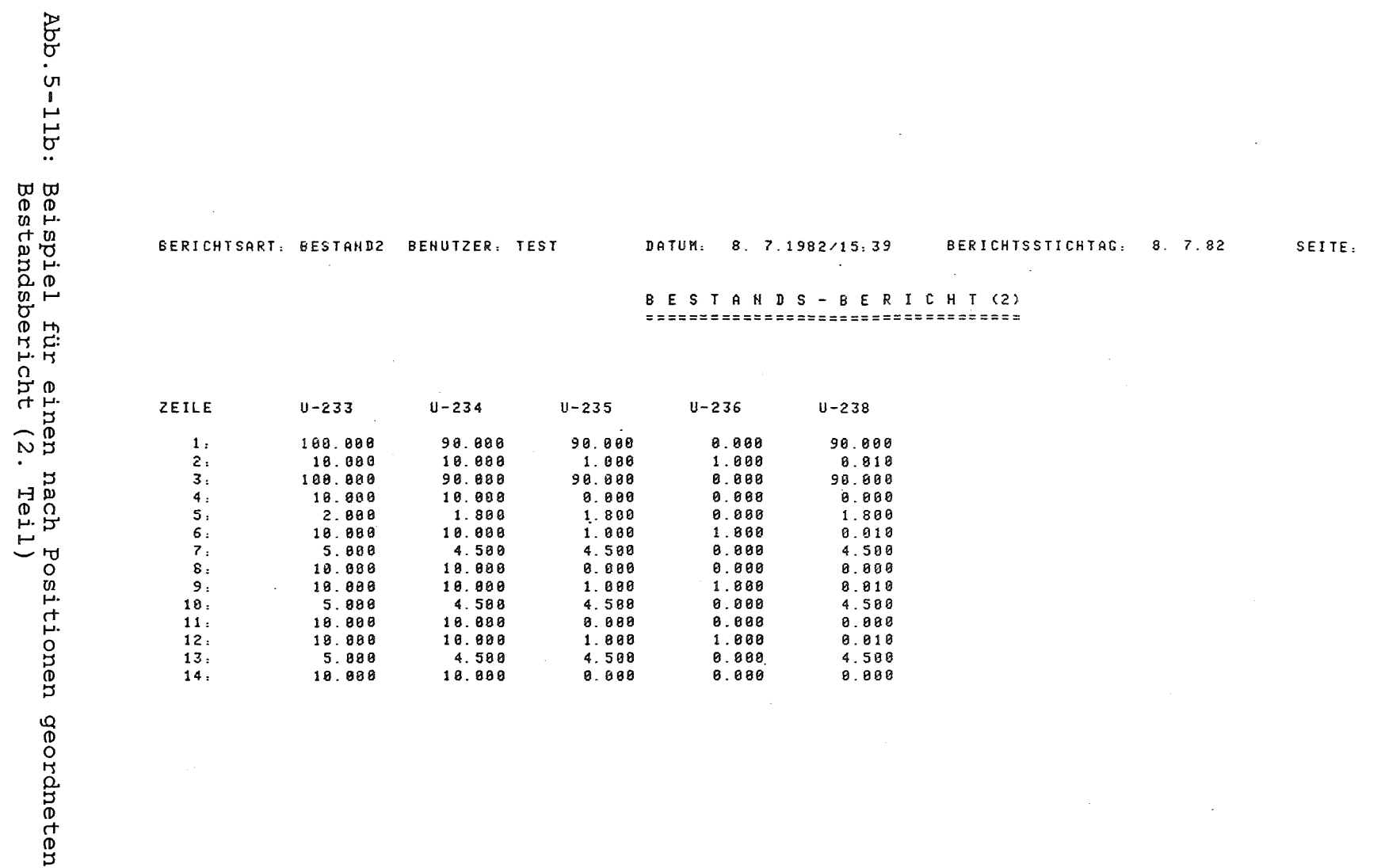

 $\bar{z}$ 

 $\mathbf{1}$ 

 $\sim$ 

=============<br>Abschnitt:

 $5.1.3$ 

Bestandsbericht 

ji

===============>kü/sneak=

╢

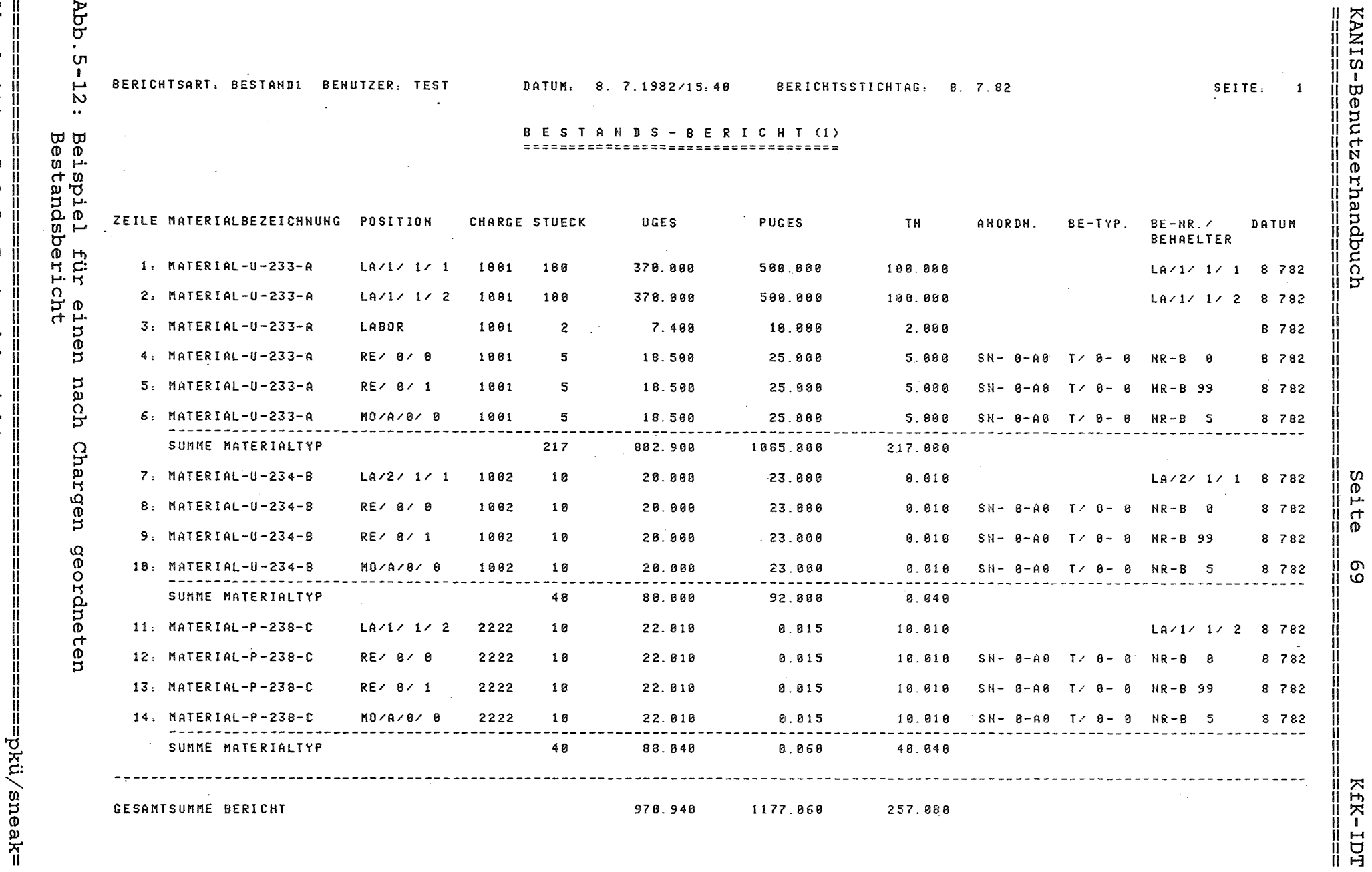

Abschnitt:

5.1.3

Bestandsbericht

 $\mathcal{C}^{\perp}$ 

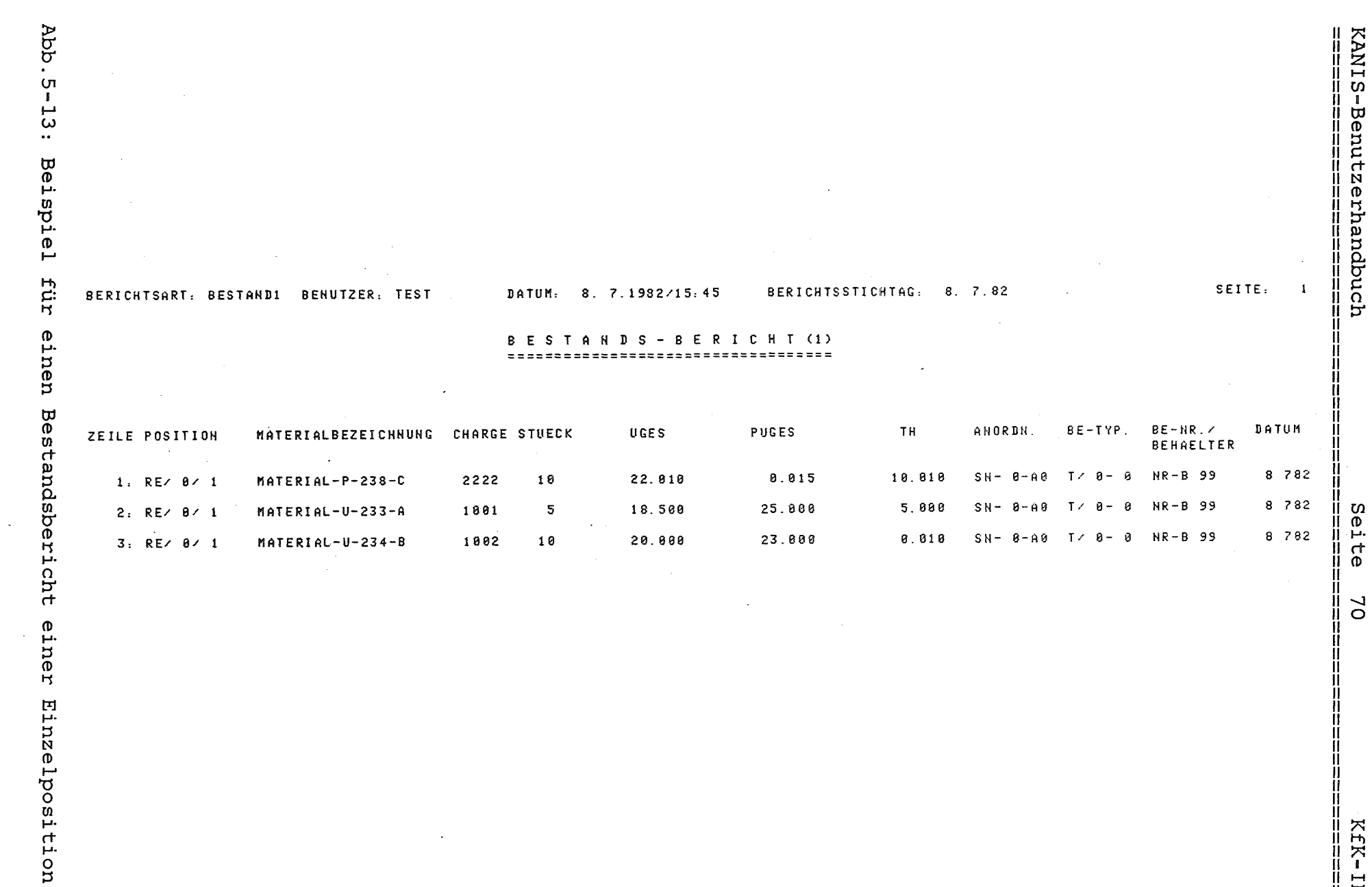

 $\bar{z}$ 

 $\bar{\tau}$ 

===========<br>Abschnitt:  $\sim$  $5.1.3$ Bestandsbericht<br>Bestandsbericht

J.

П ji  $\mathbf{H}$ ====bkü/sneak=

H

 $\frac{1}{1}$ 

=================<br>LCL - X3X<br>H

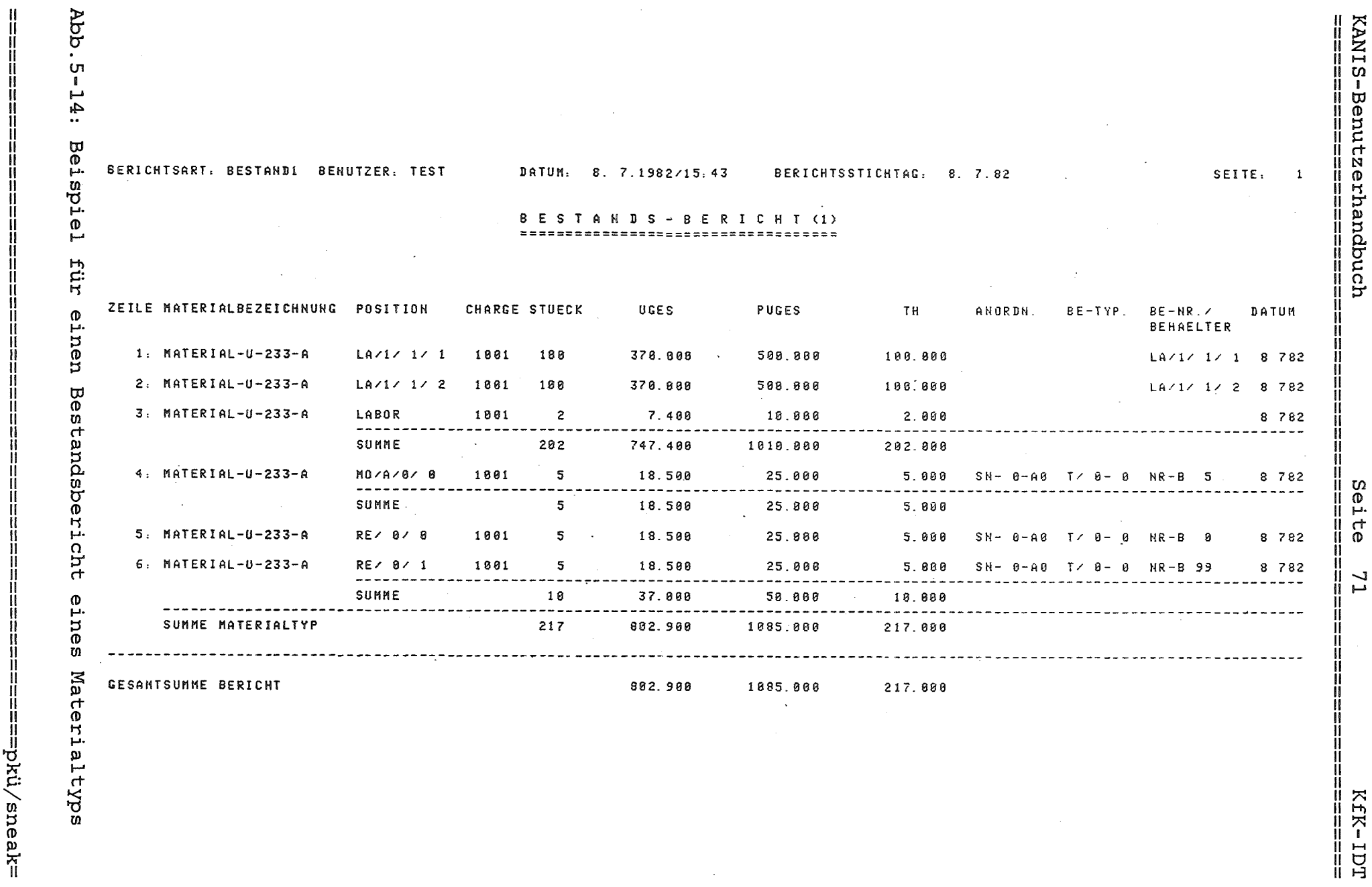

 $\sim$ 

Abschnitt:  $5.1.3$ Bestandsbericht

kü/sneak=

 $\sim$ 

# ===================================================================

5.2 EURATOM - Berichte

5.2.1 Aufstellung des realen Bestands

Mit dieser KANIS-Funktion kann die Aufstellung des realen Bestands für EURATOM und eine Modifikation dieses Berichts, die Aufstellung des realen Bestands für die Hauptabteilung Sicherheit (HS) des KfK, erstellt werden.

Diese Berichte werden mit dem Startkommando

<sup>11</sup> EURAUF <sup>11</sup>

aufgerufen (Abb.5-15). Das System meldet sich mit

"AUFSTELLUNG DES REALEN BESTANDES"

und verlangt mit

"UNTERKOMMANDO (EU, HS, MB, EN)"

die Eingabe eines Unterkommandos zur Auswahl der Berichtsart. Mit dem Unterkommando

"EU"

wird die EURATOM-Version und mit dem Unterkommando

 $"HS"$ 

die HS-Version der Aufstellung des realen Bestands ausgewählt.

Mit KANIS erstellte Aufstellungen/Berichte können den aktuellen Bestand oder aber den Bestand zu einem früheren Zeitpunkt (Stichtag) widerspiegeln. Bei der Erstellung von Berichten, die die Bestände früherer Zeitpunkte aufführen, muß sichergestellt sein, daß die gewünschten Daten dem System im Direktzugriff zur Verfügung stehen.

Nach Ausgabe der Anfrage

<sup>11</sup> BERICHTSDATUM11

kann der gewünschte Stichtag eingegeben werden, wobei das Datum kleiner oder gleich dem aktuellem Datum sein muß. Als Uhrzeit wird automatisch 24 Uhr angenommen.

Durch Eingabe des Unterkommandos

"EN"

wird der Dialog zur Berichtsausgabe beendet.

=========================================================pküjsneak=

Die Aufstellung des realen Bestandes für EURATOM (Abb.S-16) wird entsprechend der EURATOM-Verordnung /4/ und den besonderen Kontrollbestimmungen für SNEAK erstellt. Die Berichtseinheit ist bei EURATOM eine Charge. Mit Charge werden Kernmaterialien einheitlicher Spezifikation an einem Schlüsselmeßpunkt bezeichnet. Kernmaterialien einheitlicher Spezifikation sind bei SNEAK die Materialien eines Materialtyps. Deshalb werden alle Brennelemente buchmäßig in die einzelne Materialtypen zerlegt und anschließend jeweils die Materialien gleichen Typs an einem Schlüsselmeßpunkt zu einer Charge zusammengefaßt. Die Ausgabe des Berichts kann auf Papier oder auf Magnetband erfolgen. Die Magnetbandausgabe der EURATOM-Version des Berichts wird durch Eingabe des Unterkommandos

===================================================================

"MB"

angestoßen.

Die Aufstellung des realen Bestandes für HS (Abb.S-17) dient zur Abgleichung des im Rechner geführten Bestands mit der Buchführung bei HS. In der HS-Buchführung wird als Lagerort des Materials jeweils nur das Institut geführt, eine feinere Unterteilung, z.B. in Schlüsselmeßpunkte, ist in der HS-Buchführung nicht vorgesehen. Um einen Vergleich mit dem bei HS geführten Bestand zu erleichtern, werden in der HS-Version des Berichts die Materialien an den verschiedenen Schlüsselmeßpunkten zusammengefaßt.

Die erste Seite (Seite 0; Abb.S-18) eines jeden Berichts enthält die nach Kategorien aufsummierten Gewichte des gesamten Materialbestands.

AUFSTELLUNG DES REALEN BESTANDES

23.03.82

UNTERKOMMANDO (EU, HS, MB, EN) EU <DÜZ>

BERICHTSDATUM 22.3.82 <DÜZ>

Abb.S-15: Aufruf (Dialog) zur Ausgabe des realen Bestandes für EURATOM

---------------------------------------------------------pku''/sneak- --------------------------------------------------------- - Abschnitt: 5.2.1 :Aufstellung des realen Bestands

#### KOMMISSION DER EUROPAEISCHEN GEMEINSCHAFTEN UEBERNACHUNG DER SICHERHEIT VON EURATOM AUFSTELLUNG DES REALEN BESTANDES

### ANLAGE KERNFORSCHUNGSZENTRUM KARLSRUHE GMBH

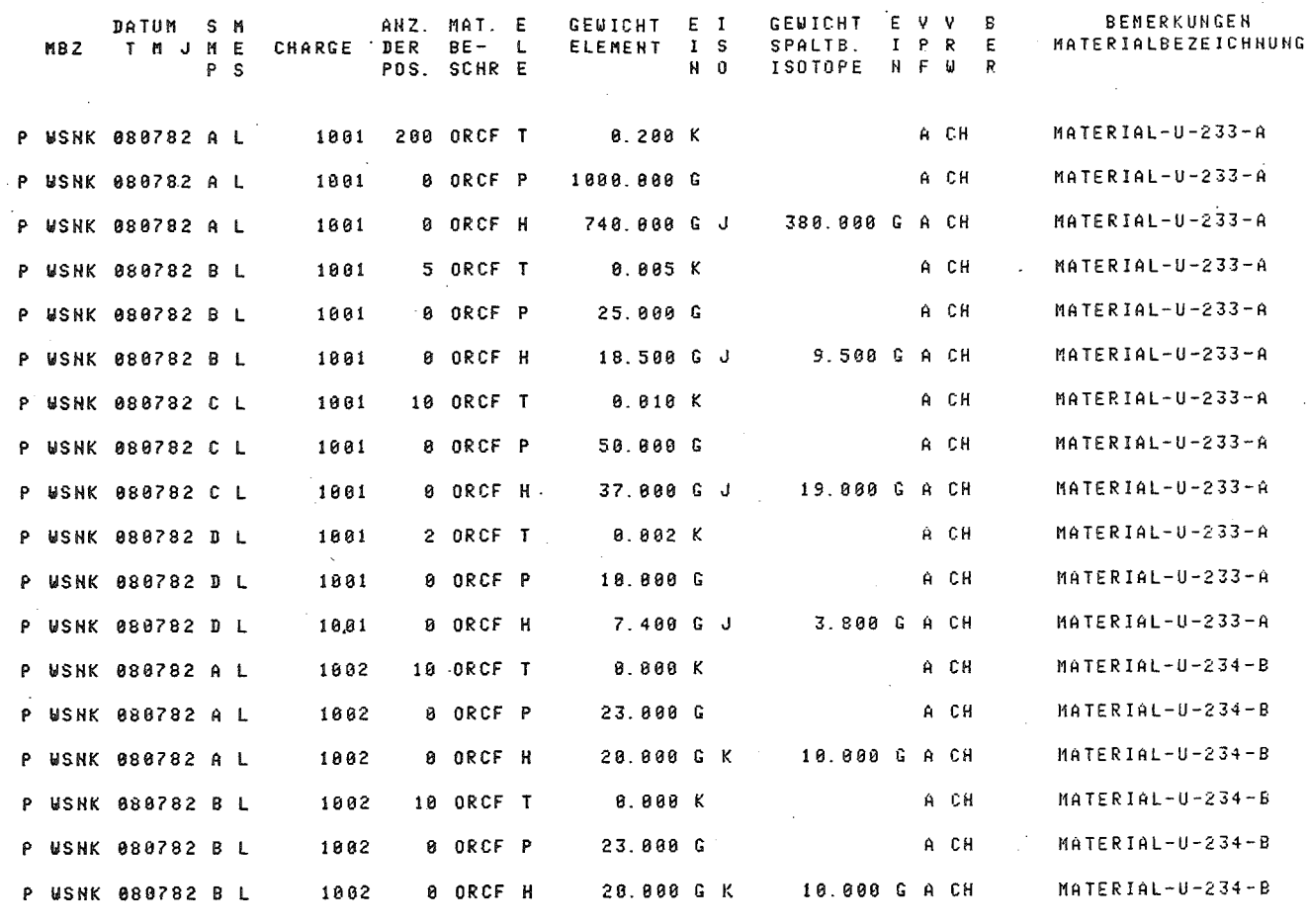

NAME UND STELLUNG DATUM UND ORT DER ABSENDUNG DES VERANTWORTLICHEN UNTERSCHRIFT DES BERICHTS **UNTERZEICHNERS** 

 $\mathcal{L}$ 

Abb. 5-16  $\dddot{\bullet}$ Beispiel<br>Bestandes einer<br>Eür l Aufstellung<br>EURATOM o<br>So realen

**KfK-IDT**<br>RfK-IDT

Seite 

74 П

KANIS-

 $\overline{1}$ I

ii<br>Il

# KOMMISSION DER EUROPAEISCHEN GEMEINSCHAFTEN UEBERNACHUNG DER SICHERHEIT VON EURATOM<br>AUFSTELLUNG DES REALEN BESTANDES

### ANLAGE KERNFORSCHUNGSZENTRUM KARLSRUHE GMBH

 $\sim 10^{-1}$  km  $^{-1}$ 

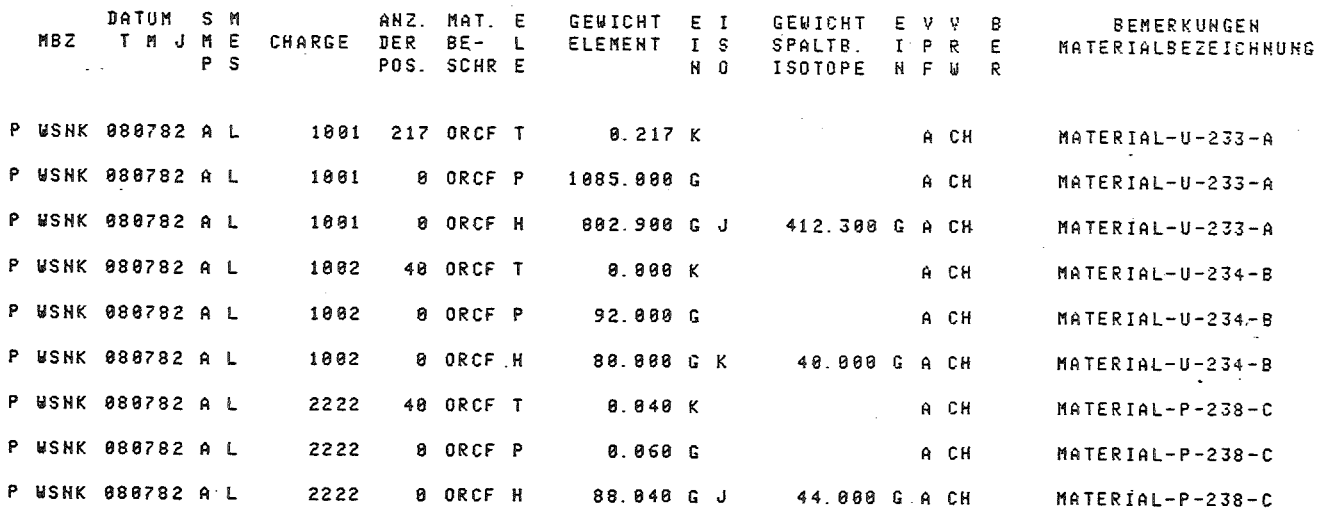

DATUM UND ORT **NAME UND STELLUNG** DER ABSENDUNG DES VERANTWORTLICHEN DES BERICHTS **UNTERZEICHNERS** UNTERSCHRIFT  $\sim$  $\sim$ 

 $\sim$ 

Abb. 5-17: **Beispiel e**<br>Bestandes einer<br>Eür I · Aufstellung<br>HS<br>HS des realen

 $\ddot{\phantom{a}}$ 

SEITE<sub>1</sub>

ŧı

KANIS-Benutzerhandbuch

Ħ

H

### KOMMISSION DER EUROPAEISCHEN GEMEINSCHAFTEN UEBERNACHUNG DER SICHERHEIT VON EURATOM AUFSTELLUNG DES REALEN BESTANDES

SEITE 0

**BEMERKUNGEN** 

**GESAMTBESTAND** 

ABGEREICHERTES URAN

URAN ANGER. BIS 20%

URAN ANGER. BIS 20%

URAN ANGER. BIS 20%

URAN ANGER. UEBER 20%

. URAN ANGER. UEBER 20%

URAN ANGER. UEBER 20%

NATURURAN

**THORIUM** 

PLUTONIUM

**UNTERSCHRIFT** 

PR E

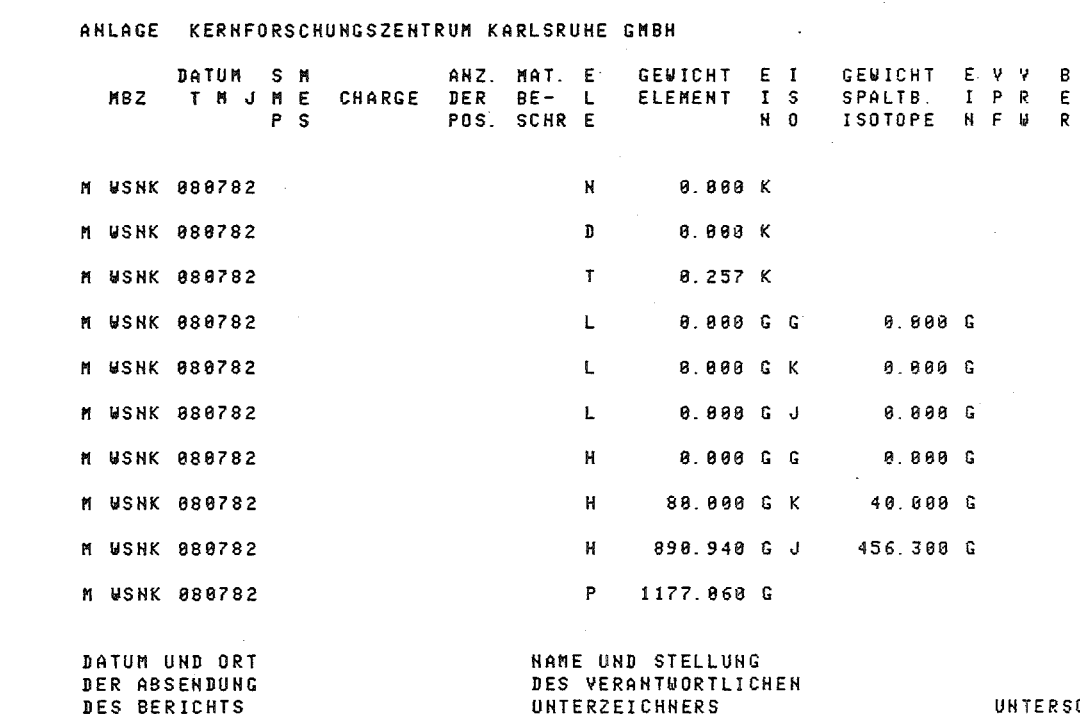

Abb. **ហ**  $\mathbf{I}$ ت  $\infty$  $\dddot{\bullet}$  $\mathbf{I}$ Beispiel einer<br>Summengewicht  $\ddot{\sigma}$ Aufa<br>Aufa tellung o<br>So **R** alen  $\varpi$  $\mathbf{v}$ tandes

Abschnitt:

**ហ** 

 $\mathbf{N}$  $\bullet$  $\mathbf{H}$ 

Aufstellung

 $\frac{\Omega}{\Theta}$ 

 $\bar{a}$ 

rea

llen

Bestands

=pkü/sneak=

 $\blacksquare$ 

II ÏÌ

ij

KANIS-Benutzerhandbuch

5.2.2 Bestandsänderungsbericht

Mit dieser KANIS-Funktion kann der Bestandsänderungsbericht gemäß der EURATOM-Verordnung erstellt werden.

===================================================================

Der Dialog zur Ausgabe des Berichts wird durch Eingabe des Startkommandos

"EURBES"

aufgerufen. Das Programm meldet sich anschließend mit

"BESTANDSAENDERUNGSBERICHT"

(Abb.5-19) und verlangt mit

"UNTERKOMMANDO (DR, MB, EN)"

die Eingabe eines der aufgeführten Unterkommandos. Durch Eingabe von

"DR"

wird der Drucker als Ausgabegerät bestimmt, d.h. die Berichtsausgabe soll auf Papier (Abb.5-20) erfolgen. Durch Eingabe des Unterkommandos

<sup>11</sup> MB"

wird das Magnetband als Ausgabegerät festgelegt, d.h. die Berichtsausgabe soll ausschließlich auf Magnetband erfolgen. Durch Eingabe des Unterkommandos

"EN"

wird der Dialog zur Ausgabe des Bestandsänderungsberichts beendet. Nach der Anfrage

"ANFANG DES BERICHTSZEITRAUMS"

erwartet das System die Eingabe des Beginns des Berichtszeitraums. Als Anfangs-Uhrzeit wird 00.00 Uhr angenommen. Das Ende des Berichtszeitraums kann nach der Rechnerausgabe

"ENDE DES BERICHTSZEITRAUMS"

eingegeben werden. Die Ende-Uhrzeit ist jeweils 24.00 Uhr.

 $\texttt{H}{\texttt{H}}$ 

# BEMERKUNG:

Bei der Erstellung von Berichten muß sichergestellt sein, daß die gewünschten Daten dem System im Direktzugriff zur Verfügung stehen.

BESTANDSAENDERUNGSBERICHT

23.3.82

UNTERKOMMANDO (DR, MB, EN) DR <DÜZ>

ANFANG DES BERICHTSZEITRAUMS 1.2.82 <DÜZ>

ENDE DES BERICHTSZEITRAUMS 28.2.82 <DÜZ>

Abb.S-19: Aufruf (Dialog) zur Ausgabe des EURATOM-Bestandsänderungsberichts

====~====================================================pküjsneak= Abschnitt: 5.2.2 Bestandsänderungsbericht

### KOMMISSION DER EUROPAEISCHEN GEMEINSCHAFTEN UEBERNACHUNG DER SICHERHEIT VON EURATON BESTANDSAENDERUNGSBERICHT

#### **BERICHTSZEITRAUM** VON 04.08.82 BIS 31.08.82

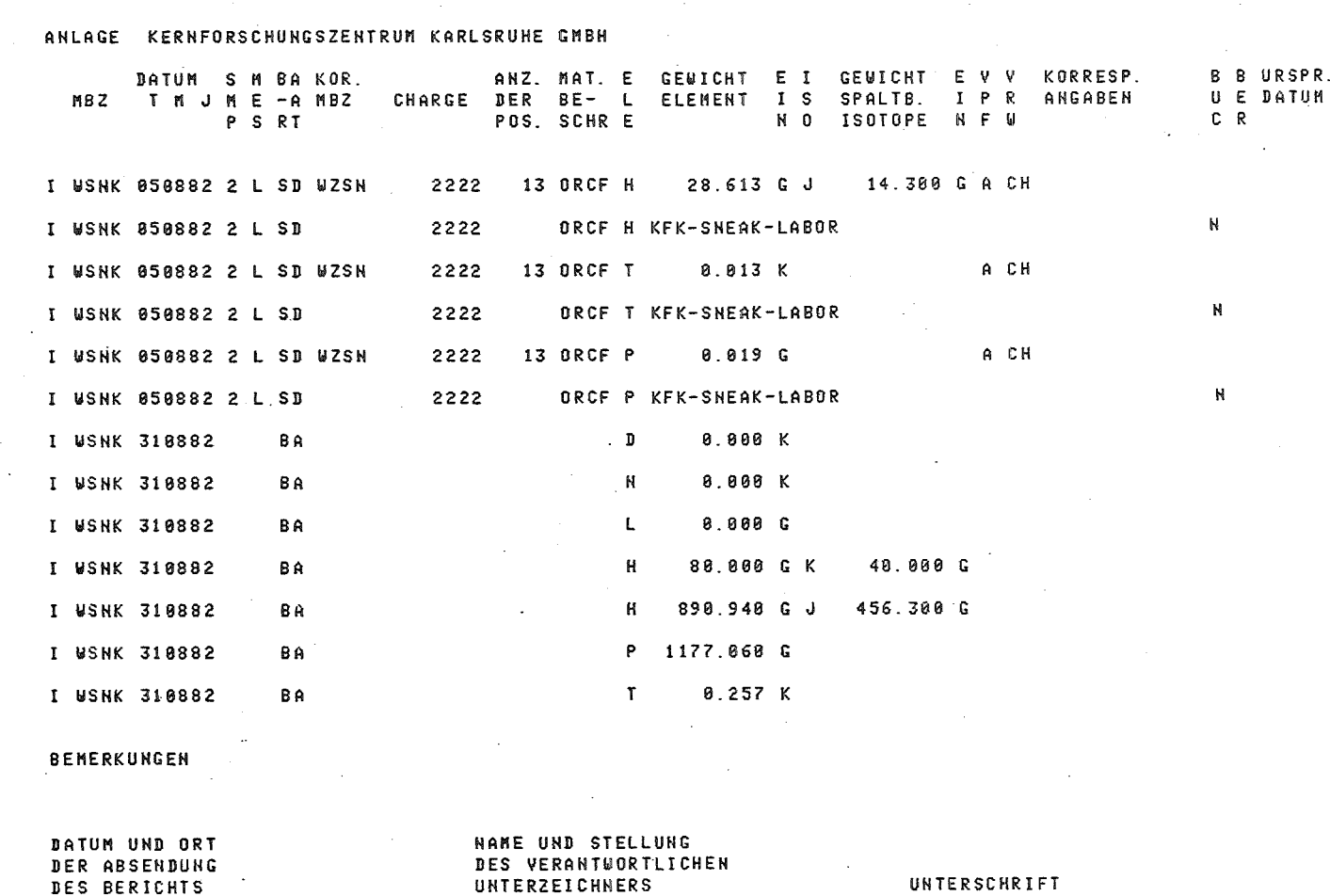

Abb.

 $\sigma$ 

 $\mathbf{I}$ 

 $rac{8}{10}$ 

Beispie

ىت

eines

EURATOM

 $\mathbf{I}$ 

Bestandsänderungsberichts

Abschnitt:

UТ  $\ddot{\phantom{a}}$  $\mathbf{N}$  $\bullet$ 

 $\mathbf{v}$ 

H

Bestandsänderungsbericht

-ii

SEITE 1

KANIS-Benutzerhandbuch

Ïİ.

П

Ħ

н

Ш

ÏĨ

Îİ

г  $\tilde{5}$ 

Н

**KfK-IDT**<br>KfK-IDT

Seite

5.2.3 Materialbilanzbericht

Mit dieser KANIS-Funktion kann der Materialbilanzbericht gemäß der EURATOM-Verordnung erstellt werden.

Der Dialog zur Ausgabe des Berichts wird durch Eingabe des Startkommandos

"EURBIL"

aufgerufen. Das Programm meldet sich anschließend mit

"MATERIALBILANZBERICHT"

(Abb.5-21) und verlangt mit

"UNTERKOMMANDO (DR, MB, EN) <sup>11</sup>

die Eingabe eines der aufgeführten Unterkommandos. Durch Eingabe von

"DR"

wird der Drucker·als Ausgabegerät bestimmt, d.h. die Berichtsausgabe soll auf Papier (Abb.5-22) erfolgen. Durch Eingabe des Unterkommandos

"MB"

wird das Magnetband als Ausgabegerät festgelegt, d.h. die Berichtsausgabe soll ausschließlich auf Magnetband erfolgen. Durch Eingabe des Unterkommandos

"EN"

wird der Dialog zur Ausgabe des Materialbilanzberichts beendet. Nach der Anfrage

"ANFANG DES BERICHTSZEITRAUMS (TAG.MONAT.JAHR ODER \*)"

erwartet das System die Eingabe des Berichts-Anfangsdatums. Als Anfangs-Uhrzeit wird 00.00 Uhr angenommen. Bei Eingabe des Sonderzeichens

 $"''$  \* "

wird das Ende des letzten Berichtszeitraums als Anfang des aktuellen Berichtszeitraums genommen. Das Berichts-Endedatum kann nach der Rechnerausgabe

"ENDE DES BERICHTSZEITRAUMS"

eingegeben werden. Die Ende-Uhrzeit ist jeweils 24.00 Uhr.

Nach der Anfrage

"KERNMATERIAL-KATEGORIE (D, N, L, H, P, T ODER \*)"

wird die Eingabe der Kernmaterial-Kategorie erwartet, für die ein Materialbilanzbericht erstellt werden soll. Bei Eingabe des Sonderzeichens

 $H \neq H$ 

wird automatisch für alle Kategorien ein Materialbilanzbericht ausgegeben.

### BEMERKUNG:

Bei der Erstellung von Berichten muß sichergestellt sein, daß die gewünschten Daten dem System im Direktzugriff zur Verfügung stehen.

# MATERIALBILANZBERICHT

23·. 3. 82

UNTERKOMMANDO (DR, MB, EN) MB <DÜZ>

ANFANG DES BERICHTSZEITRAUMS (TAG.MONAT.JAHR ODER \*)<br>1.2.82 <DÜZ>

ENDE DES BERICHTSZEITRAUMS 28.2.82 <DÜZ>

KERNMATERIAL-KATEGORIE (D, N, L, H, P, T, ODER \*)<br>\* <DÜZ>

Abb.S-21: Aufruf (Dialog) zur Ausgabe des EURATOM-Materialbilanzberichts

 $\ddot{\phantom{a}}$ 

=========================================================pkü/sneak=

SEITE<sub>1</sub>

KOMHISSION DER EUROPAEISCHEH GEHEIHSCHAFTEN UEBERUACHUHG DER SICHERHEIT YOH EURATOM HATERIALBILAHZBERICHT  $\mathcal{A}^{\mathcal{A}}$ 

===================================================================

ANLAGE , KERNFORSCHUNGSZENTRUH KARLSRUHE GMBH BEGINN DES BERICHTSZEITRAUNS , 01.08.82 KATEGORIE , HOCH ANGEREICHERTES URAN

 $\sim 10^{-1}$ 

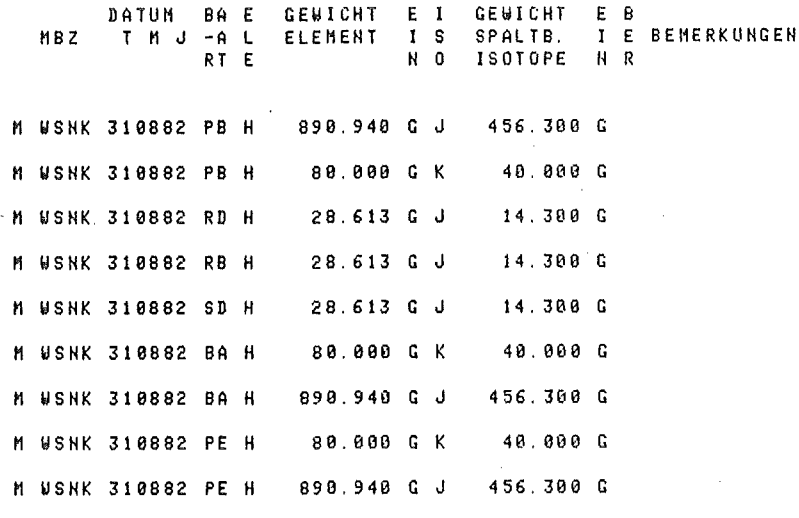

DATUH UND ORT DER ABSENDUNG<br>DES BERICHTS

 $\mathcal{A}^{\mathcal{A}}$ 

HANE UND STELLUNG DES VERANTWORTLICHEN UNTERZEICHNERS UNTERSCHRIFT

 $\mathbb{R}^2$ 

 $\sim 200$  km  $^{-2}$ 

Abb.S-22: Beispiel eines EURATOM - Materialbilanzberichts

 $\mathcal{A}$ 

Anhang A

Zusammenfassung der Kommandos

1. Start- und Unterkommandos:

 $\sim$   $\alpha$ 

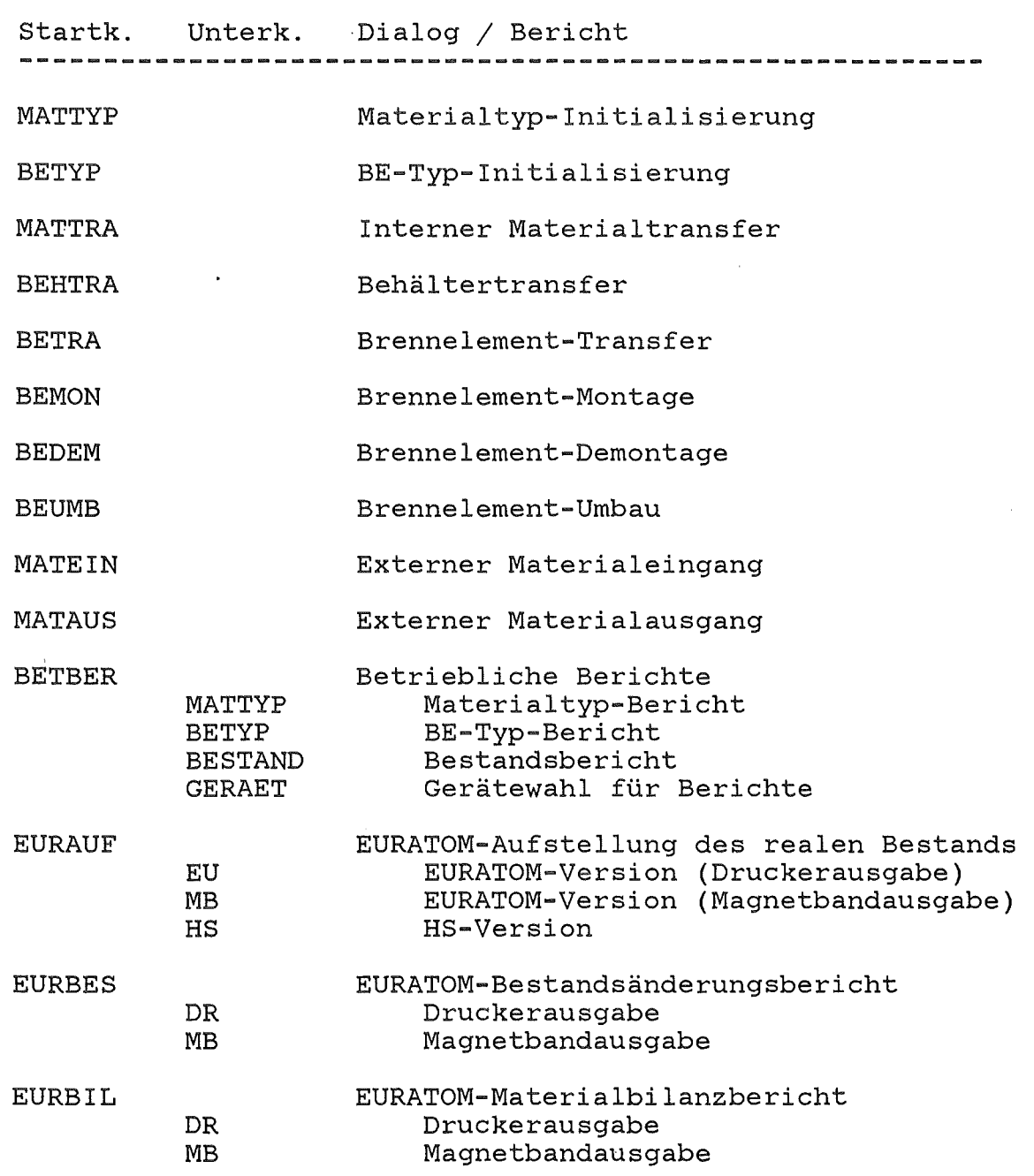

=========================================================pküjsneak=

- 2. Dialogkommandos:
	- ,AB Abbruch
	- ,SD Schnelldurchlauf
	- ,KG Korrigieren
	- ,HC Hardcopy

===================================================================

Anhang B

Bedienung der Geräte

1. Ein- und Ausschalten von Terminals:

Das gesamte Terminal (Sichtgerät, Tastatur, Drucker, Modem) wird mit dem Hauptschalter für das Terminal ein- und ausgeschaltet. Anschließend und zu Beginn jedes Dialogs muß der Drucker bereit sein (Druckertasten 'EIN' und 'BEREIT' müssen gedrückt sein).

2. Papier aus dem Drucker entnehmen:

Um eine Hardcopy oder einen Bericht aus dem Drucker herausnehmen zu können, muß zunächst ein Papiervorschub erfolgen. Hierzu wird mit der Taste 'BEREIT' der Drucker ausgeschaltet, dann die Taste 'FORMULARVORSCHUB' zweimal betätigt und anschließend mit der 'BEREIT'-Taste der Drucker wieder eingeschaltet. Das Papier kann dann an der Perforation abgerissen werden.

3. Papier in den'Drucker einlegen:

Bei Papierende oder bei einem Papierstau muß das Druckerpapier neu eingelegt bzw. neu justiert werden. Der genaue Vorgang der Störungsbebebungen ist der "Bedienungsanleitung Tally-Zeilendrucker" zu entnehmen.

=========================================================pkü/sneak=

KANIS-Benutzerhandbuch Seite 86 KfK-IDT

# ===================================================================

Referenzen

- / 1/ Geiger, W.; Jaeschke, A.; Kerpe, R.; Polster, F.J.; Tretter, G.; J. Woit: Measures allowing to attain a high data reliability in a nuclear materials accounting system. Proceedings of the 2nd ESARDA Annual Symposium on Safeguards and Nuclear Material Management, Edinburgh, Scotland, 26th/28th March, 1980, S. 73-74
- / 2/ Alberti, A.; Geiger, W.; Hong, H.; Kerpe, R.; Tretter, G.: The Computer System for Nuclear Materials Accountancy at KfK/SNEAK. Proceedings of the 3rd ESARDA Symposium on Safeguards and Nuclear Material Management, Karlsruhe, 6 - 8 May, 1981, s. 445-447
- / 3/ Alberti, A.; Geiger, W.; Jarsch, V.; Tretter, G.: ANDI: Ein anwendungsunabhängiges Dialogsystem. Tagungsbericht, 12. Jahrestagung des Siemens-Prozeßrechner-Anwenderkreises I, Universität Karlsruhe, 23.-25. März, 1981, s. 84-89
- / 4/ Amtsblatt der Europäischen Gemeinschaft 19.Jahrgang Nr. L363, 31. Dezember 1976

Das Kernmaterial-Informationssystem KANIS wurde von einer Arbeitsgruppe des Instituts für Datenverarbeitung in der Technik (IDT) in enger Zusammenarbeit mit Herrn

===================================================================

## G. Jourdan

von den Kerntechnischen Betrieben / SNEAK und mit Beteiligung von Herrn

# G. Tretter

aus der EKS entwickelt. Seitens des IDT haben neben den Autoren bei der Entwicklung mitgearbeitet:

=========================================================pkü/sneak=

- A. Alberti
- J. Bußmann
- H. Hong
- A. Jaeschke
- V. Jarsch
- S. Onnen
- F.J. Polster
- J. Woit